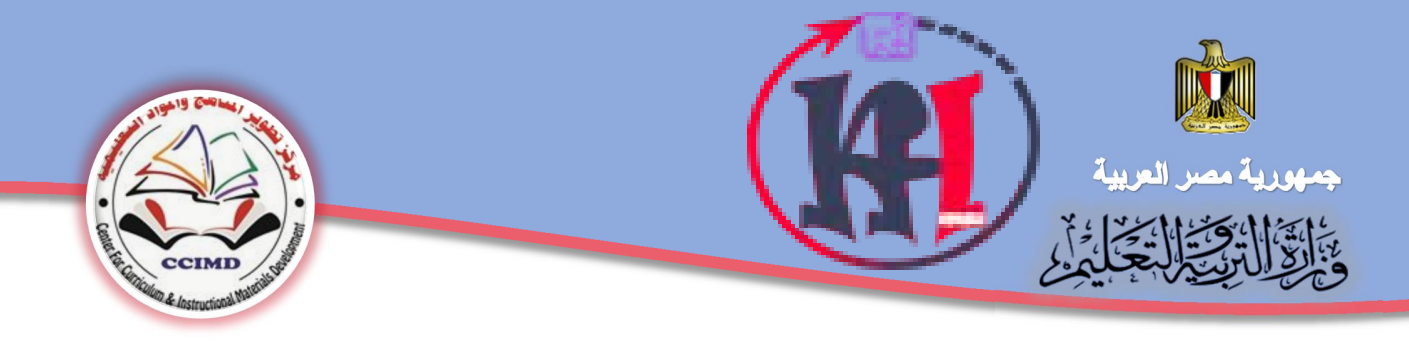

 **الإدارة العامة لتنمية**

**مادة الكمبيوتر وتكنولوجيا المعلومات مركز تطوير المناهج والمواد التعليمية**

٠

# الكمبيوتر وتكنولوجيا المعلومات والاتصالات

الصف الثاني الإعدادي ANTANAGAL blogspor الفصل الدراسي الأول

 $7.14 - 7.11$ 

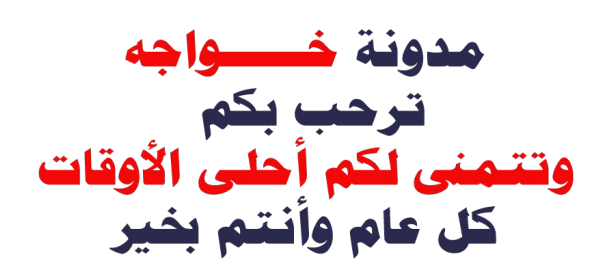

### الكمبيوتر وتكنولوجيا المعلومات والاتصالات

**الإعدادي الثانيالصف** 

**الفصل الدراسي الأول**

**إعداد** 

#### **د / أماني قرني إبراهيم د/ طاهر عبد الحميد العدلي**

**مدير عام تنمية مادة الكمبيوتر وتكنولوجيا المعلومات** 

**خبير مناهج ورئيس قسم الكمبيوتر وتكنولوجيا المعلومات بمركز تطوير المناهج** 

#### **أ. عبير حامد أحمد م. وسيم صلاح الدين المنزلاوي**

**مدير إدارة بالإدارة العامة لتنمية مادة الكمبيوتر وتكنولوجيا المعلومات** 

### **أ. تامر عبد المحسن منصور**

**مدير إدارة بالإدارة العامة لتنمية مادة الكمبيوتر وتكنولوجيا المعلومات** 

#### **مراجعة تربوية**

**أ.د/ الغريب زاهر إسماعيل أستاذ تكنولوجيا التعليم**  ووكيل كلية التربية جا*م*عة المنصورة

#### **مراجعة علمية**

**أ.د/ محمد فهمي طلبة أستاذ بكلية الحاسبات جامعة عين شمس ووال كيل السابق لكلية الحاسبات جامعة عين شمس** 

الصف الثاني الإعدادي

**مدير إدارة بالإدارة العامة لتنمية مادة الكمبيوتر وتكنولوجيا المعلومات** 

### مقدمة الكتاب

.<br>**يعتبر التعليم في ظل العصر الذي نعيش فيه عاملاً حاسماً في تحديد مصير عالمنا: دولاً ً ً**وأفراداً، مما فرض ضرورة مجاراة المؤسسة التعليمية للتقدم التكنولوجي والعلمي، وقد نتج عن **ً** هذا تغير في معايير تقييم المجتمعات وفقا لمدى تطورها تكنولوجيا ومعلوماتيا وقدرتها على التحول **من مجتمعات ɸامشية مسْڈلكة إڲʄ مجتمعات منتجة للمعرفة.**

**ونحن عڴʄ ثقة ࡩʏ أننا نملك من العقول والقدرات والطاقات ما يبلغنا ذلك اݍݰلم ... فقط نحتاج إڲʄ العمل الدؤوب لاسȘثمار طاقتنا وإمɢاناتنا المتاحة والعمل عڴʄ اكȘشاف الموɸوȋ؈ن والمبدع؈ن من أبنائنا، وȖسȘند فلسفة مادة الكمبيوتر وتكنولوجيا المعلومات والاتصالات إڲʄ إتاحة بدائل متنوعة من الفمجيات ومن ثم فقد تم اختيار برمجيات مفتوحة المصدر SOURCE OPEN Ȗعمل تحت نظام الȘشغيل نوافذ (WINDOWS MS (وكذلك أنظمة الȘشغيل الأخر ى، بما يحقق** التسلسل المنطقي في ترتيب المحتوى العلمي وبراعي الجوانب المتكاملة لشخصية المتعلم في ضوء **المعاي؈ف والمؤشرات المتضمنة بمصفوفة المدى والتتاȊع للمادة.**

**يتكون الفصل الدرا؟ۜܣ الأول من وحدت؈ن ، وتتضمن الوحدة الأوڲʄ) مواقع الوʈب) مفاɸيم ً**وأساسيات مواقع الويب وكذلك مراحل تصميم وانشاء مواقع الويب وايضاً انشاء ومعالجة ملفات **الصوت والفيديو ، بʋنما تتضمن الوحدة الثانية تصميم واɲشاء مواقع الوʈب باستخدام لغة**  الترميز HTML وتنتهي بمشروع تطبيقي لتصميم موقع وµب من إبداع الطالب من خلال تبني مدخل المشروعات بهدف تنمية قدرات المتعلمين على الإبداع والابتكار وبتم تقويم أداء المتعلم عن طربق بعض الأنشطة والمشروعات، لتعزيز اتجاهات ومهارات التعلم الذاتي ، وصولاً إلى مجتمع دائم **ً م .التعل ّ**

**والله الموفق ،،،**

### فرية العمل

### أهداف كتاب الكمبيوتر تكنولوجيا المعلومات والإلصالات للصف الثالى الإعدادي

- تعرف بعض العمليات والمفاهيم الخاصة بإنشاء صفحات الويب.
- تعرف بعض المفاهيم والعمليات الأساسية لخدمات وتطبيقات تكنولوجيا المعلومات والإتصالات.
- فهم بعض جوانب الأمن الفكري المتعلقة باستخدام تكنولوجيا المعلومات والإتصالات.
- استخدام أدوات الإنتاج التكنولوجي (لغة html الوسائط المتعددة "صوت صورة فيديو") في دعم تعلمه.
- إنتاج مشروع (تصميم موقع ويب) باستخدام العمليات والبرامج والأدوات التكنولوجية.
- توظيف أدوات الإتصال التكنولوجية في تبادل المحتوي والرؤى مع الآخرين.
	- استخدام المصادر الإلكترونية في التعامل مع المعلومات.
- استخدام الأدوات التكنولوجية في معالجة البيانات وتقييمها وإعداد تقارير بالنتائج.

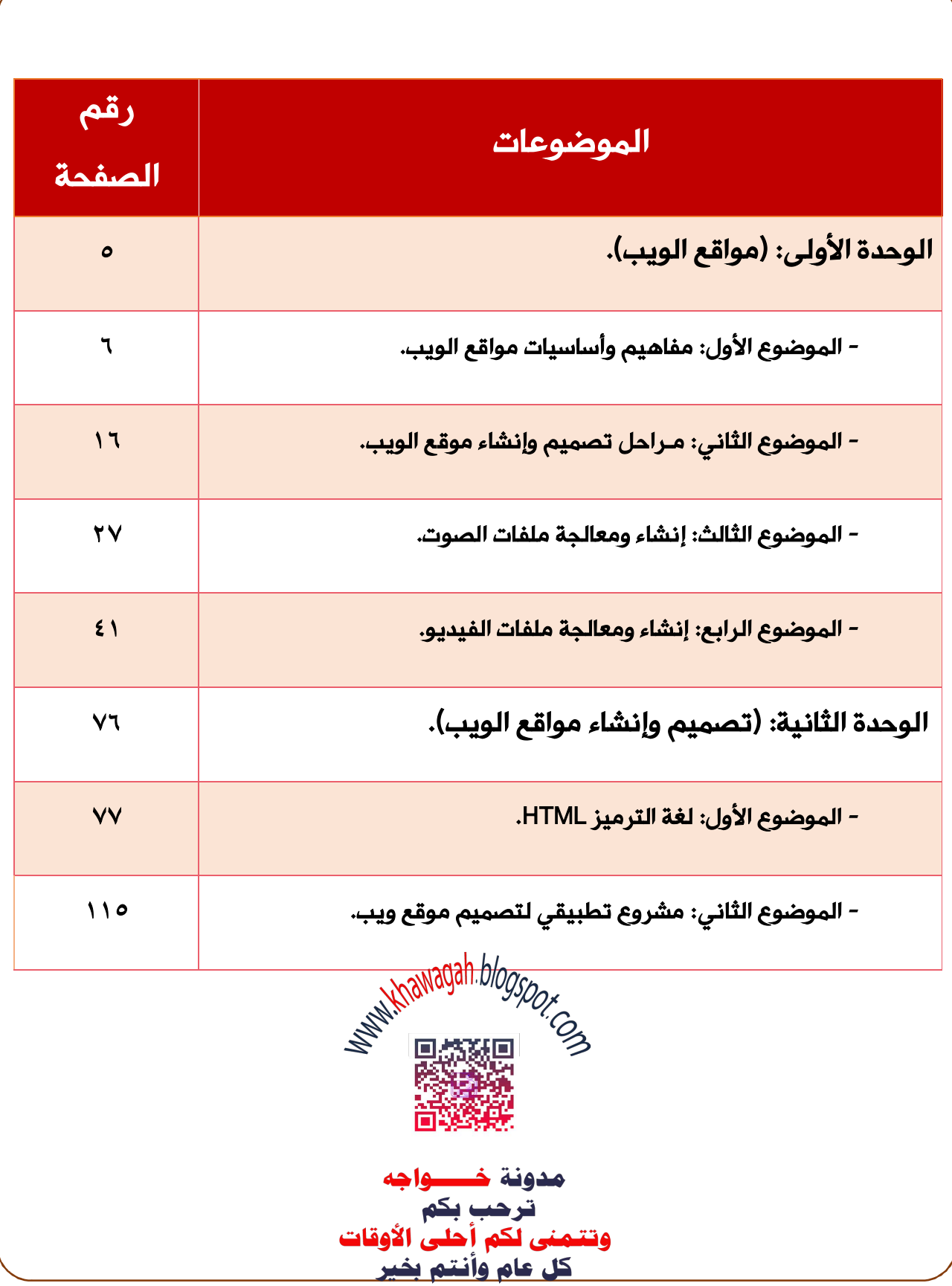

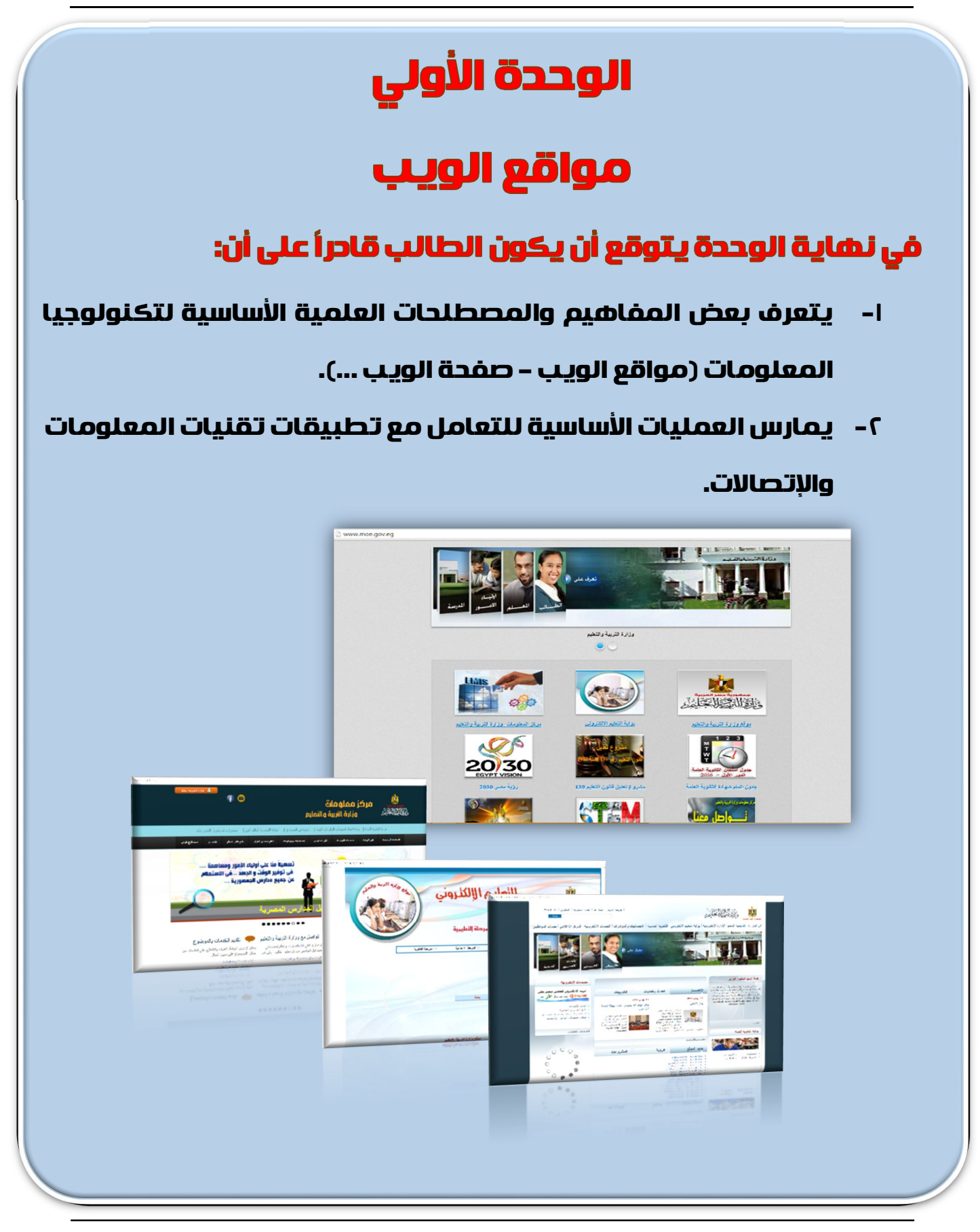

## **الموضوع الأول مفاھیم وأساسیات مواقع الويب**

### في نهاية الموضوع يتوقع أن يكون الطالب قادر أ على أن:

- يتعرف مفهوم (موقع الويب/ صفحة الويب/ الصفحة الرئيسة).
	- يستنتج مكونات موقع الويب.
- **فیدیو –صورة –(نص الوȂب ةصفح عناصر یوضح ارتǺاȉ تشعبي...).**
- **یتعرف أنواع صفحات الوȂب المختلفة (صفحة الوȂب الثابتة – صفحة الوȂب التفاعلǻة).**

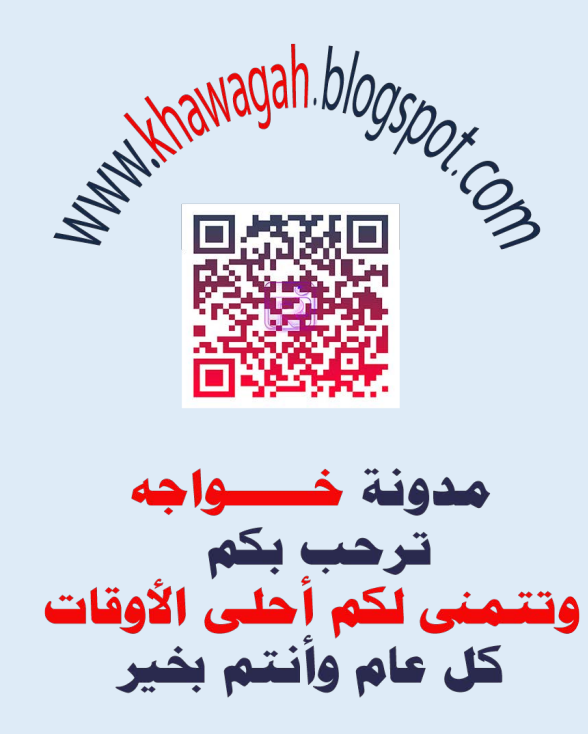

الكمبيوتر وتكنولوجيا المملومات والاتصالات

#### **مواقع الويب Sites Web**

عزيزي الطالب/ أثناء تصميمك (إنشاؤك) لموقع ويب ينبغي أن تتعرف على بعض المفاهيم الأساسية مثل:

**موقع الوȂب:** 

**عǺارة عن صفحة وȂب Page Web أو أكثر متراǺطة مع Ǻعضها تحت اسم معین، موقع الوȂب له عنوان علي شȜǺة الإ نترنت ǻسمي Ǻعنوان الموقع Address Web ، وǻمȜن زȂارة موقع الوȂب من خلال الكمبیوتر أو الهاتف المحمول.**

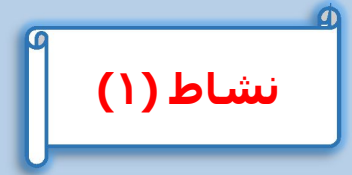

**عزȂزȎ الطالب: Ǻالتعاون مع زملائك وǺمساعدة معلمك قم بتحمیل موقع وزارة الترǻȁة والتعلǻم**  http://www.moe.gov.eg. ثم بمساعدة معلمك وبمشاركة زملائك تناقش فيما يل*ى* :

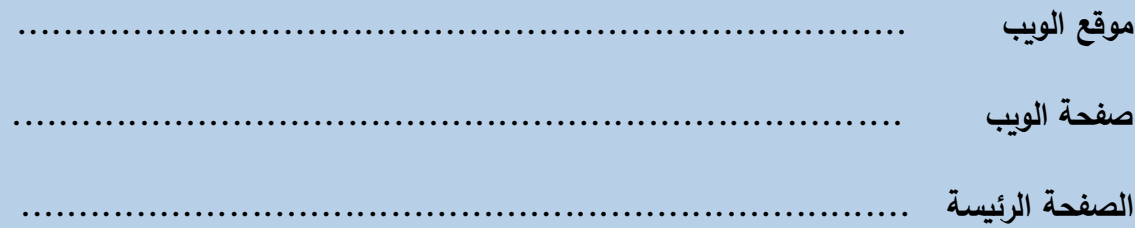

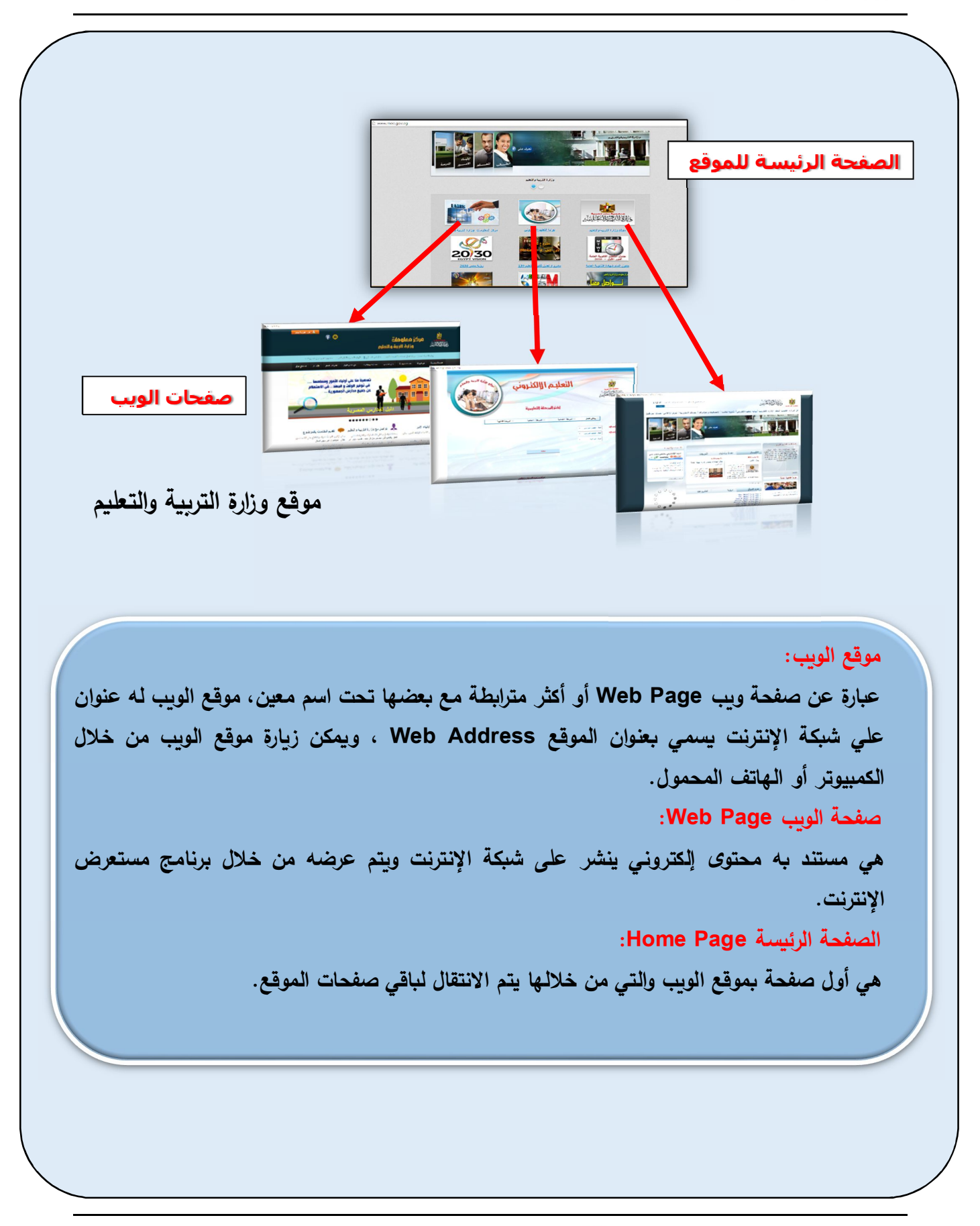

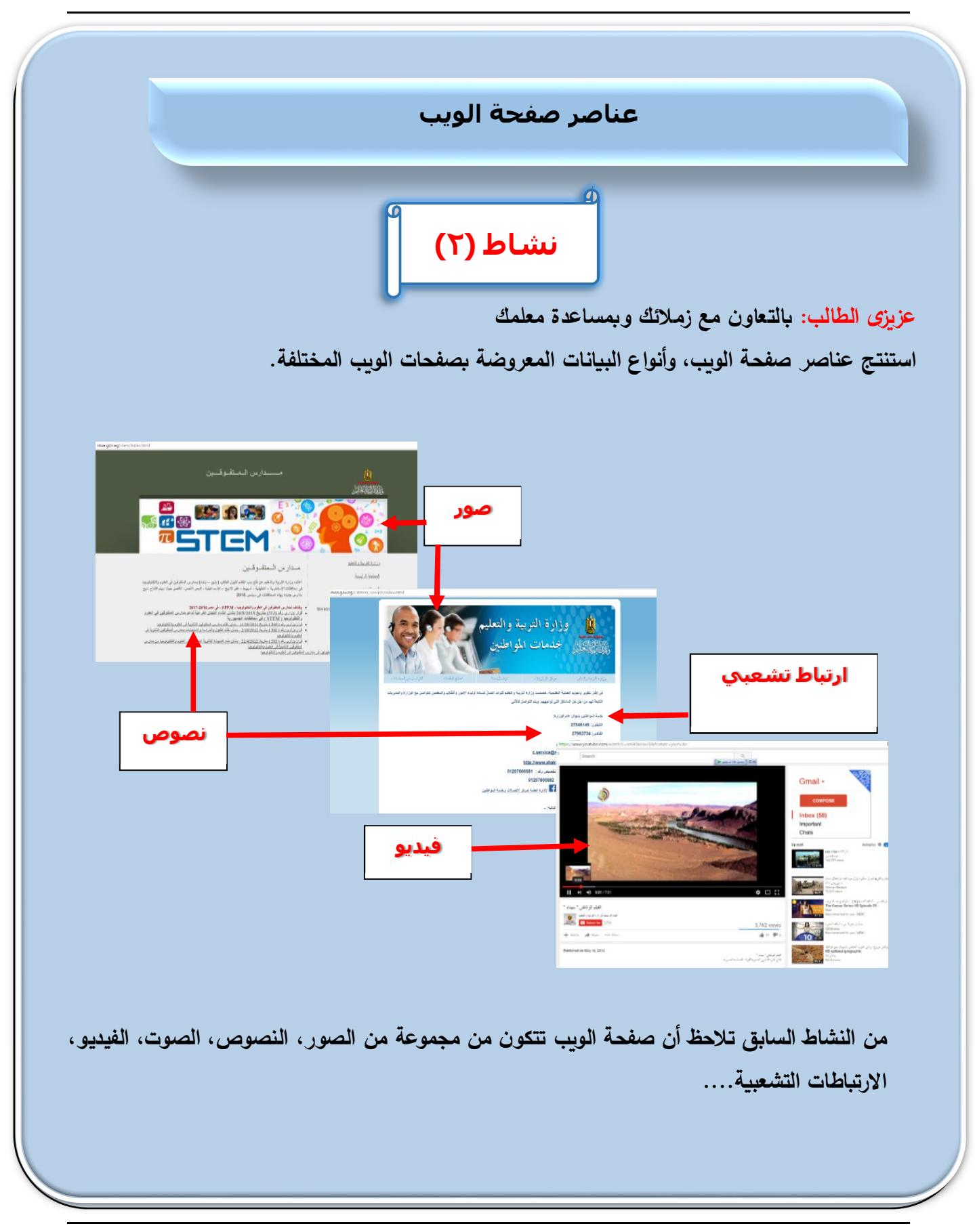

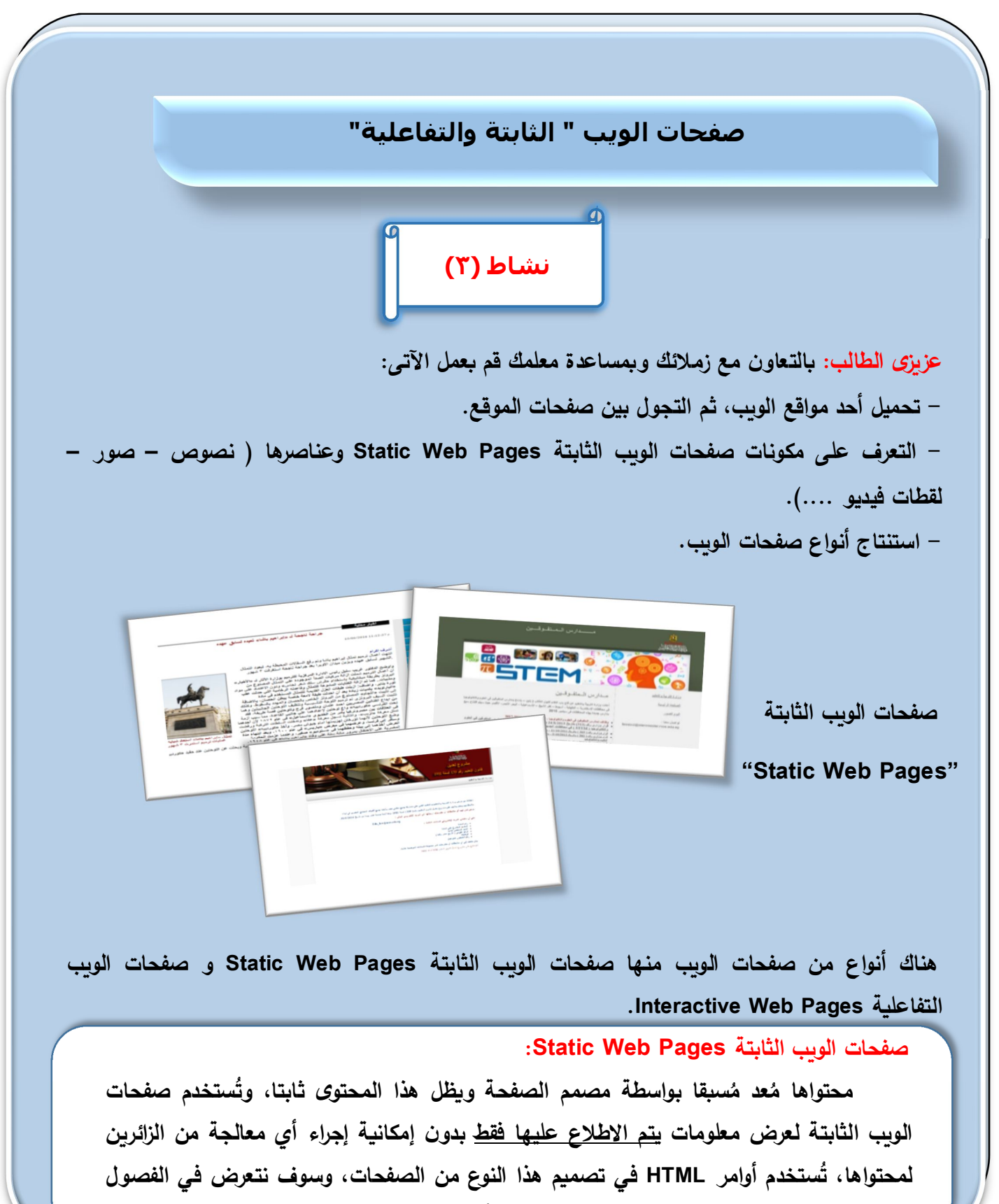

القادمة لكيفية تصميم وإنشاء صفحة ويب باستخدام أوامر HTML. **ٕ**

**صفحات الوȂب التفاعلǻة Pages Web Interactive - عزȂزȎ الطالب ǻمȜنك التعرف على مȜونات صفحة الوȂب التفاعلǻة من خلال زȂارتك لصفحة التعلǻم الالكترونى Ǻموقع وزارة الترǻȁة والتعلǻم، حیث ǻمȜنك تحدید المرحلة الدراسǻة والصف الدراسي للإطلاع على مناهج أحد الصفوف الدراسǻة Ȝما یلى : - ادخل البǻانات المطلوǺة Ǻصفحة الوȂب والضغȊ على زر Ǻحث. - Ǻاستخدام برنامج Word MS دون ملاحظاتك والنتائج التي تظهر لك أثناء زȂارتك واستخدامك لصفحات**  اللعليم ااالكلروني Ŵ إذاعانا ا**لويب .** إذتر إلهر دلة إللمليهية

 $\langle \psi_{\alpha} \rangle = \langle \psi_{\alpha} \rangle = \langle \psi_{\alpha} \rangle$ 

أنفرها

**- ادخل البǻانات المطلوǺة Ǻصفحة الوȂب ثم اضغȊ على زر تسجیل دخول. - دون ملاحظاتك والنتائج التي تظهر لك.**  .<br>مركز معلومات وزارة التربية والتعليم أدواصل ممثل 的 ادخل البيانات التالية الرقم القومي سنة الميلاد ٢ شهر تاريخ الميلاد  **صفحات الوȂب التفاعلǻة** محافظة المبلاد النوع تسجيل مغول

**- قم بتحمیل صفحة "تواصل معنا" "Ǻموقع وزارة الترǻȁة والتعلǻم" والتي تطلب منك إدخال Ǻعض البǻانات.** 

**صفحة الوȂب التفاعلǻة Page Web Interactive:** 

**هي صفحة معلومات تعرض محتوȎ یتǻح للزائرȂن التفاعل معه ومعالجته، لتصمǻم هذا ُ النوع من صفحات الوȂب تستخدم أوامر HTML Ǻالإضافة للغات أخرȎ مثل لغة JavaScript، لغة PHP وغیرها.** 

 **عزȂزȎ الطالب: Ǻالتعاون مع زملائك وǺمساعدة معلمك قم بتحمیل أحد المواقع التالǻة: تدريب http://www.sis.gov.eg للاستعلامات العامة الهیئة موقع http://www.ahram.org.eg الأهرام دةȂجر موقع - من خلال تجولك على أحد المواقع الساǺقة دون ملاحظاتك عن: - التعرف على الصفحة الرئǻسة للموقع. - تحدید عناصر صفحات الوȂب ( نصوص – صور- فیدیو- ارتǺاطات تشعبǻة....). - تحدید صفحات الوȂب الثابتة. - تحدید صفحات الوȂب التفاعلǻة. ............................................................................................... ............................................................................................... ............................................................................................... ............................................................................................... ...............................................................................................**

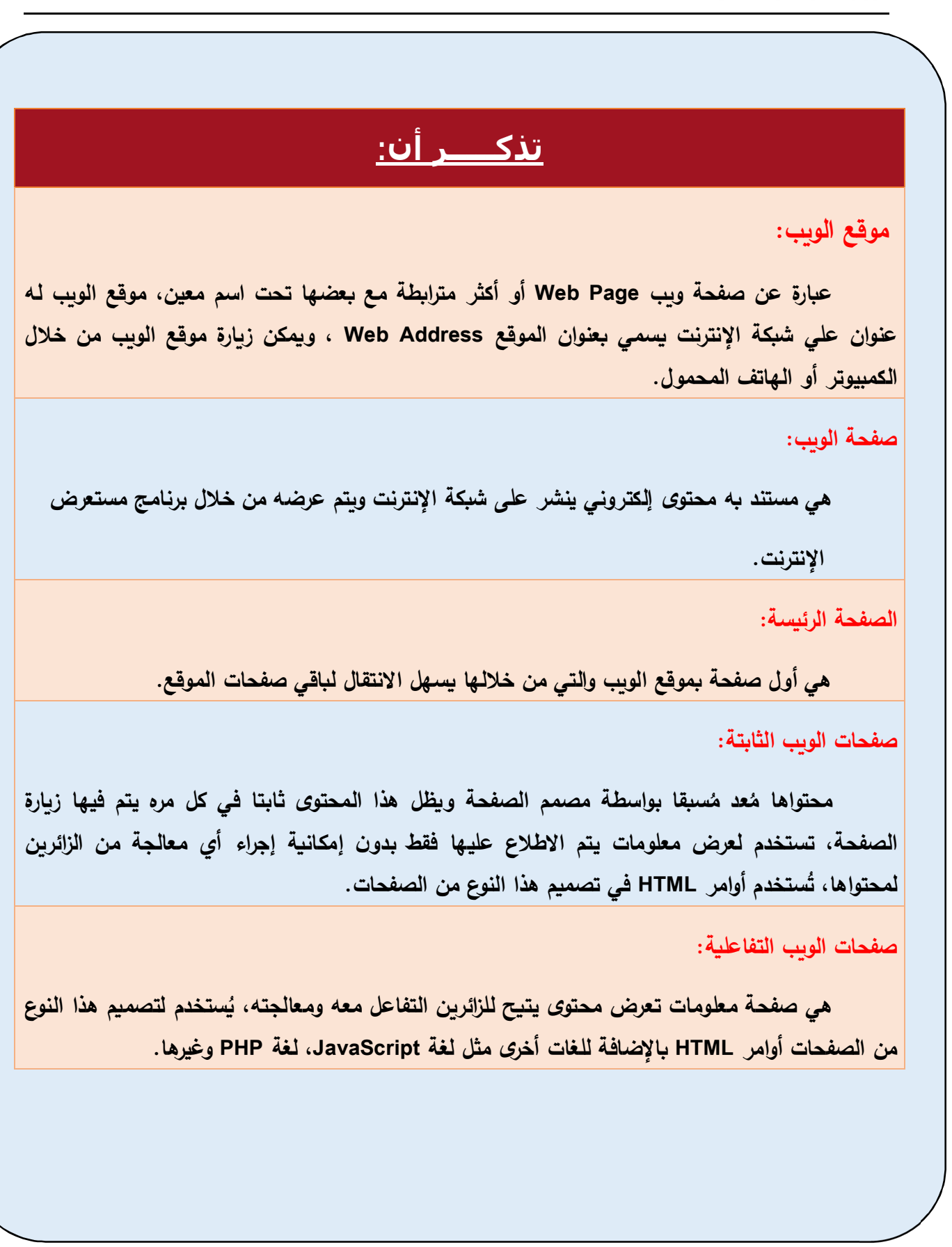

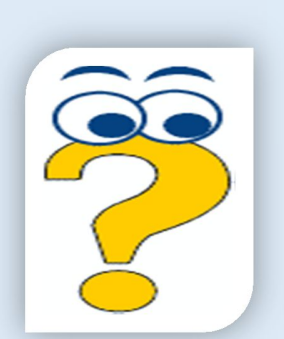

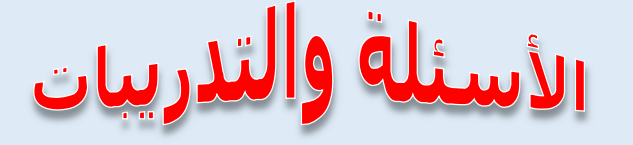

**السؤال الأول: أكمل العǺارات التالǻة:** 

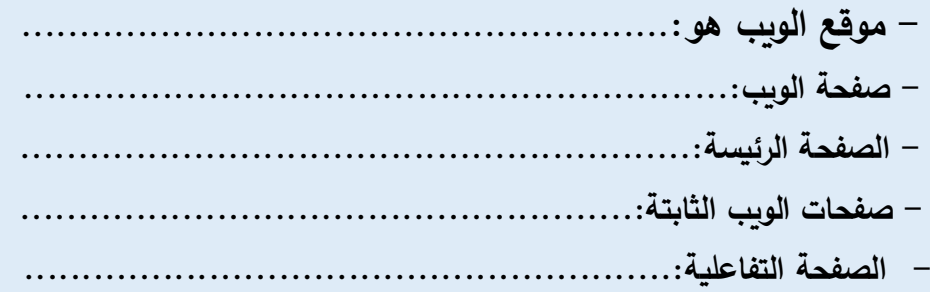

**السؤال الثاني:** 

**حمل موقع وزارة الإتصالات وتكنولوجǻا المعلومات ar/eg.gov.mcit.www**

- **تعرف على الصفحة الرئǻسة للموقع.**
- **حدد محتوǻات الصفحة الرئǻسة للموقع (نصوص – صور- فیدیو- ارتǺاطات تشعبǻة....).** 
	- **حدد هل الصفحة الرئǻسة للموقع صفحة وȂب ثابتة أم صفحة وȂب تفاعلǻة.**

**- تجول داخل صفحات الموقع للتعرف على محتوǻات Ȝل صفحة، وحدد هل هى صفحة وȂب ثابتة أم صفحة وȂب تفاعلǻة.**

#### **یتم الإجاǺة على الأسئلة Ǻاستخدام:**

**برنامج Word MS من ملف "إجاǺة الدرس الأول" Ǻمجلد ( قالب الإجاǺة والمشروعات).**

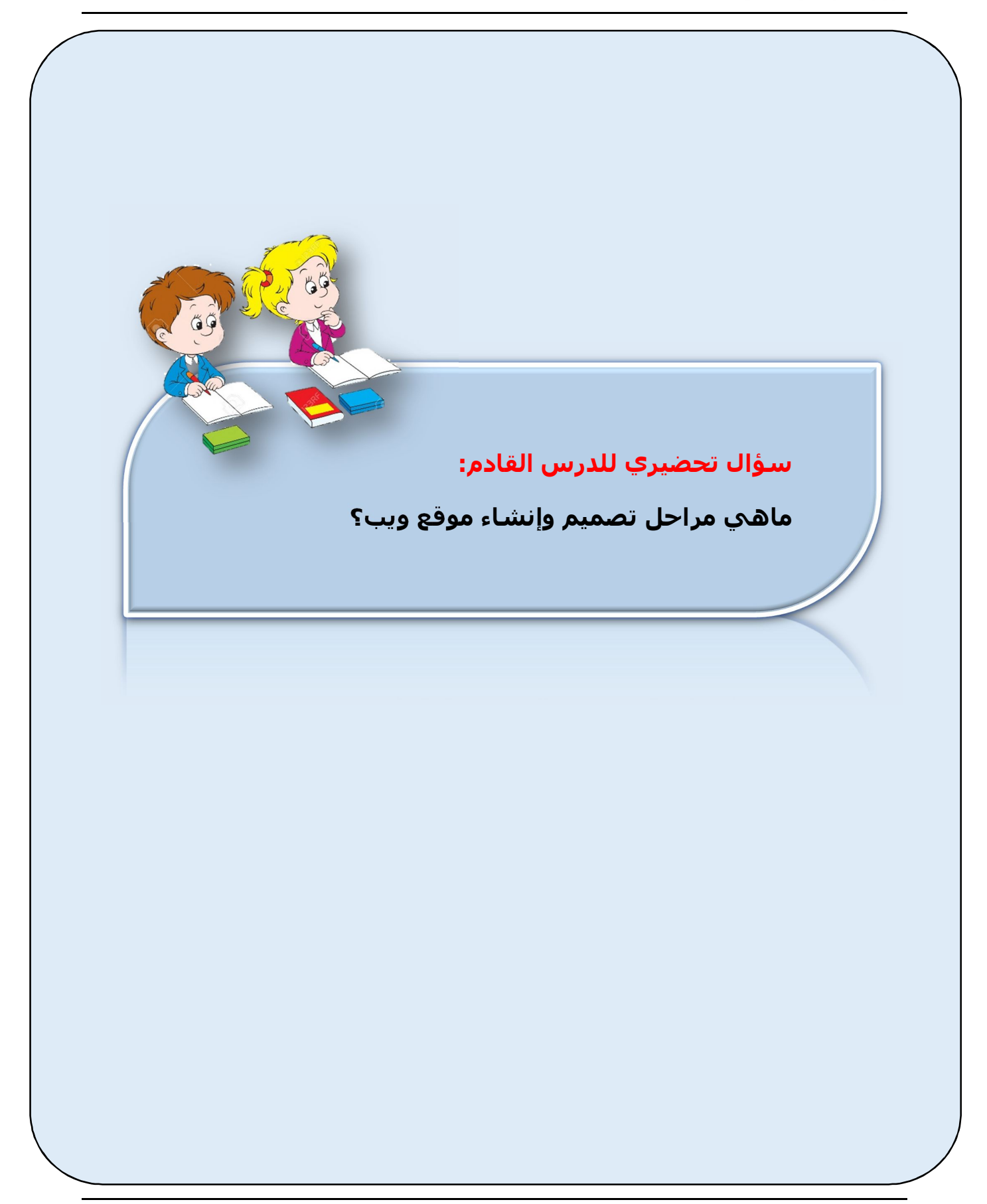

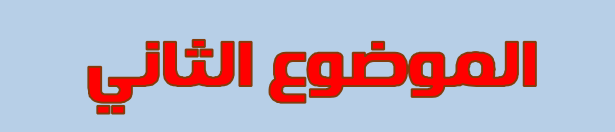

### مـراحل تصميم وإنتتاء

### موقع الويب

### في لهاية الموضوع يتوقع أن يكون الطالب قادراً على أن:

– يوضح مراحل تصميم وإنشاء موقع الويب

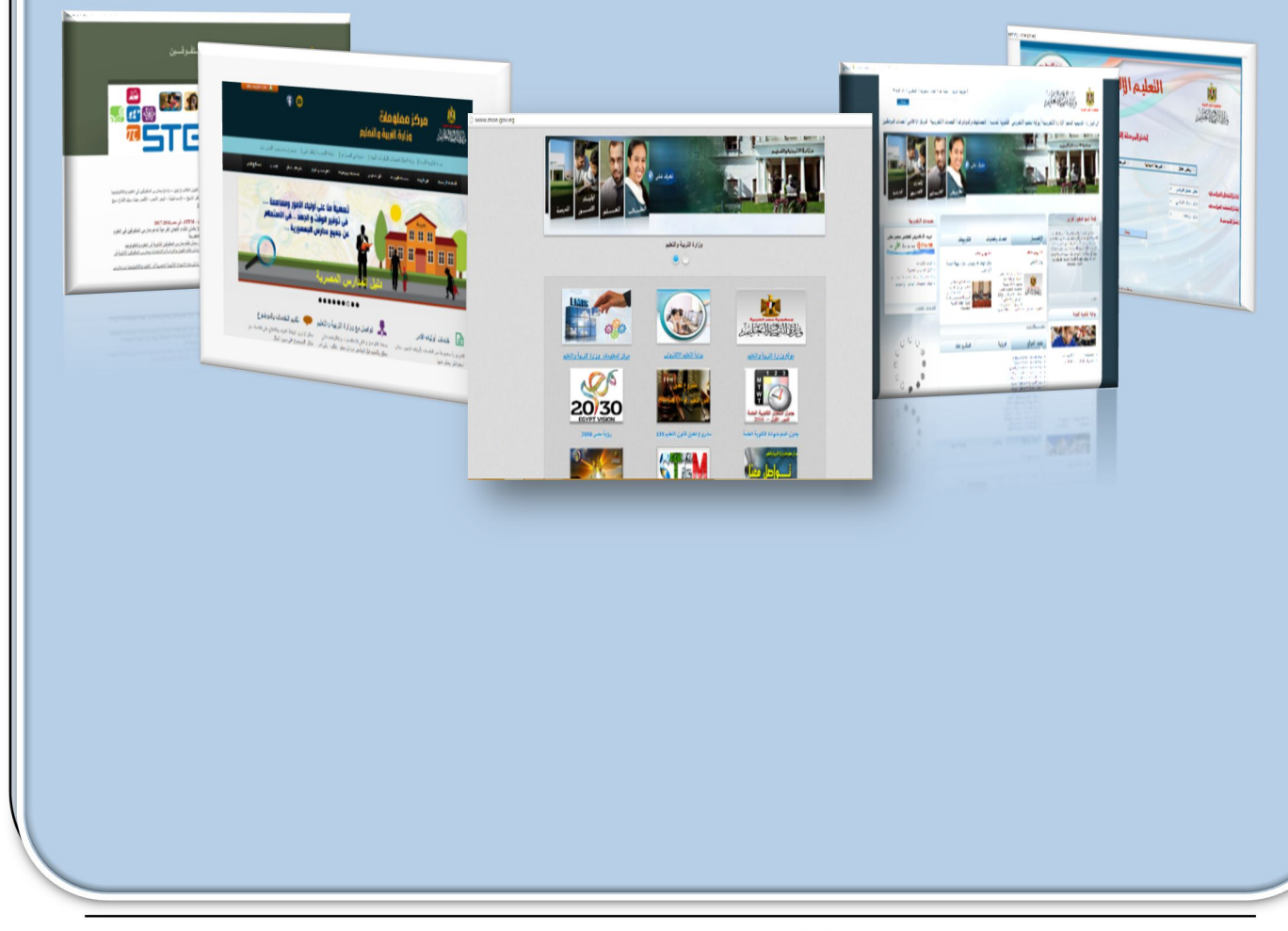

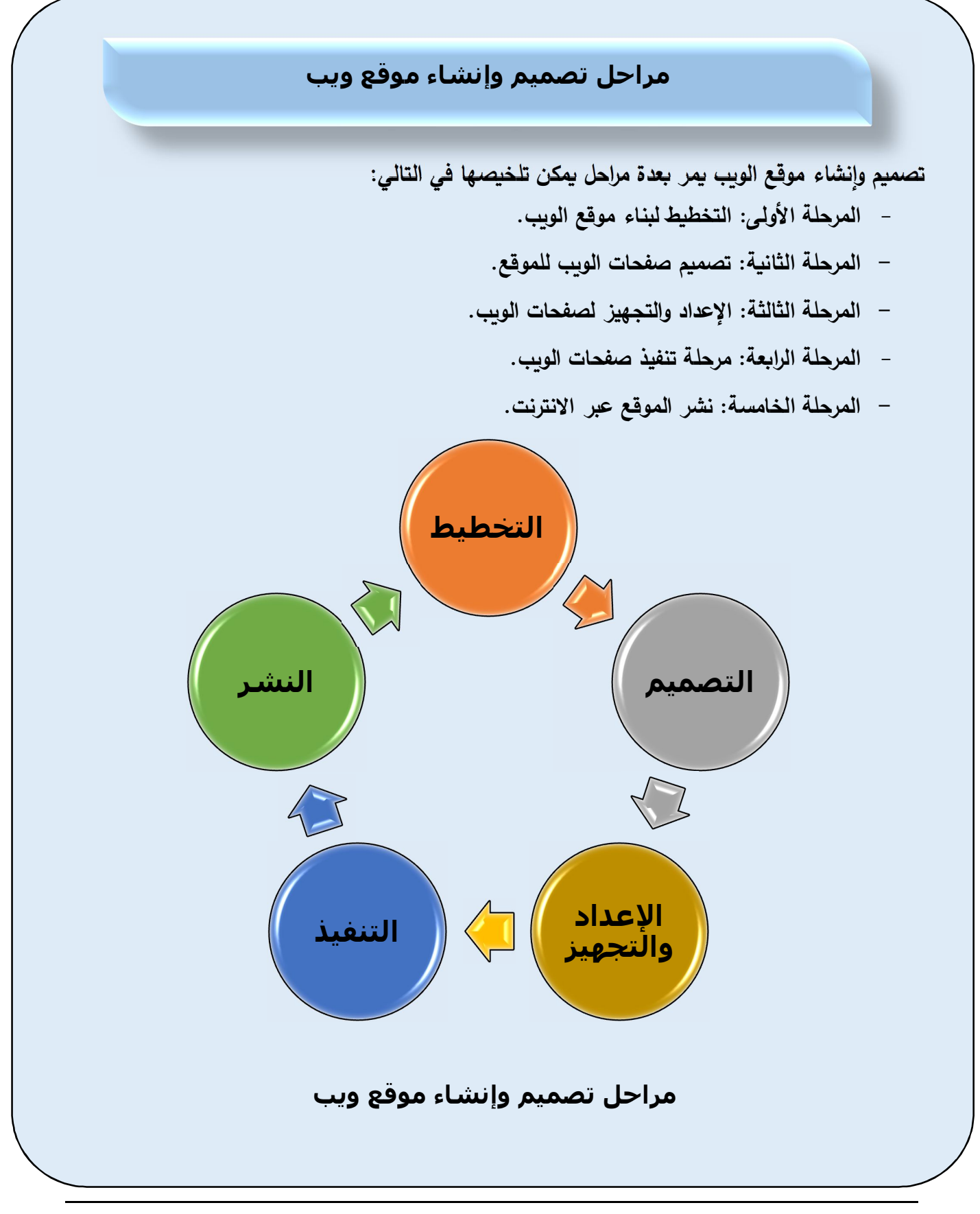

#### **المرحلة الأولى: التخطیط لبناء موقع الويب**

**- یتم في هذه المرحلة عمل رسم تخطǻطي ǺسȊǻ على الورق یتضمن صفحات الموقع (الصفحة الرئǻسة للموقع وصفحات الوȂب المرتǺطة بها).** 

**- تحدید البǻانات والمعلومات التي تتضمنها صفحات الوȂب Ȝمعلومات وخدمات تقدم من خلال الموقع حسب الحاجة.** 

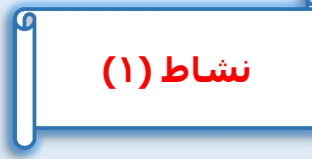

**عزȂزȎ الطالب: Ǻالتعاون مع زملائك وǺمساعدة معلمك قم بوضع تخطȊǻ عن الموقع المطلوب تصمǻمه ٕ نشاءه وا من حیث:** 

**ُ - عرض من خلال الموقع. الاسم والموضوع الذȏ سوف ǻ** 

**- تحدید صفحات الموقع (الصفحة الرئǻسة وǺاقي صفحات الموقع).** 

**- وضع تخطȊǻ للصفحة الرئǻسة وǺاقي صفحات الموقع، تحدید البǻانات والمعلومات التي سوف تظهر بها.** 

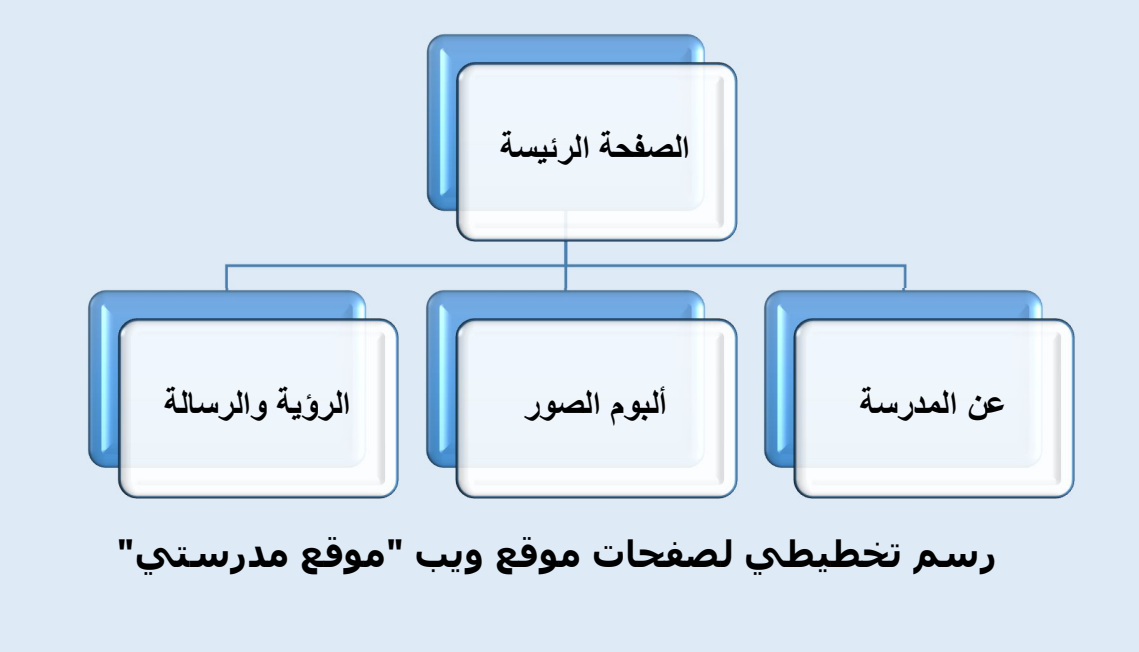

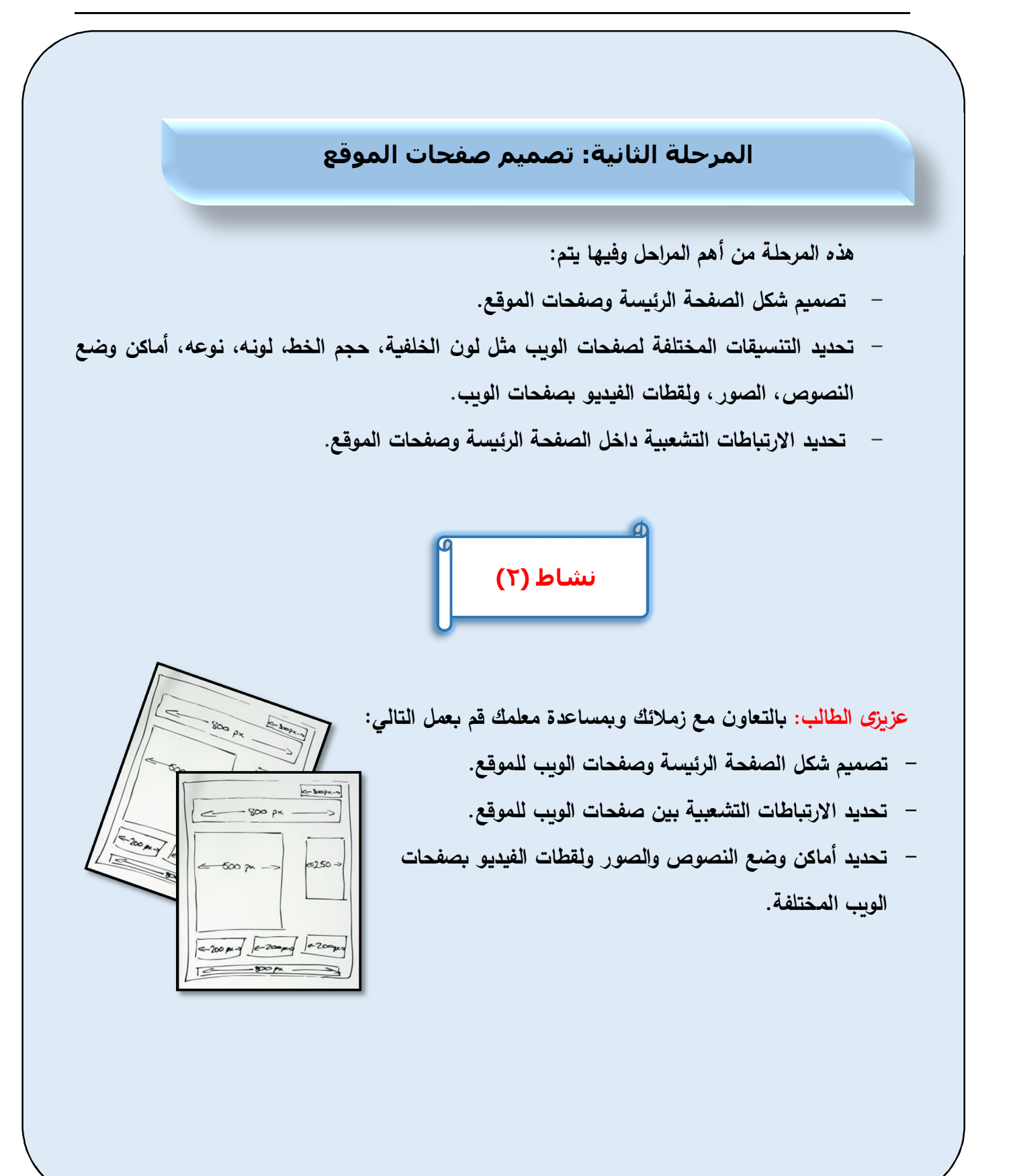

#### **المرحلة الثالثة: الإعداد والتجھیز**

**تتضمن مرحلة الإعداد والتجهیز عدة خطوات هامة وهى:** 

- **من خلال أحد منسقات النصوص یتم إعداد و تجهیز البǻانات النصǻة التي سوف توضع في صفحات الوȂب، حفȌ النص داخل ملف نصي ووضعه داخل مجلد.** 
	- **إعداد و تجهیز ملفات الصور وحفظها داخل مجلد.**
- **إعداد و تجهیز ملفات الصوت و الفیدیو وحفظها داخل أحد المجلدات، وسوف یتم تناول إنشائها وحفظها لاحقا.** 
	- **-١إعداد وتجهیز النصوص**

#### **نشاط (٢)**

**- رقم التلǻفون: ... - الرؤǻة والرسالة الخاصة Ǻالمدرسة: ...** 

**عزȂزȎ الطالب: Ǻالتعاون مع زملائك وǺمساعدة معلمك قم Ǻالتالي: - تحدید النصوص المطلوǺة لكل صفحة وȂب Ǻالموقع من خلال مرحلة التصمǻم لصفحات الموقع المطلوǺة من خلال الإنترنت أو من خلال الإدارة المدرسǻة مثل:** 

 **- تارȂخ نشأة المدرسة...: - عنوانها: ...** 

بل اع نى برح دع، 1945 قنس قد جندل موال مطن مناش ا دق .<br>مزال فروي ل الخامت ال عظم المال خ المندح نيت رجم نءٍ ذل الشفل دعب تدحتمل مهال ءاشن رارق ءاج دقو سوعثل 1919 مَنِس سَأَسُنِ أَ يَسْلَمُ مِلْا سَبِصِ عَمِظَنِمِ مِبْ سَيْنِمِ يَهْذَا و تيليونل زم ال تيل ظاف جل وهو ادتاش زا زم فحمل ق توق ج ببرجل سَبق ع ويتل مَدودجل مَهاجل سَانِز اوسَل راط وف لموأل ةيهلاع

رطخ طاعل برج 1918 و 1914 نءيب تنتجل ترتخل لال پدستو ديءَامت جا ي سام نع هشدجت امو سال ي و نع رجت امو مبنور ېسىز سې سې سې سىسىسى بولىنى دى.<br>ىرت زا اىبتوبرغ زىلىنى مايف ،ملىىرلىاو قويطارقىرېۋىلىاو رارقىتىمىال .<br>ا ةي بزنتلل عِي جِمْت و جامرلما ولى عظاف حِلّ فاده ولى عقيظن جلّ ي عاد زاموزال قرق ح معدو قهداق شاراو قي عامت جال او قهداصت<br>استفاد استفاد استفاد المواضيق في المواضيق المواضيق المواضيق

> **- الǺحث عن البǻانات النصǻة اللازمة لصفحات الوȂب المختلفة. - ȜتاǺة النصوص وحفظها داخل ملف نصي داخل أحد المجلدات.**

> > الكمبيوتر وتكنولوجيا المعلومات والاتصالات

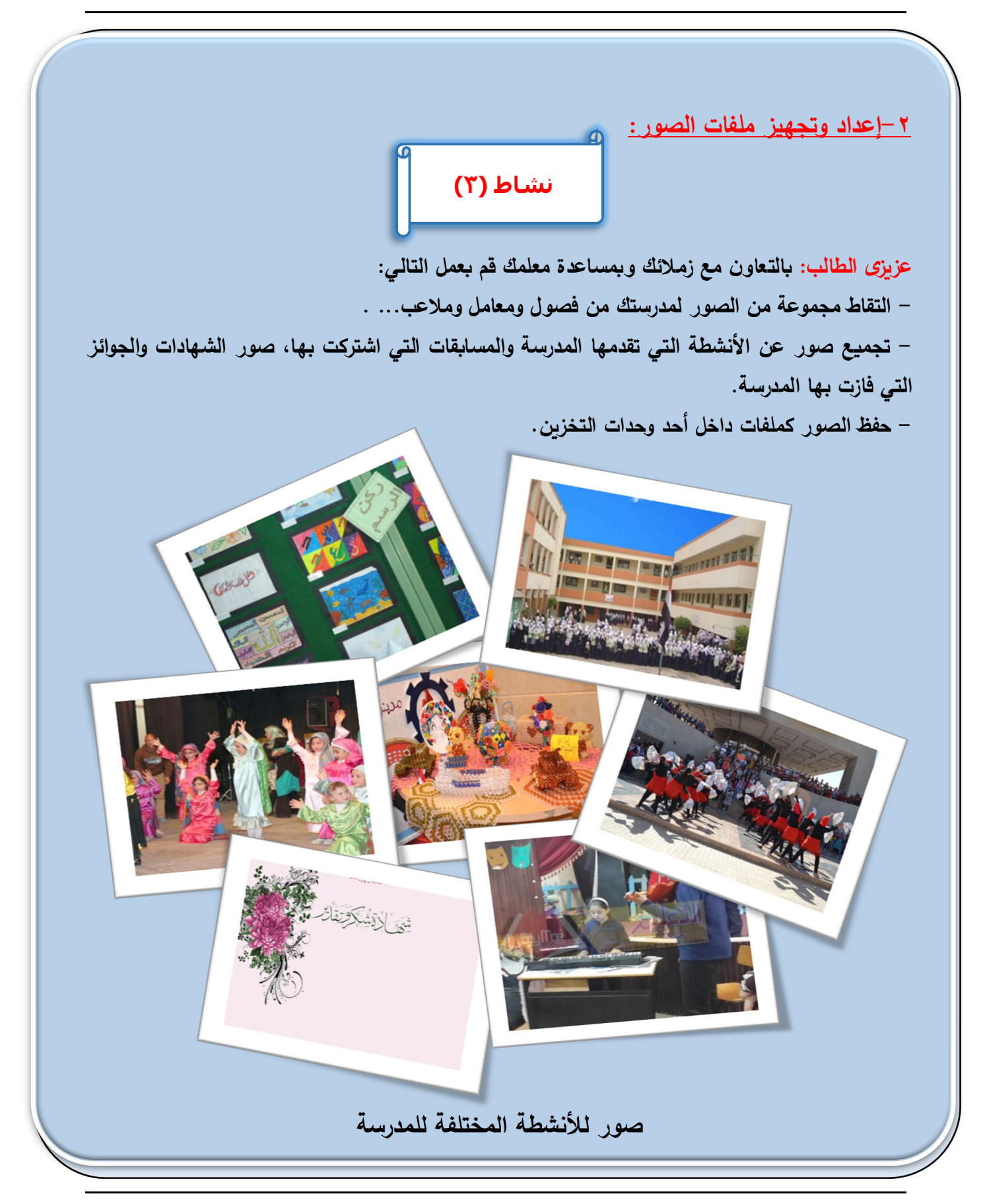

#### **خطوات تنفیذ النشاȉ**

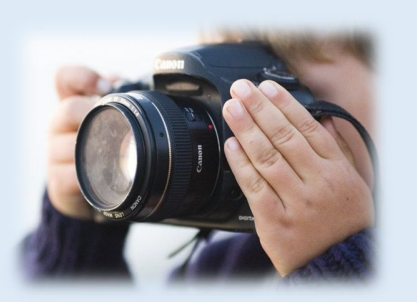

**عزȂزȎ الطالب: Ǻالتعاون مع زملائك وǺمساعدة معلمك قم Ǻالآتي: - التقاȉ صور لمعامل وملاعب المدرسة Ǻاستخدام الكامیرا الرقمǻة أو Ǻاستخدام الموǺایل.** 

**- تجمǻع صور عن الأنشطة التي ǻمارسها الطلاب داخل المدرسة.** 

– تجميع صور عن المسابقات التي تم الاشتراك بـها سواء داخل المدرسة أو على مستوى الإدارة التعليمية أو **الإدارات التعلǻمǻة.** 

**- تجمǻع صور عن الشهادات والجوائز التي فازت بها المدرسة.**

**- ادخال الصور للكمبیوتر (Ǻاستخدام الماسح الضوئي – Ȝابل الاتصال بین الموǺایل والكمبیوتر- ....)، إنشاء مجلد "1Pro "داخل أحد وحدات التخزȂن، حفȌ ملفات الصور Ǻه.** 

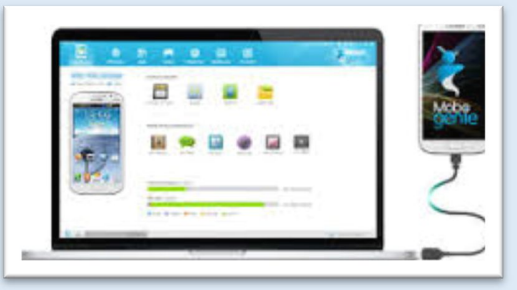

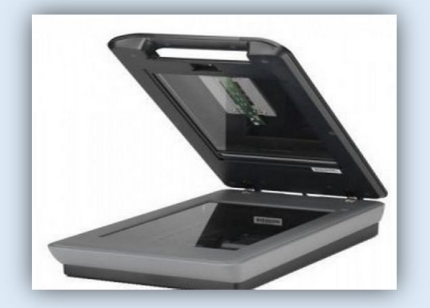

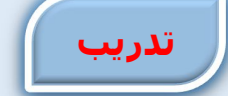

 **– عزȂزȎ الطالب: Ǻالتعاون مع زملائك وǺمساعدة معلمك تعرف على Ǻعض أنواع ملفات الصور.** 

 **– الǺحث عبر الإنترنت عن أنواع ملفات الصور ذات الامتداد-BMP-GIF -JPG PNG ومناقشة الفرق بین أنواع ملفات الصور المختلفة.** 

**-٣ إعداد وتجهیز ملفات الصوت و ملفات الفیدیو:** 

**لإعداد وتجهیز ملفات الصوت والفیدیو وحفظها سوف یتم تناول ذلك لاحقا في الفصول التالǻة.** 

### **المرحلة الرابعة: مرحلة التنفیذ - هي مرحلة تحوȂل التصمǻم الورقي Ǻالمراحل الساǺقة إلى صفحات وȂب ǻمȜن عرضها من خلال أحد برامج متصفحات الإنترنت. - إضافة البǻانات (نصوص – صور – صوت – فیدیو....) في صفحات الوȂب. - إنشاء الارتǺاطات التشعبǻة بین صفحات الوȂب حتى ǻسهل التنقل بین صفحات الموقع، وȂتم Ȝل ذلك وهو ما سوف نتناوله Ǻالشرح تفصیلǻا لاحقا. ً Ǻاستخدام لغات برمجة و أوامر HTML المرحلة الخامسة: نشر الموقع عبر الانترنت وهذه المرحلة تتضمن حجز عنوان للموقع، تخصǻص مساحة تخزȂنǻة للموقع على أحد أجهزة الخادم، اعداده للعمل ǺشȜل صحǻح. ٕ نشر الموقع عبر الإ نترنت و شȜل مقترح لـ "موقع مدرستي" مدرستي الصفحة الرئیسة عن المدرسة ألبوم الصور الرؤیة والرسالة اتصل بنا** THE T **ألبوم الصور الرؤیة والرسالة عن المدرسة** .<br>تا*ر*یخ نشأة المترس **رؤیة المدرسة: عنوان المدرسة: .... تلیفون المدرسة: ...إعداد طالب متمیز قادر على .... الرسالة:**  $\leftarrow$  $\leftarrow$

الصف الثاني الإعدادي

23

## **تذكـــر أن ٕ تصمǻم نشاء وا موقع الوȂب ǻمر Ǻعدة مراحل هي: المرحلة الأولى: التخطȊǻ لبناء موقع الوȂب: - وضع مخطȊ ǺسȊǻ على الورق للصفحة الرئǻسة وصفحات الوȂب للموقع. - تحدید البǻانات والمعلومات التي تتضمنها صفحات الوȂب. المرحلة الثانǻة: تصمǻم شȜل الصفحة الرئǻسة وصفحات الوȂب وتنسǻقها: - تصمǻم شȜل الصفحة الرئǻسة وصفحات الوȂب. - تحدید لون الخلفǻة لصفحات الوȂب. - تحدید أماكن وضع النصوص والصور ولقطات الفیدیو Ǻصفحات الوȂب. - تحدید الارتǺاطات التشعبǻة داخل صفحة الوȂب وصفحات الموقع. المرحلة الثالثة: الإعداد والتجهیز: - الإعداد والتجهیز لملفات النصوص، الصور، الصوت، الفیدیو وحفظها داخل أحد المجلدات. المرحلة الراǺعة: مرحلة التنفیذ: Ǻاستخدام أحد لغات البرمجة وأوامر HTML یتم: - تحوȂل التصمǻم إلى صفحات وȂب. - وضع البǻانات (نصوص – صور – صوت - فیدیو) في صفحات الوȂب. - إنشاء الارتǺاطات التشعبǻة لصفحات الموقع. المرحلة الخامسة: نشر الموقع عبر الانترنت: - حجز عنوان للموقع، تخصǻص مساحة تخزȂنǻة له على أحد أجهزة الخادم لنشر الموقع.**

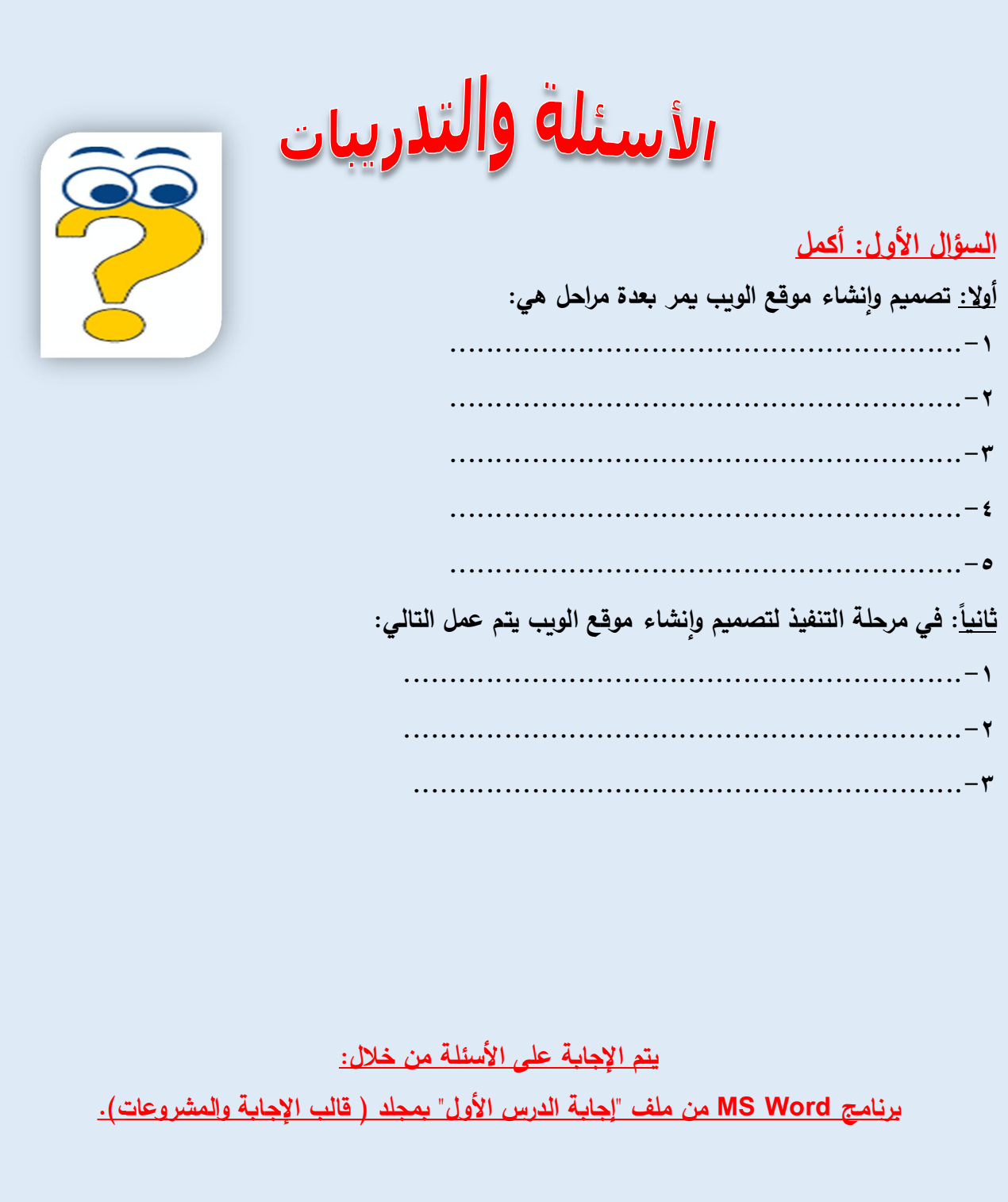

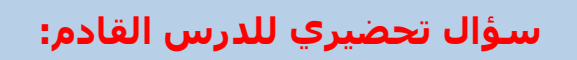

**في المرحلة الثالثة لتصمیم وإنشاء موقع الويب ھناك إعداد وتجھیز لملفات الصوت.**

**فكیف يمكن إنشاء ملف صوت؟**

### الموضوع الثالث

### إنتناء ومعالجة ملفات الصوت

### **الأھـداف**

### في نهاية هذا الموضوع يتوقع أن يكون الطالب قادراً على أن:

- **یتعرف برنامج إنشاء و معالجة الصوت.**
- **عد ُ ǻ / جهز ُ ی (البǻانات / المȜونات البرمجǻة والمادǻة) لإنشاء الصوت.**
	- **ǻستخدم برنامج Audacity لإنشاء و معالجة ملفات الصوت.**
- **یجرȎ عملǻات المعالجة لمقاطع الصوت ( إضافة تأثیر – حذف ... ) .**
	- **یتعرف أنواع امتداد ملفات الصوت.**

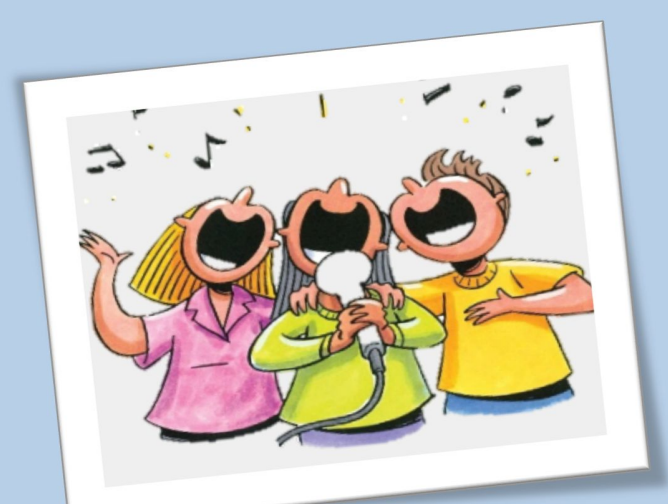

### **برامج إنشاء ومعالجة ملفات الصوت**

هناك العديد من البرامج الت*ي* تستخدم في التعامل مع ملفات الصوت وتَمكن المستخدم من إنشاء **ومعالجة ملفات الصوت Ǻطرق سهلة وجیدة من خلال مجموعة من الأدوات التي تساعده في ذلك.** 

#### **إنشاء ملف صوت:**

**ٕ ǻمȜن إنشاء ملف صوت ǻحتوȏ على ا ضافة التأثیرات المختلفة على لمقاطع الصوتǻة المطلوǺة وا المقطع الصوتي، ثم حفȌ الصوت داخل ملف، ولإنشاء الملف الصوتي نحتاج إلى أحد برامج معالجة الصوت، وسوف نقوم بإنشاء ملف صوتي Ǻاسم "مدرستي" Ǻه تعلیȖ صوتي عن أحد أنشطة المدرسة، لإدراجه في لقطة فیدیو عن المدرسة.** 

**أولاً مرحلة الإعداد والتجھیز لإنشاء ملف صوت :**

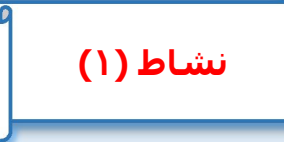

**عزȂـزȎ الطالـب: Ǻالتعـاون مـع زملائـك وǺمسـاعدة معلمـك قــم بإنشــاء ملـف صـوتى عــن المدرســة بتنفیــذ الخطوات التالǻة:** 

**-١ الإعداد والتجهیز بجمع بǻانات عن مدرستك منها:** 

**اسم المدرسة: ... الإدارة التعلǻمǻة التاǺعة لها المدرسة: ... Ǻمحافظة: ...** 

- **المساǺقات التي اشترȜت بها: .........................**
- **المراكز التي حصلت علیها بتلك المساǺقات: ...........**
- **شهادات التقدیر التي حصلت علیها المدرسة............**
- **الأنشطة الصǻفǻة التي تقدمها: .........................**
- **الرحلات المدرسǻة والأنشطة المختلفة التي تقدمها: ...................**
- **ȜتاǺة البǻانات التي تم تجمǻعها عن المدرسة في أحد برامج منسقات النصوص وتنسǻقها.** 
	- **حفȌ البǻانات النصǻة داخل ملف نصي.**

**-٢ الإعداد والتجهیز للبرمجǻات: عزȂزȎ الطالب : Ǻمساعدة معلمك وǺمشارȜة زملائك قم Ǻالتالى: - التأكد من تثبیت أحد برامج إنشاء و معالجة الصوت على أجهزة الكمبیوتر Ǻالمعمل. - التأكد من توصیل المȜǻروفون"Mic " بجهاز الكمبیوتر. - التأكد من توصیل السماعات "Speakers " بجهاز الكمبیوتر. مرحلة الإعداد والتجهیز لإنشاء ملف صوت تتضمن: - جمع البǻانات التي سوف یتم تسجیلها صوتǻا. - التأكــد مــن المȜونــات البرمجǻـــة (بتثبیــت أحــد بــرامج إنشـــاء ومعالجــة الصــوت علــى أجهــزة الكمبیوتر Ǻالمعمل). - التأكد من توصیل المȜونات المادǻة (توصیل المȜǻروفون"Mic " - السماعات "Speakers (" بجهاز الكمبیوتر.**

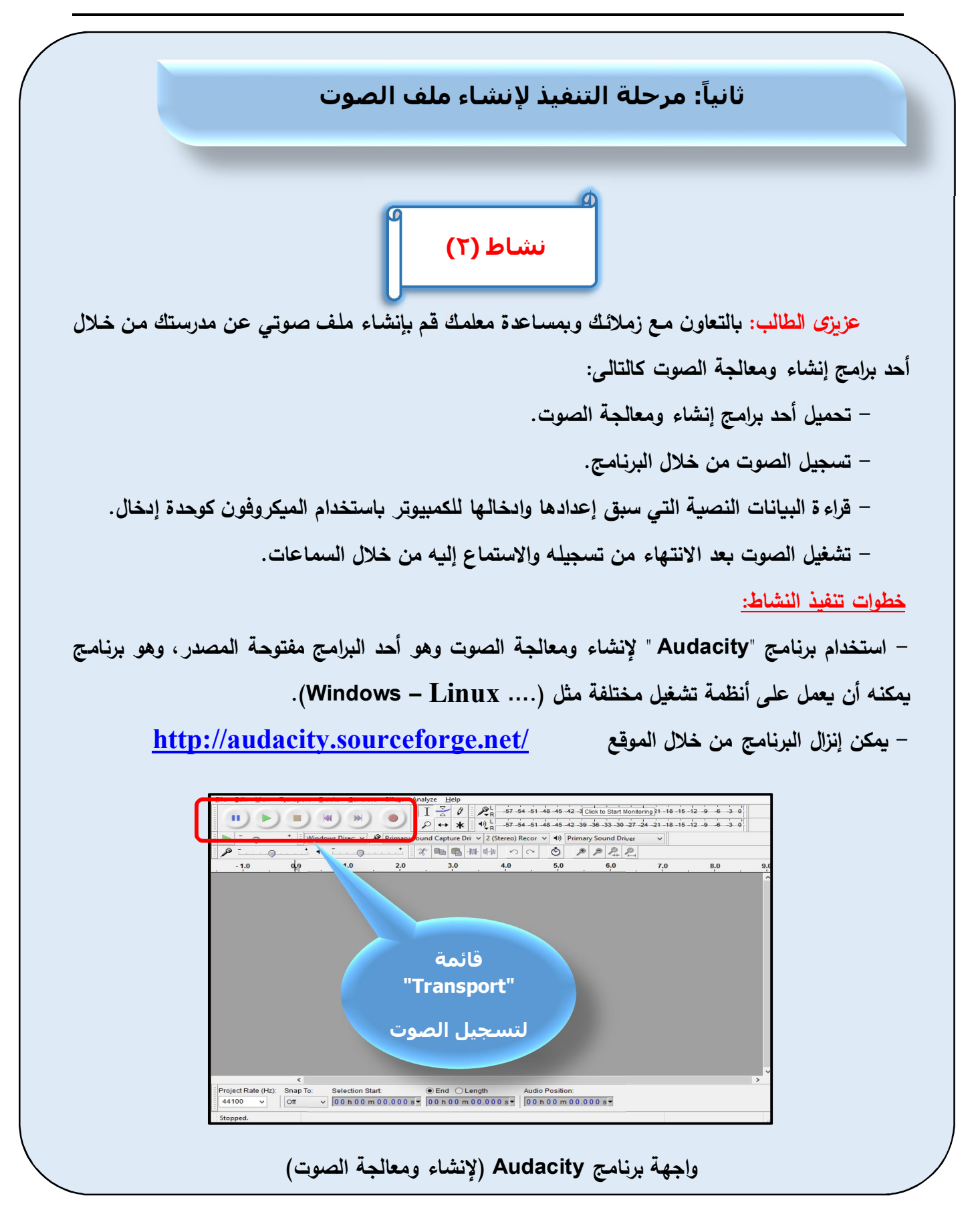

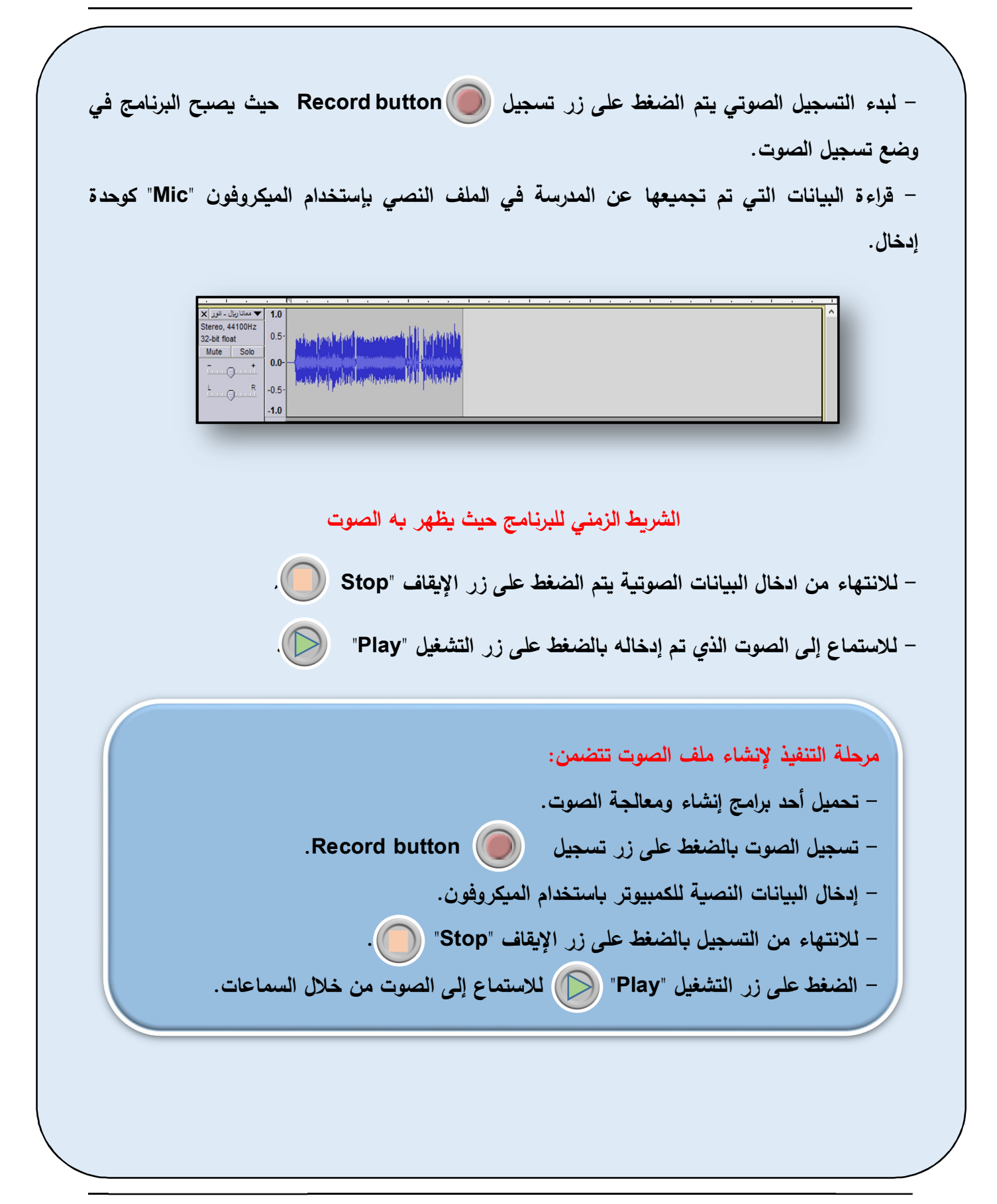

### **: التعديل في ثالثا الصوت (أو بمقطع الصوت) ً**

**Ǻعد الاستماع إلى الصوت الذȏ تم تسجیله قد Ȝǻون هناك الحاجة إلى إضافة تأثیرات على الصوت (أو مقطع صوتي)، حذف أو قص جزء من الصوت (مقطع صوتي)، ولصقه في مȜان آخر في مقاطع الصوت.** 

**-١إضافة تأثیر على مقطع الصوت:** 

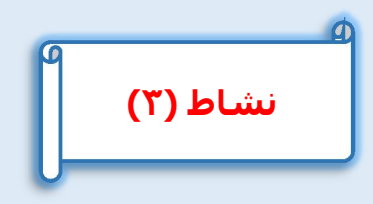

**عزȂزȎ الطالب: Ǻالتعاون مع زملائك وǺمساعدة معلمك قم بإضافة تأثیر للصوت أو لمقطع Ǻالصوت Ȝالتالي:** 

**- تشغیل الصوت ǺالضغȊ على زر التشغیل Play والاستماع إلǻه.** 

**- تحدید مقطع الصوت المطلوب إضافة التأثیر له وذلك ǺالضغȊ والسحب على الجزء المطلوب Ǻالصوت بإستخدام مؤشر القراءة على الشرȊȂ الزمني.** 

#### **الشرȊȂ الزمني للبرنامج وǻظهر Ǻه الصوت**

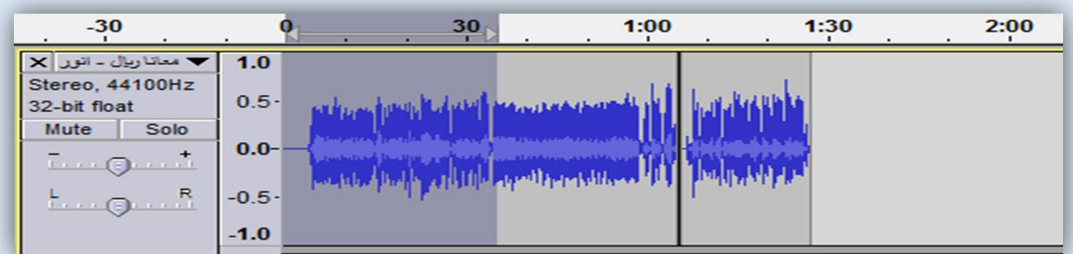

**- من قائمة Effect یتم اختǻار أحد التأثیرات المطلوǺة.** 

**- إعادة تشغیل الصوت من زر التشغیل والاستماع إلى الصوت (مقطع الصوت) Ǻعد إضافة التأثیر.** 

 **لإضافة تأثیرات أخرȏ على الصوت (أو أحد مقاطع الصوت). تدريب** عزبزي الطالب: بالتعاون مع زملائك وبمساعدة معلمك قم بالآت*ي*: **تحدید مقطع الصوت وا تكرار "ال ".Repeat ٕ - ضافة أحد التأثیرات علǻه مثل تأثیر - تشغیل الصوت والاستماع إلǻه استنتاج ، الغرض من هذا التأثیر . :نلاحȌ عند اختǻار تأثیر التكرار "Repeat "یتم تكرار المقطع المحدد. لإضافة تأثیرات أخرȏ على الصوت (أو أحد مقاطع الصوت) . تدريب - عزȂزȎ الطالب: Ǻالتعاون مع زملائك وǺمساعدة معلمك Ǻالآتي: قم ضافة ا أحد التأثیرات علǻه مثل ."Reverse"الانعȜاس تأثیر ٕ - تحدید مقطع الصوت و - تشغیل الصوت والاستماع إلǻه ومحاولة الاستنتاج الغرض من هذا التأثیر . نلاحȌ: عند اختǻار تأثیر عȜس "Reverse "یتم عȜس بداǻة المقطع مع نهایته.** عزبزي الطالب: بالتعاون مع زملائك وبمساعدة معلمك قم باختيار باق*ي* التأثيرات واضافتها إل*ى* أحد مقاطع الصوت.  **- تشغیل الصوت والاستماع إلǻه ومحاولة استنتاج الغرض من Ȝل تأثیر . إضافة تأثیر على مقطع الصوت**:  **- تحدید مقطع الصوت المطلوب إضافة التأثیر له وذلك ǺالضغȊ والسحب على الجزء المطلوب Ǻالصوت ستخدامǺا مؤشر القراءة على الشرȊȂ الزمني. من قائمة - Effect یتم اختǻار أحد التأثیرات المطلوǺة. تدريب**

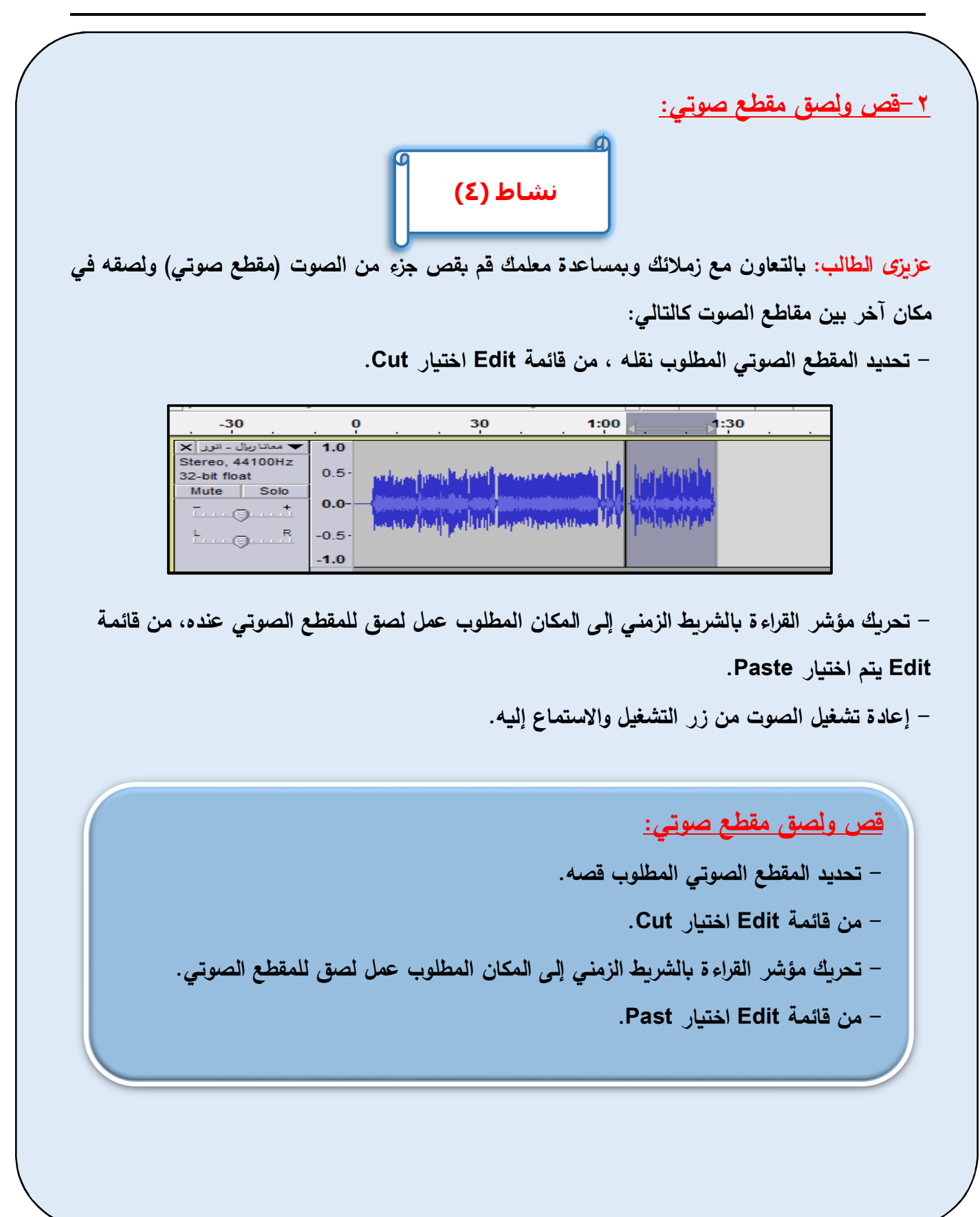

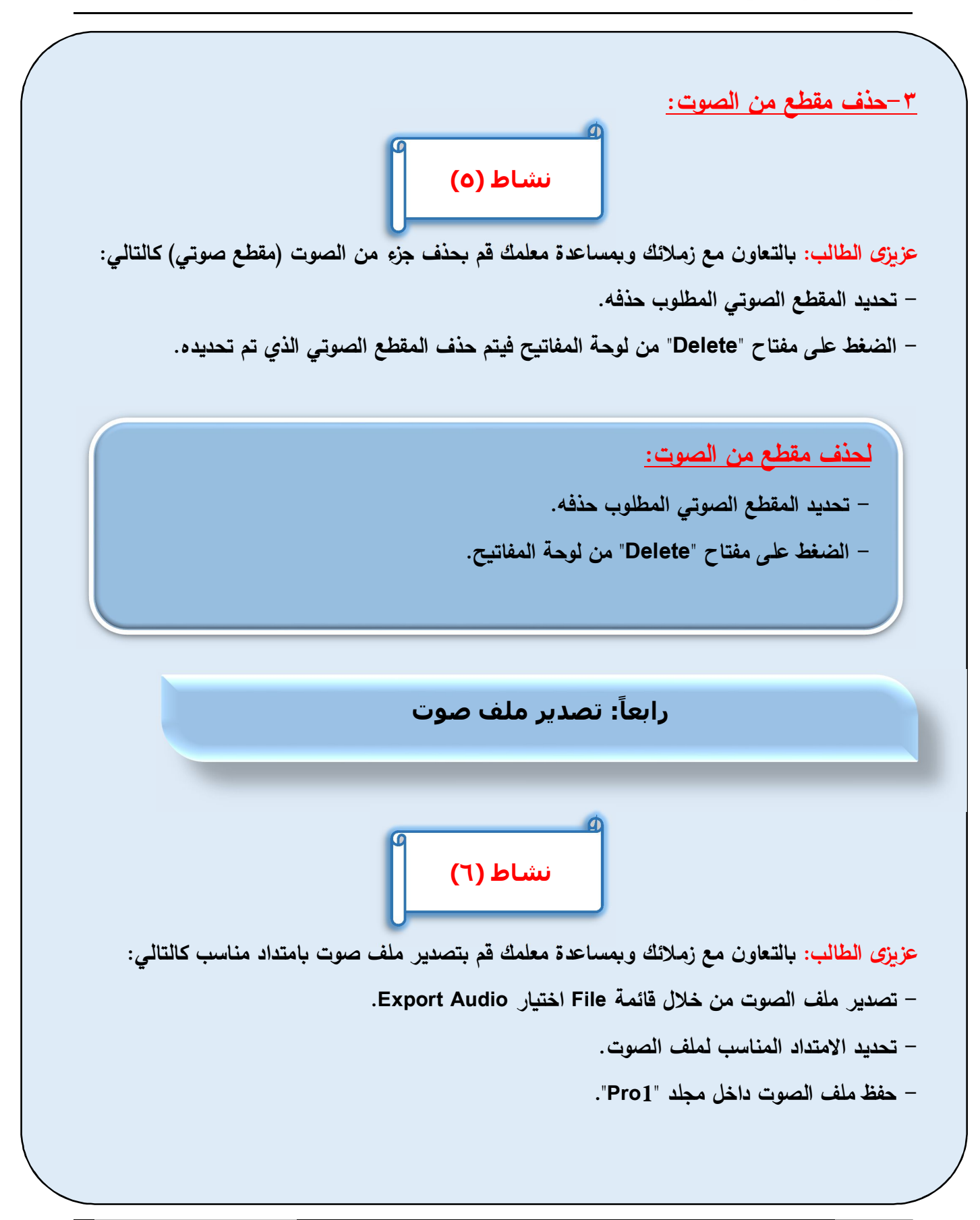
**لتصدیر ملف صوت :Ǻامتداد مناسب من قائمة - File اختǻار Audio Export. - تحدید الامتداد المناسب لملف الصوت.** 

## **أنواع امتداد ملفات الصوت**

**هناك أنواع مختلفة لامتداد ملفات الصوت 3MP، WAVمثل ، ... وهي تختلف في جودة ونقاء الصوت**  والمساحة التخزبنية وعلى حسب الحاجة يتم استخدام امتداد الملف المناسب.

 **عزȂزȎ الطالب: Ǻالتعاون مع زملائك وǺمساعدة معلمك Ǻالتالي: قم تدريب**

– التعرف على الأنواع المختلفة لامتداد ملفات الصوت أثناء تصديرها كملف صوت. – تصدیر ملف الصوت بامتداد WAV ثم تصدیر الملف مرة أخر*ي* بامتداد MP3. – المقارنــة بين ملف*ـى* الصوت ذات الامتداد WAV، والامتداد 3MP3 من حيث:

- **الملفحجم .................................................**
- **جودة الصوت ووضوحه ونقائه ...............................**

 **- من خلال الإنترنت یتم القǻام بـ الǺحث عن أنواع ملفات الصوت ذات الامتدادات المختلفة. - تجمǻع البǻانات والمعلومات عن أنواع ملفات الصوت ذات الامتدادات المختلفة في أحد برامج منسقات** 

 **النصوص.**

**یناقش المعلم - الطلاب في نتائج Ǻحثهم.**

### **:ملاحظات**

 **- ملف الصوت ذ WAVالامتداد و یتمیز فǻه الصوت Ǻالجودة و لهوضوح، ال سعة تخزȂنǻة Ȝبیرة، لذا فهو غیر ملائم للنشر عبر مواقع الوȂب.** 

 **- ملف الصوت ذ 3MPالامتداد و Ȝǻون فǻه الصوت أقل نقاء Ǻالمقارنة مع الملف ذ له، WAVالامتداد و** سعة تخزينية أقل، لذا فهو ملائم للنشر عبر مواقع الويب.

 $\begin{picture}(120,10) \put(0,0){\line(1,0){15}} \put(15,0){\line(1,0){15}} \put(15,0){\line(1,0){15}} \put(15,0){\line(1,0){15}} \put(15,0){\line(1,0){15}} \put(15,0){\line(1,0){15}} \put(15,0){\line(1,0){15}} \put(15,0){\line(1,0){15}} \put(15,0){\line(1,0){15}} \put(15,0){\line(1,0){15}} \put(15,0){\line(1,0){15}} \put(15,0){\line($ مدونة خسسواجه تُرحب بكم<br>وتتمنى لكم أحلى الأوقات

كل عام وأنتم بخير

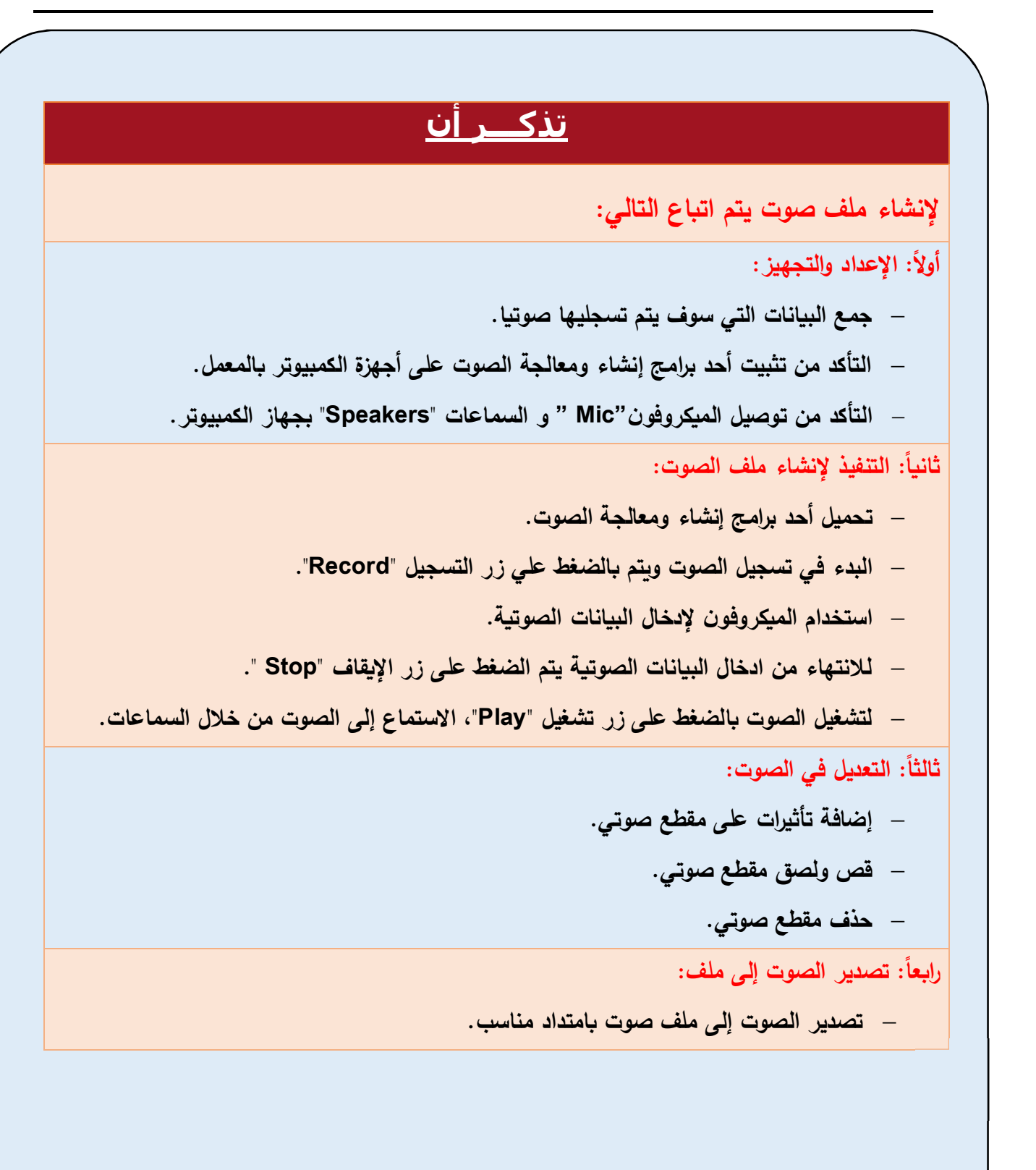

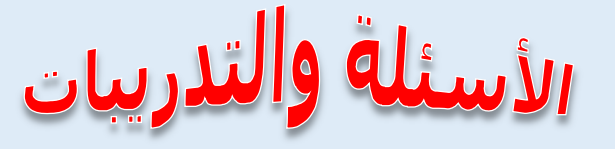

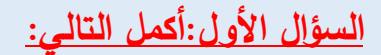

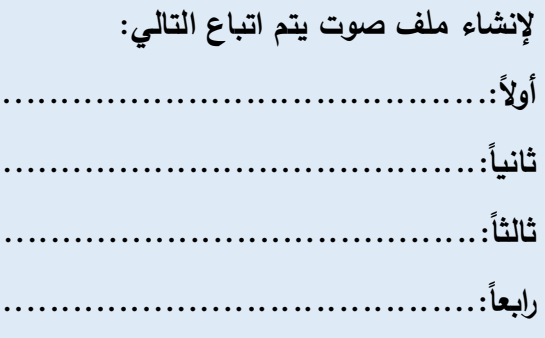

 **السؤال الثاني: قم بتنفیذ الخطوات التالǻة لإ نشاء وتصدیر ملف صوت:**

- **راخت أحد الموضوعات الدراسǻة لأحد المواد الدراسǻة .**
	- **جمع بǻانات حول الموض .الدراسيع و**
	- **حمل أحد برامج إنشاء وتعدیل ملفات الصوت.** 
		- **ئنشا ملف صوتي حول الموضوع الدراسي .**
			- **ملف الصوت صدر Ǻامتداد مناسب.**

### **یتم الإجاǺة على الأسئلة من خلال:**

**برنامج Word MS من ملف "إجاǺة الدرس الثاني" Ǻمجلد ( قالب الإجاǺة والمشروعات).**

الصف الثاني الإعدادي

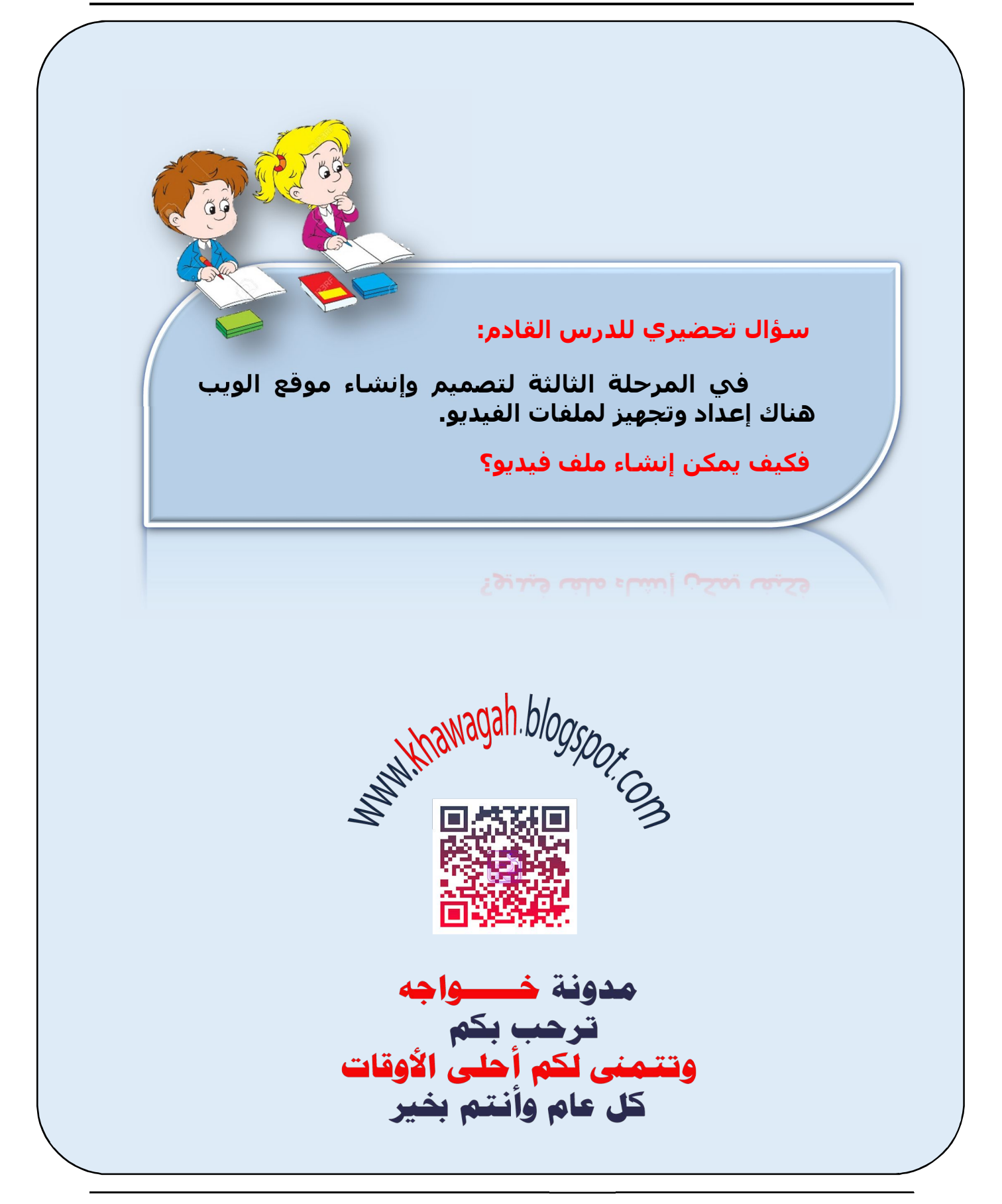

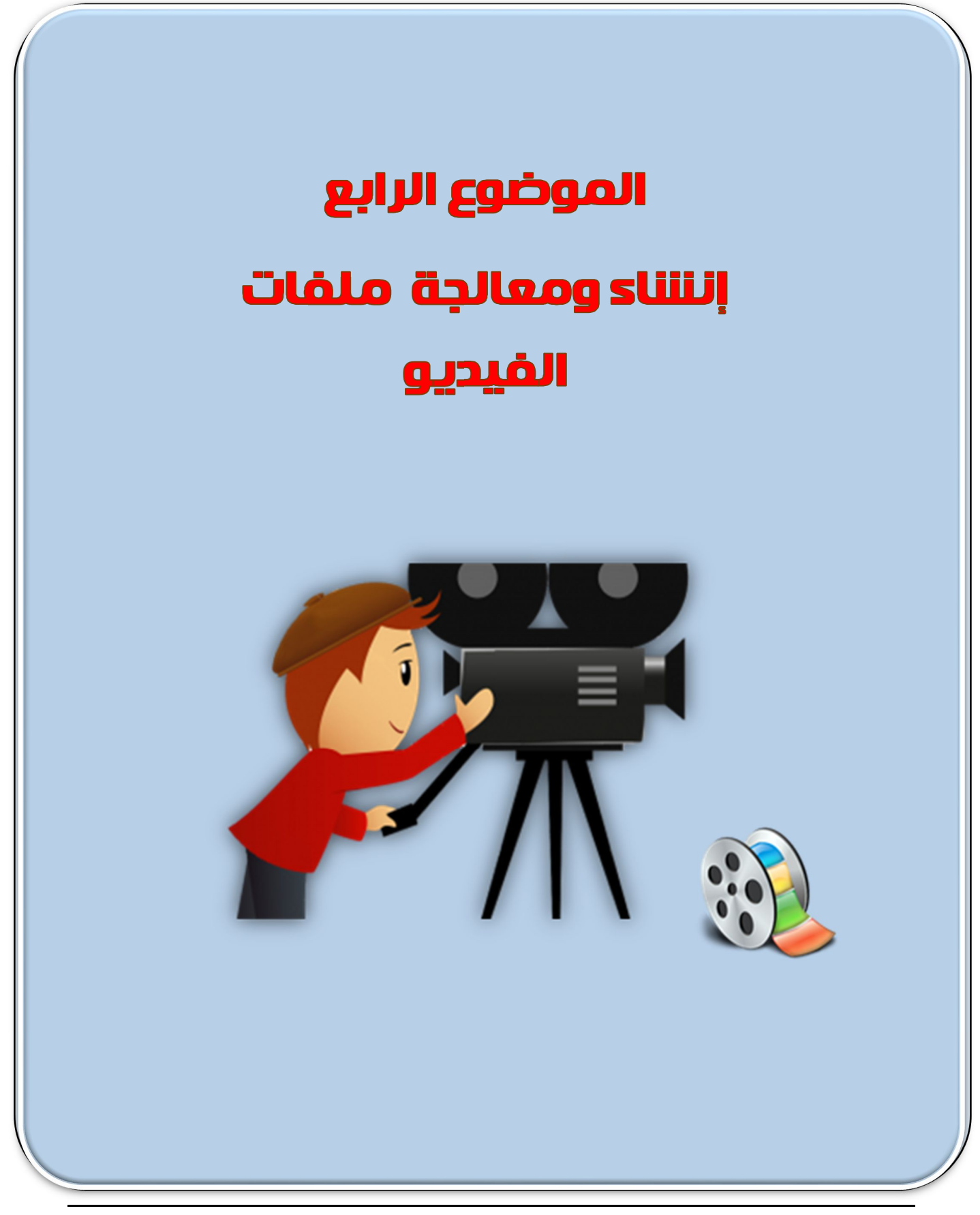

الصف الثاني الإعدادي

## **الأھـداف**

## في نهاية هذا الموضوع يتوقع أن يكون الطالب قادراً على أن:

- **یتعرف Ǻعض برمجǻات معالجة ملفات ا لفیدیو.**
- **ǻستورد ملفات إنشاءبرنامج ل )صوت صور/( ومعالجة ملفات الفیدیو .Openshot** 
	- **ینشئ مشاهد فیدیو داخل برنامج معالجة ملفات الفیدیو.** 
		- **ǻعدل في مشاهد الفیدیو.**
		- **ǻحفȌ ملف مشروع الفیدیو.**
	- يضيف (تأثيرات / مراحل انتقالية/ نص) لمشاهد الفيديو .
		- **إلىالفیدیو ǻصدر ملف Ǻامتداد مناسب.**

## **برامج إنشاء ومعالجة ملفات الفیديو**

**ُ بـ ارمج إنشـاء ومعالجـة الفیـدیو هـي تلـك البـ ارمج التـي تمȜـن المسـتخدم مـن إنشـاء وتعـدیل ملفـات الفیـدیو مـن خـلال احتوائهــا علـى العدیــد مــن الأدوات والوســائل والتــأثیرات التـي تسـاعد المســتخدم فــي إنشــاء ومعالجــة لقطات الفیدیو ǺطرȂقة سهلة وسرȂعة.** 

**ولإنشاء أحد ملفات الفیدیو لمجموعة من الصور التـي تـم التقاطهـا أو معالجـة مشـاهد فیـدیو تـم تسـجیلها من خلال Ȝامیرا الفیدیو أو Ȝامیرا الوȂب یجـب اسـتخدام برنـامج یـتم مـن خلالـه تجزئـة هـذا الفیـدیو إلـى مجموعـة من اللقطـات الثابتـة والتـي بتسلسـلها وتمرȂرهـا Ǻسـرعة محـددة یهیـئ الإحسـاس الǺصـرȏ ǺالحرȜـة، وهـذه اللقطـات تصــǺح متاحــة لإنشــاء وتعــدیل محتواهــا وȁــذلك ǻمȜــن تعــدیل الفیــدیو، وهنــاك العدیــد مــن البــرامج التــي ǻمȜــن الاستعانة بها في إنشاء وتعدیل ملفات الفیدیو مثل:** 

**برنامج "Kdenlive"، وȁرنامج "Openshot "وهى برامج مفتوحة المصدر "Source Open " تستخدم لإنشاء ومعالجة ملفات الفیدیو وǻمȜنها أن تعمل من خلال نظام التشغیل Linux و نظام التشغیل "Windows"، وهناك برنامج "Maker Movie "و الذȏ ǻعمل من خلال نظام التشغیل "Windows"، ومن خلال الانترنت ǻمȜن تحمیل أحد برامج إنشاء ومعالجة الفیدیو.** 

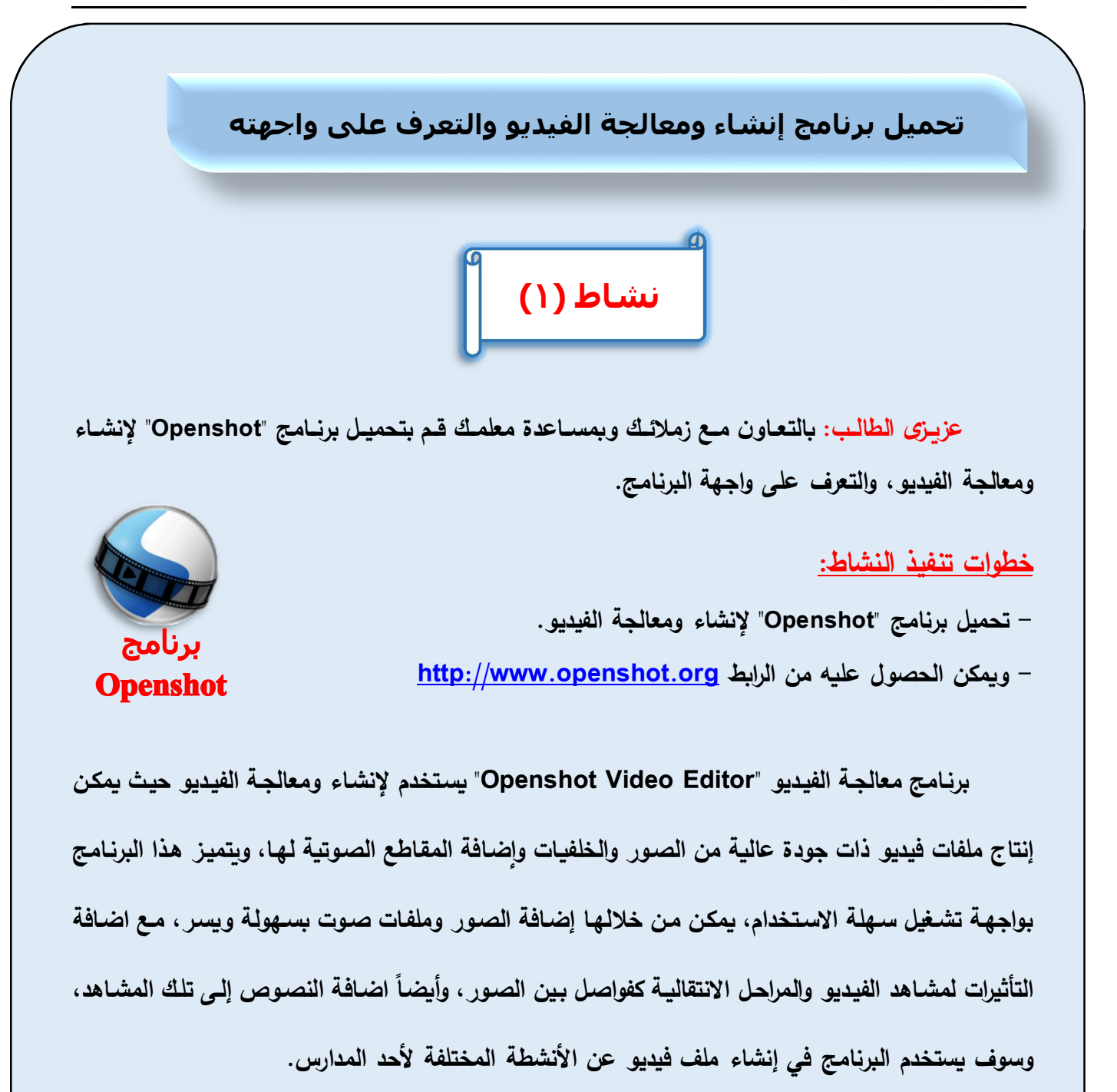

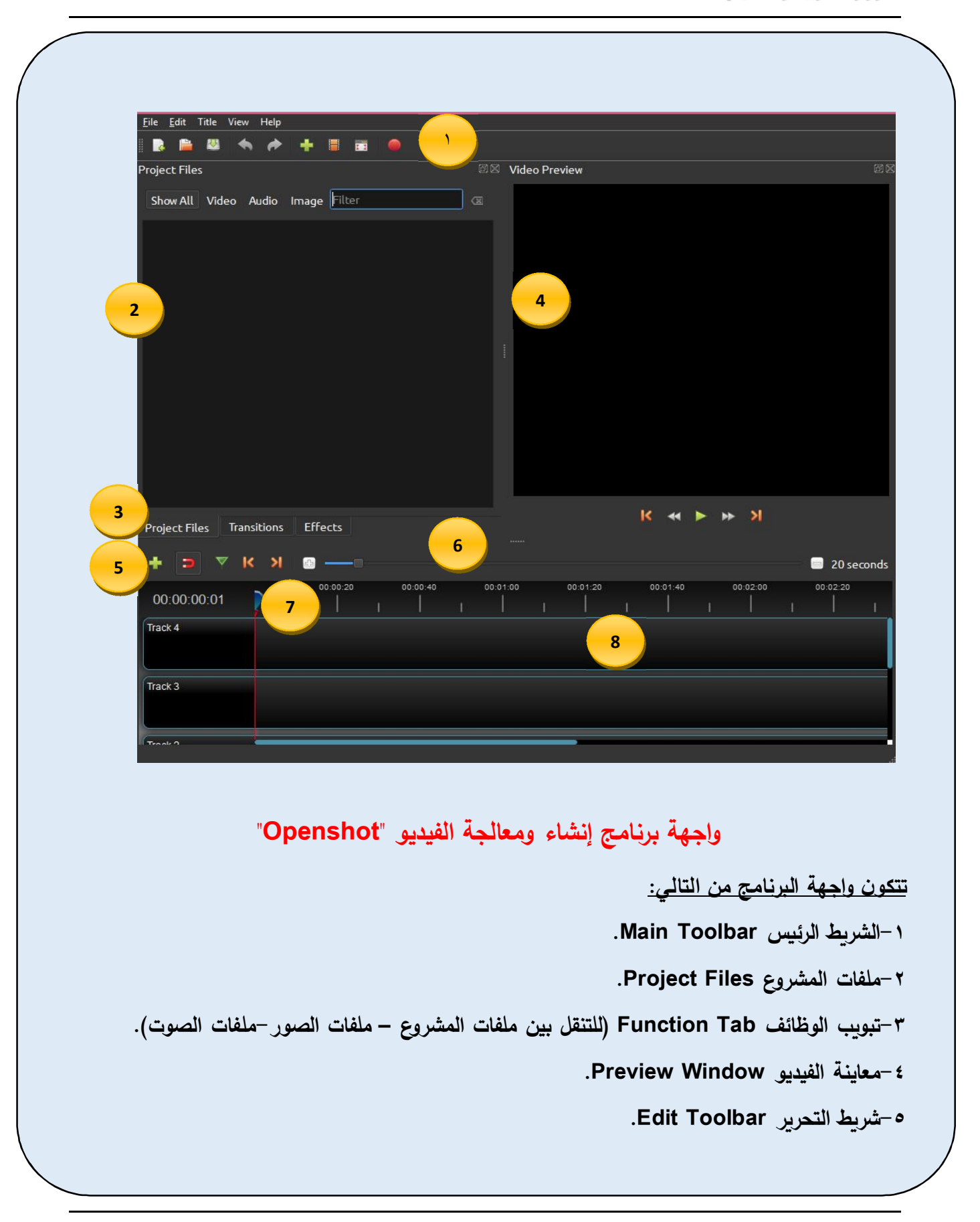

**تدريب**

**-٦ التصغیر والتكبیر Slider Zoom. .Play head/Ruler القراءة رأس-٧ -٨الشرȊȂ الزمني Timeline.** 

 **عزȂزȎ الطالب: Ǻالتعاون مع زملائك وǺمساعدة معلمك:** 

**- اوجد أوجه التشاǺه والاختلاف بین واجهة برنامج Openshot والب ارمج الأخرȎ التي سبȖ لهم استخدمها. - استخدم المساعد Help للحصول على المزȂد من المعلومات حول البرنامج.** 

**الشرȊȂ الزمني Timeline للبرنامج:** 

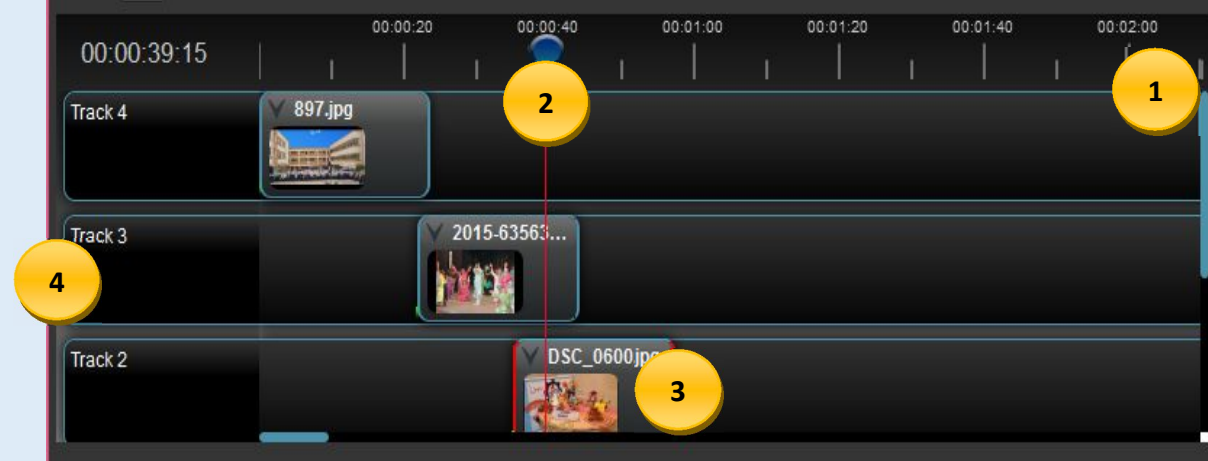

**-١المسطرة Ruler) تظهر المدȎ الزمني الحالي ǺالشرȊȂ الزمني). -٢رأس القــراءة Head Play) ǻقــرأ الكلیــب الحــالي الــذȏ ǻقــف علǻــه فــي الشــرȊȂ الزمنــي لǻظهــر فــي نافــذة معاینة الفیدیو). -٣الكلیب الحالي (قد Ȝǻون صورة أو صوت أو لقطة فیدیو).** 

**-٤ المسارات Tracks) المسارات تشǺه الطǺقات Layers، حیـث یـتم وضـع صـورة أو صـوت أو لقطـة الفیـدیو على المسار وǻمȜن استخدام عدد غیـر محـدود مـن المسـارات Ǻالمشـروع، وȂجـب ملاحظـة أن المسـار الأعلـى لـه الأولوǻة في القراءة Ǻمؤشر القراءة لǻظهر ما Ǻه في الفیدیو ثم یلǻه المسار الذȏ أسفله وهȜذا...).** 

## **إنشاء مشاھد فیديو (Clips Video(**

## **نشاط (٢)**

**عزȂـزȎ الطالـب: Ǻالتعـاون مـع زملائـك وǺمسـاعدة معلمـك قـم بإنشـاء مشـاهد فیـدیو عـن مدرسـتكم لتضـم صور عن المدرسة والمعامل والملاعب التي بها، الأنشـطة والمسـاǺقات التـي اشـترȜت بهـا المدرسـة، صـور لأهـم الشهادات والجوائز التي فازت بها المدرسة.** 

**خطوات تنفیذ النشاȉ:** 

**و لكي یتم إنشاء مشاهد فیدیو عن المدرسة Ǻسهولة وǻسر یتم إتǺاع الخطوات التالǻة:** 

- **-١ استیراد ملفات الصور داخل البرنامج. -٢ ترتیب الصور على الشرȊȂ الزمني Timeline للبرنامج. -٣ استیراد ملف الصوت داخل البرنامج. -٤ معاینة الفیدیو.**
	- **-١استیراد ملفات الصور داخل البرنامج:**
- **- الضـغȊ علـى زر اسـتیراد ملفـات + فـي الشـرȊȂ الـرئǻس Toolbar Main و اضـافة الصـور المطلوǺـة (Ȝـذلك ǻمȜن استیراد الملفات من قائمة File ثم اختǻار Files Import(.** 
	- **استیراد ملفات الصور من داخل مجلد "مدرستي"، لتظهر في تبوȂب Files Project Ǻالبرنامج.**

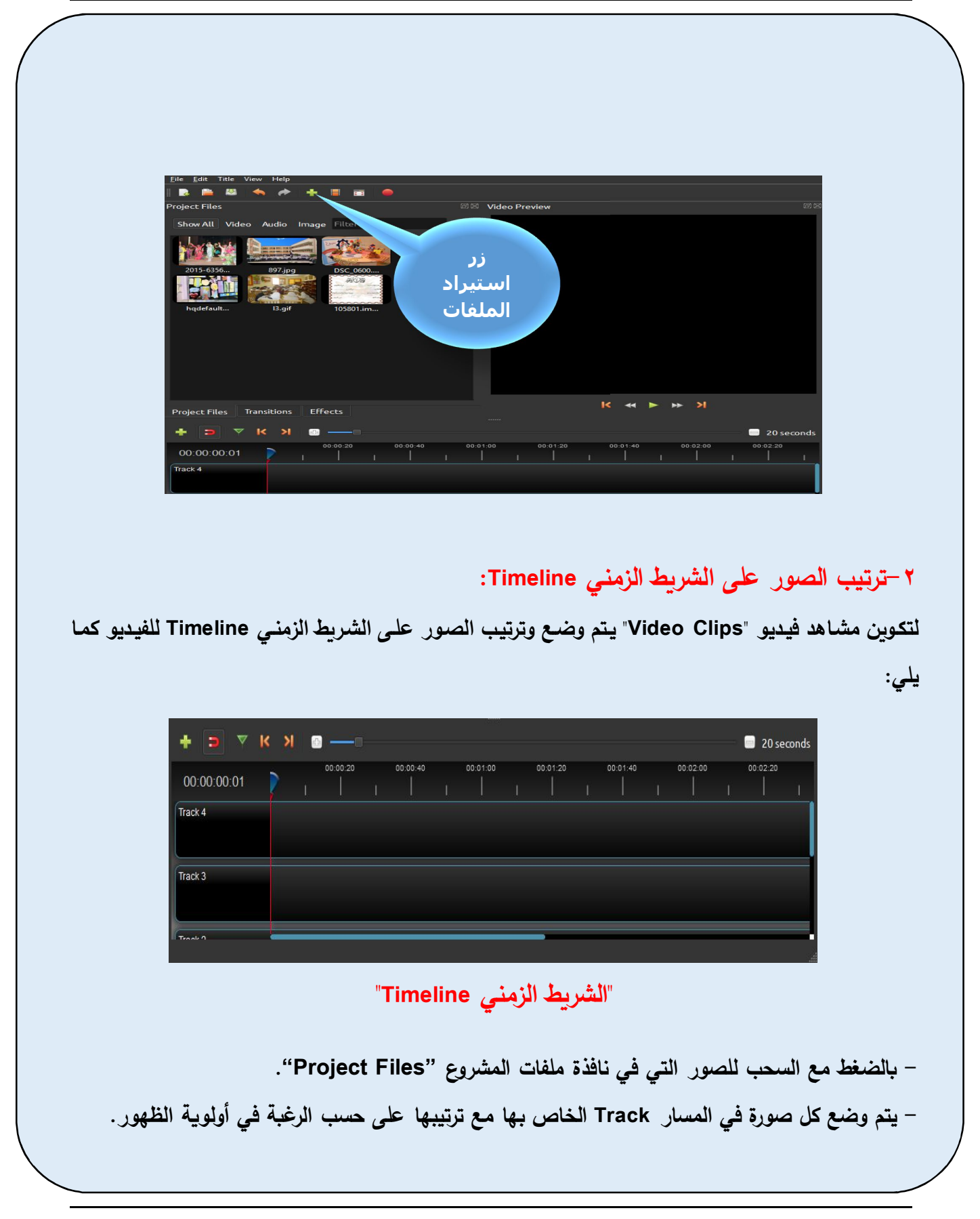

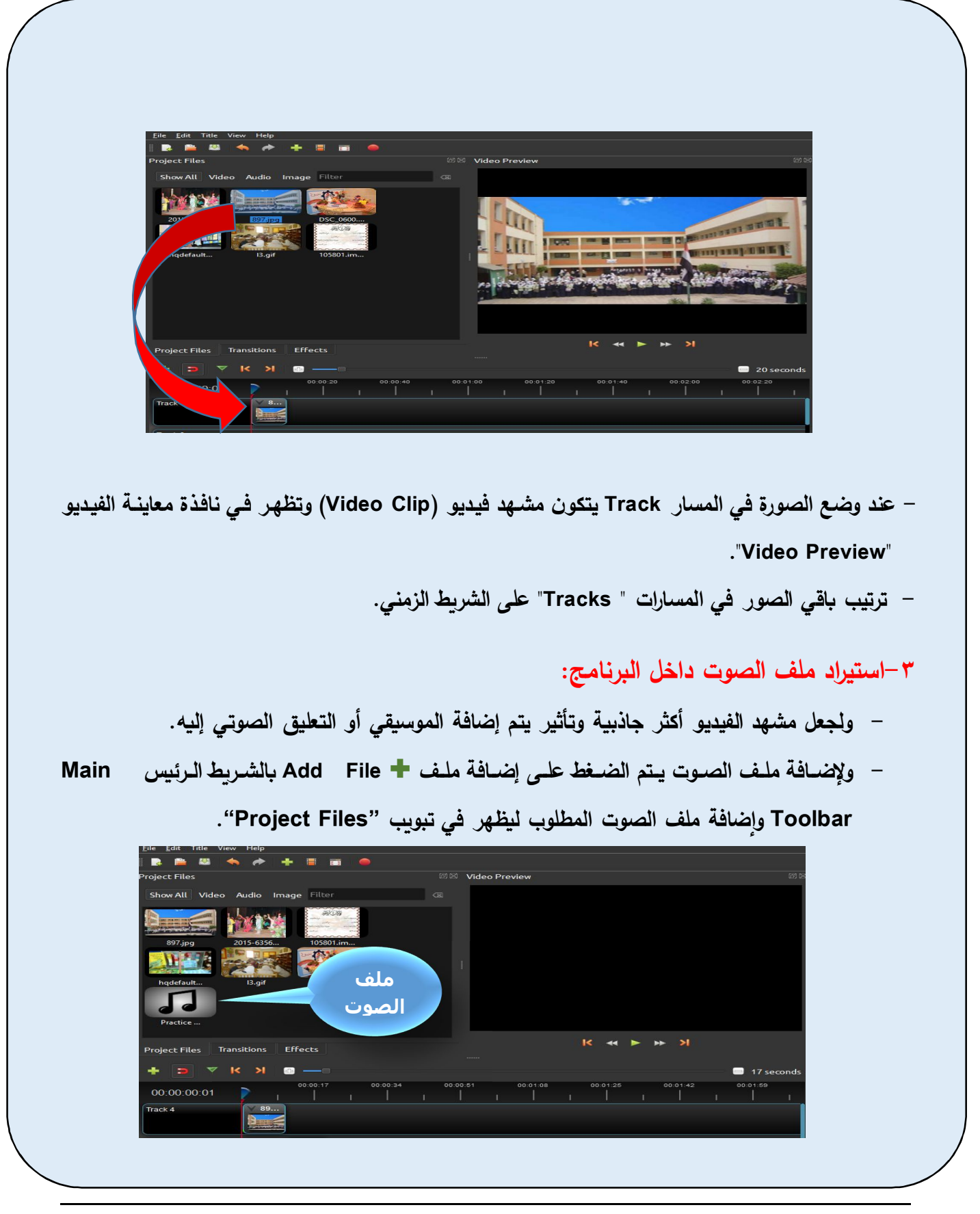

الصف الثاني الإعدادي

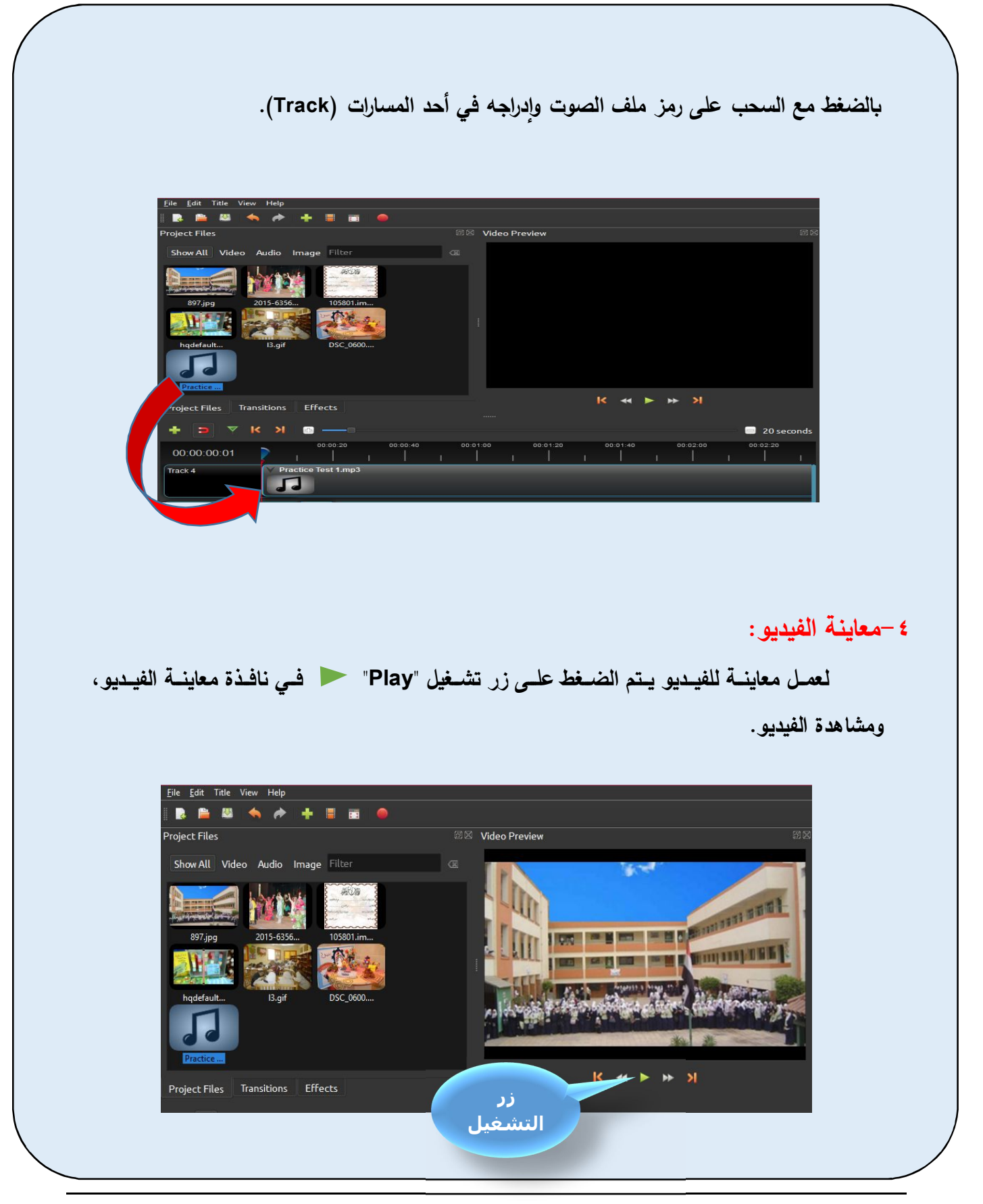

الكمبيوتر وتكنولوجيا المملومات والاتصالات

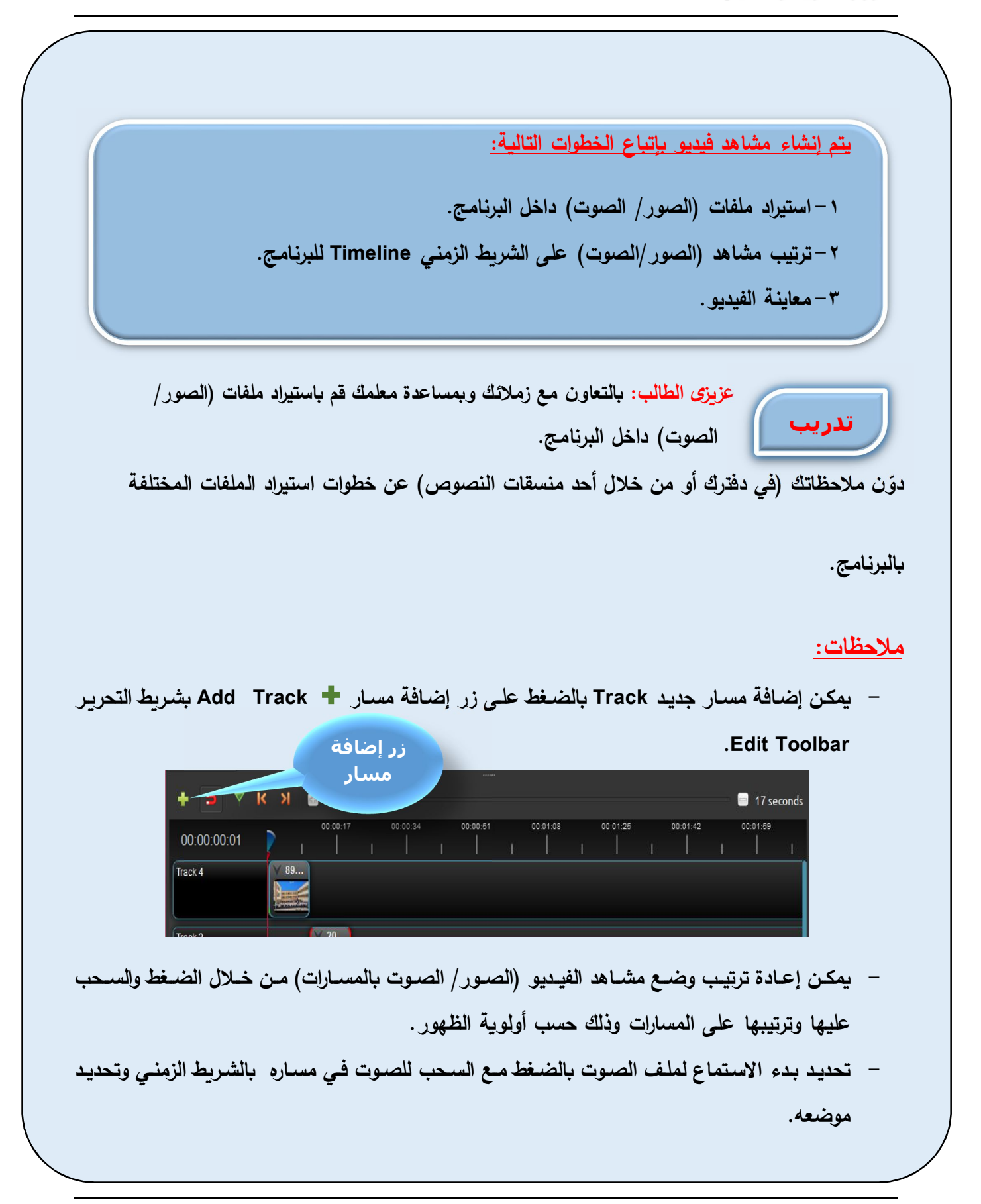

## **حفظ مشروع الفیديو Project Save**

**عند إنشاء مشاهد الفیدیو یتم استخدام ملفات صور، ملفات صوت، تأثیرات نصǻة، وȂجب حفȌ Ȝل تلك الملفات داخل مجلد محدد، وفي الدروس الساǺقة تم حفȌ جمǻع تلك الملفات داخل مجلد Ǻاسم "1Pro " وذلك حتى ǻمȜن الرجوع لمشاهد الفیدیو والتعدیل بها Ǻالحذف أو Ǻالإضافة أو لاستكمال العمل في الفیدیو في وقت آخر، والآن Ȝیف ǻمȜن حفȌ مشروع الفیدیو؟** 

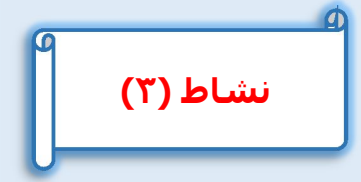

**عزȂزȎ الطالب: Ǻالتعاون مع زملائك وǺمساعدة معلمك قم ǺحفȌ مشروع "Project "الفیدیو. خطوات تنفیذ النشاȉ** 

**یتم حفȌ مشروع الفیدیو من خلال التالي: - حفȌ جمǻع الملفات (صور، صوت...،) و المستخدمة في مشاهد الفیدیو، داخل مجلد محدد. - من شرȊȂ القوائم الرئǻس Toolbar Main، یتم اختǻار File ثم اختǻار As Project Save. - تسمǻة المشروع Ǻأسم "sch ) "یجب أن Ȝǻون الأسماء المستخدمة Ǻاللغة الإنجلیزȂة). - تحدید مȜان الحفȌ داخل مجلد "1Pro". - إغلاق برنامج إنشاء ومعالجة الفیدیو. - ولاستكمال العمل في مشروع الفیدیو مرة أخرȎ، یتم تحمیل برنامج إنشاء ومعالجة الفیدیو، ثم فتح المشروع "sch "من داخل المجلد "1Pro".** 

**- التعدیل في مشاهد مشروع الفیدیو.** 

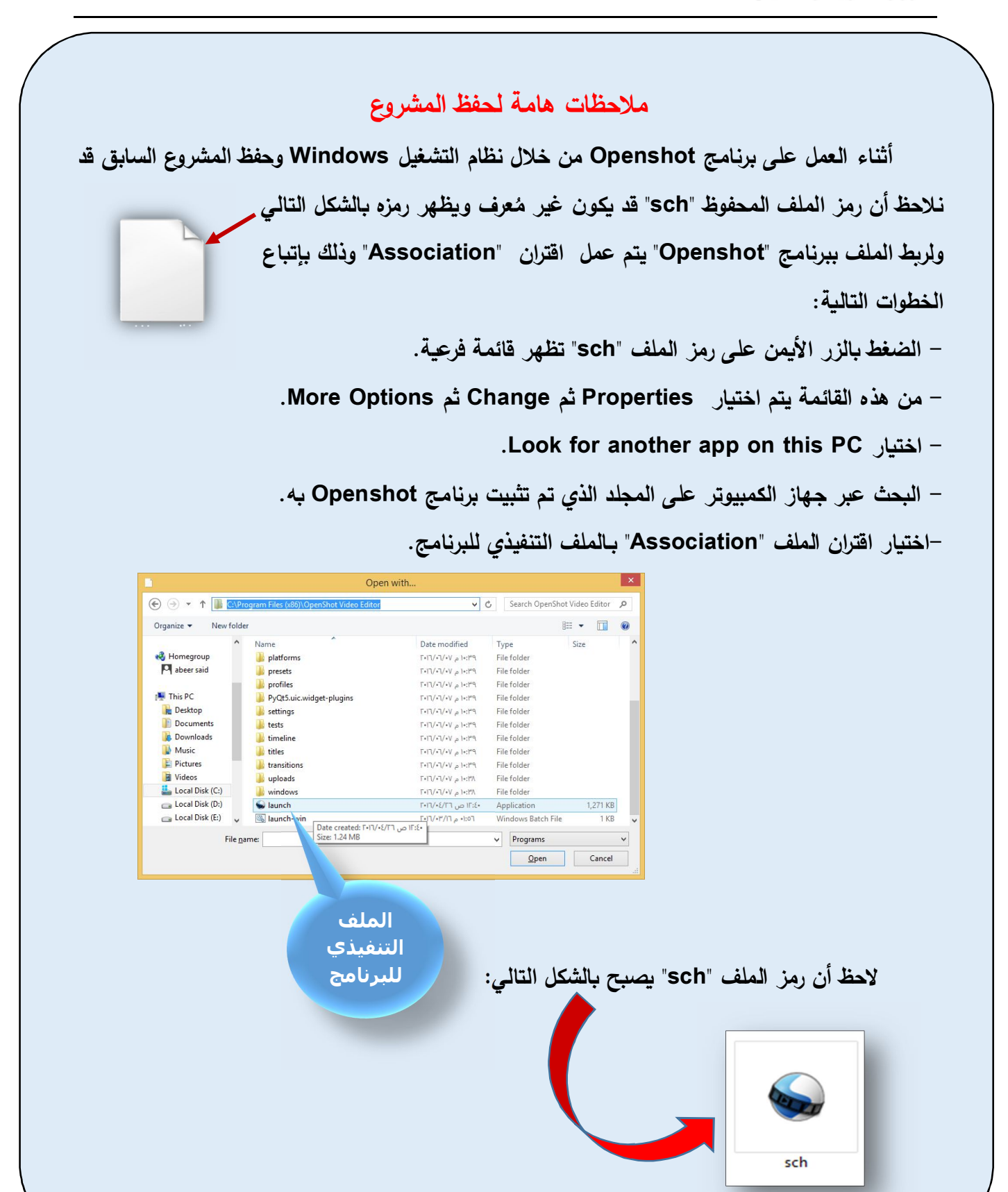

**لحفȌ مشروع الفیدیو یتم اتǺاع الخطوات التالǻة: - حفȌ جمǻع الملفات (صور، صوت...،) و المستخدمة في مشاهد الفیدیو داخل مجلد محدد.** - من شريط القوائم الرئيس Main Toolbar اختيار Save Project As – File. **- یجب إعطاء اسم للمشروع Ǻاللغة الإنجلیزȂة.** 

**تعديل مشاھد الفیديو**

**Ǻعد معاینة مشاهد الفیدیو قد تحتاج تلك المشاهد إلى التعدیل مثل إعادة ترتیب المشاهد، حذف أحد المشاهد، زȂادة الفترة الزمنǻة أو تقلیل الفترة الزمنǻة لإحداها أو أن الفترة الزمنǻة التي ǻعرض بها الصوت أكبر من الفترة الزمنǻة لمشاهد الصور.** 

**-١التحȜم في الفترة الزمنǻة المخصصة لعرض مشهد فیدیو (Clip Video(:** 

**Ǻعد عمل معاینة لمشاهد الفیدیو (الصور مع الصوت) فقد Ȝǻون الصوت Ǻالفیدیو فترته الزمنǻة للعرض أكبر من الفترة الزمنǻة لكلیب الصور وǻظهر ذلك في الشرȊȂ الزمني Timeline حیث ینتهي عرض الصور وǻستمر الصوت مسموع وذلك في معاینة الفیدیو Ȝما ǻمȜن ملاحظة ذلك في مشاهد الفیدیو (Clips ( ǺالشرȊȂ الزمني.** 

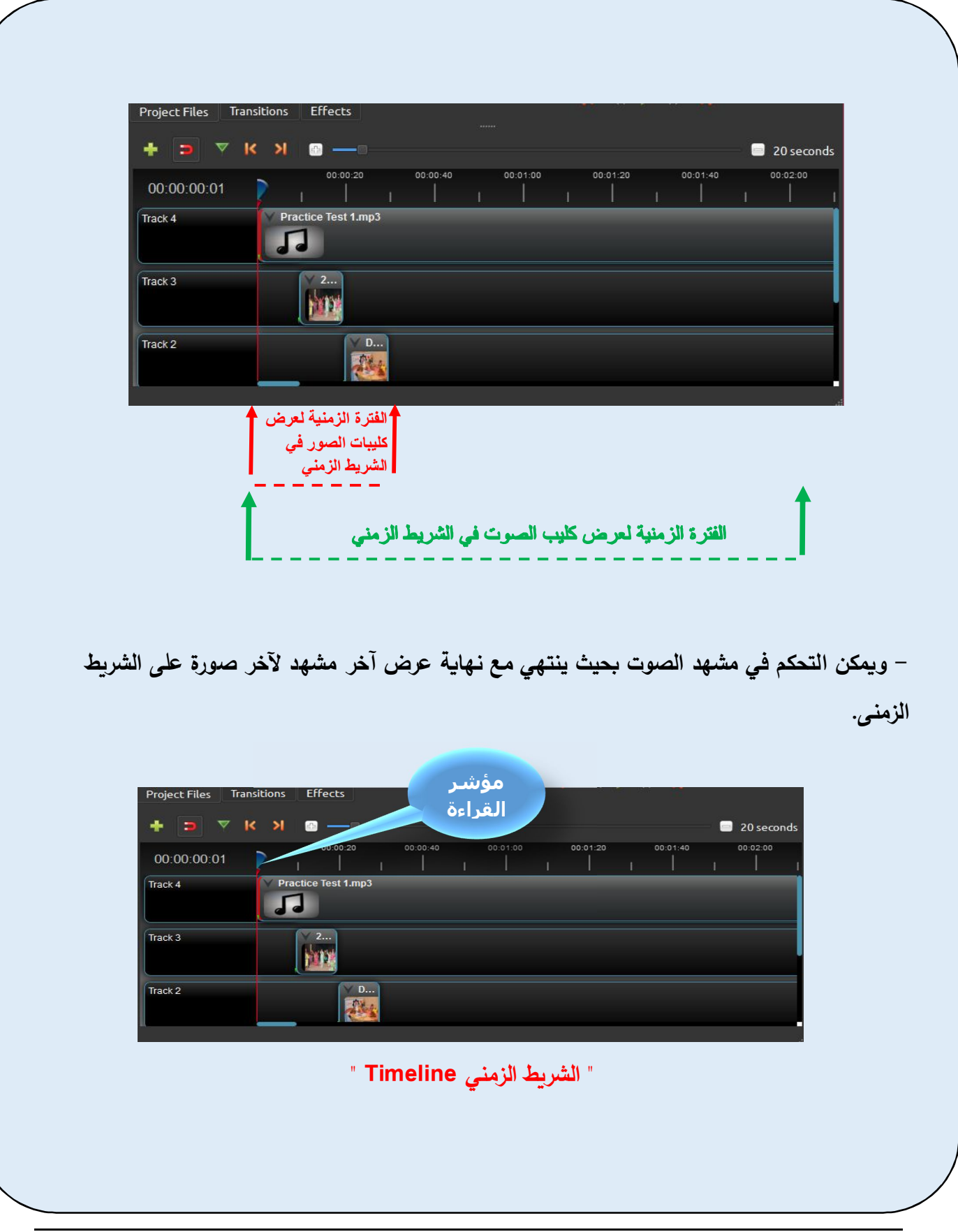

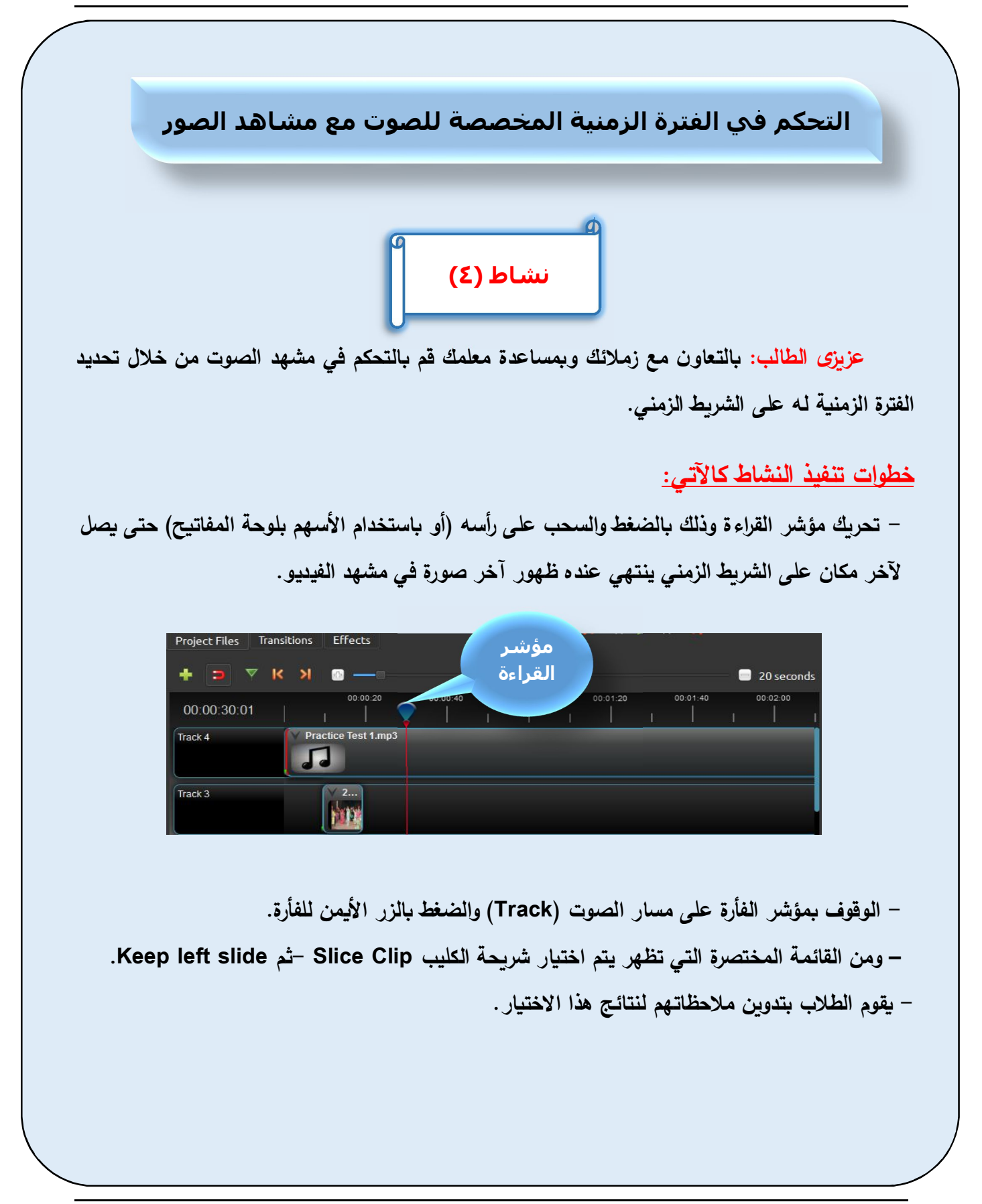

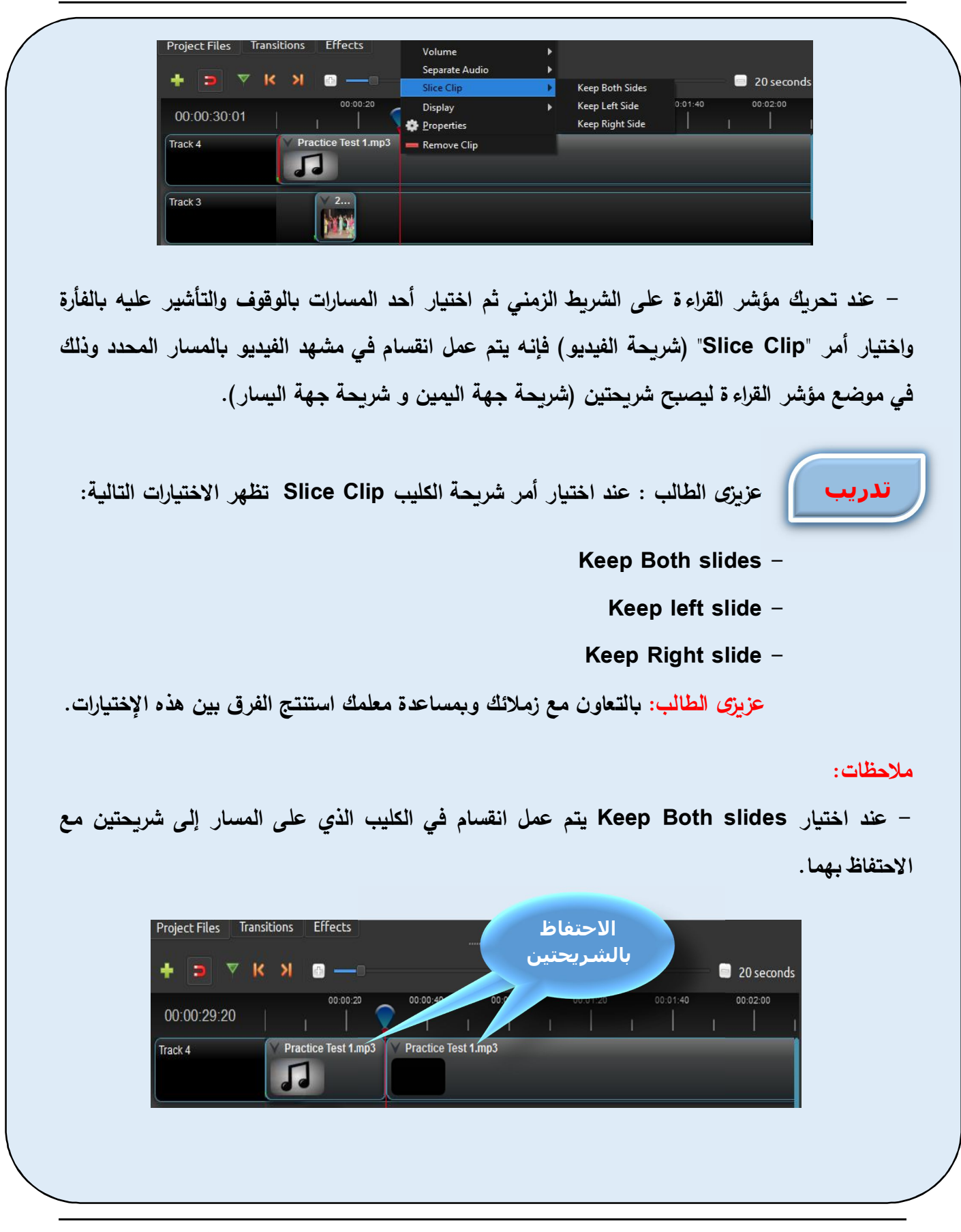

الصف الثاني الإعدادي

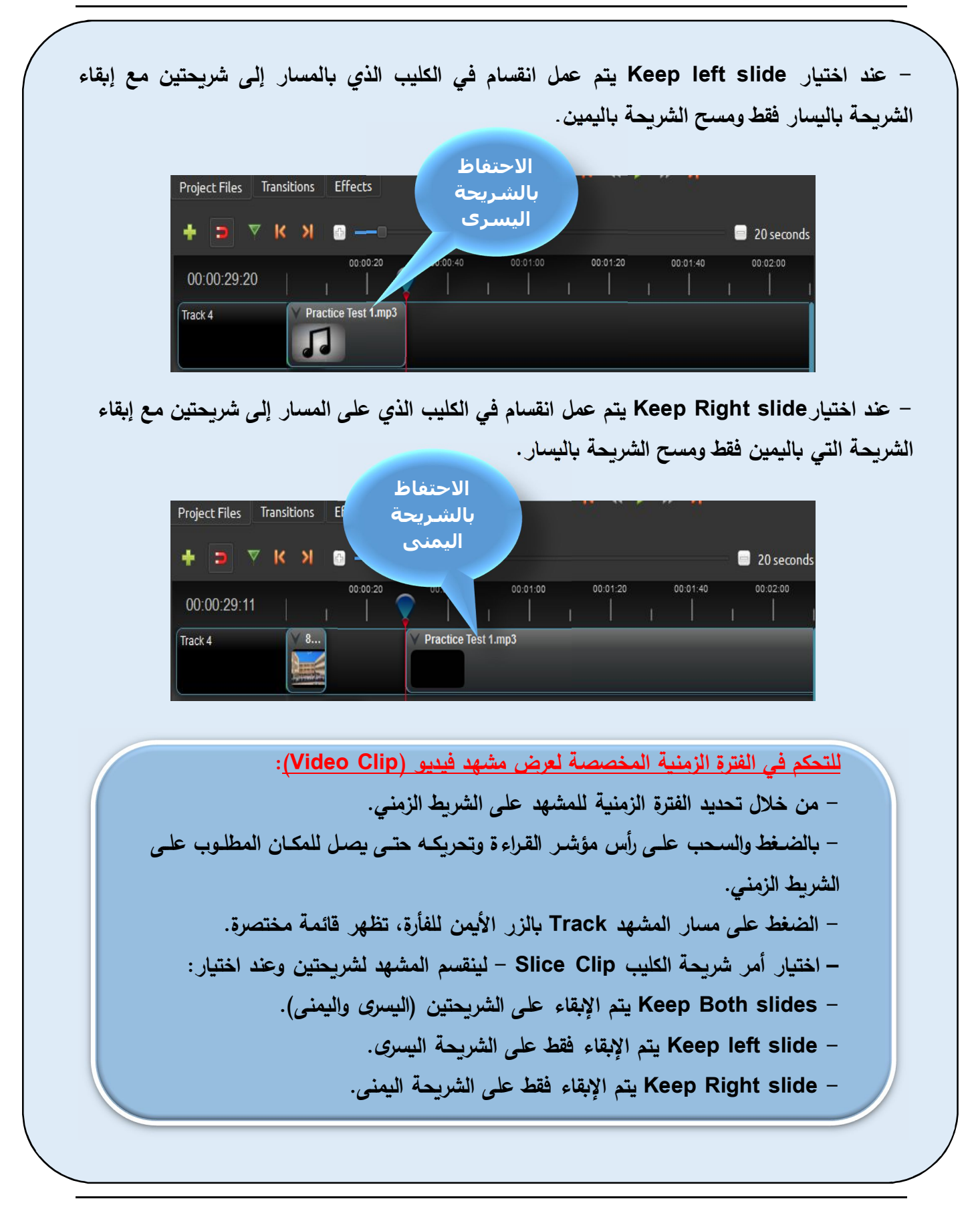

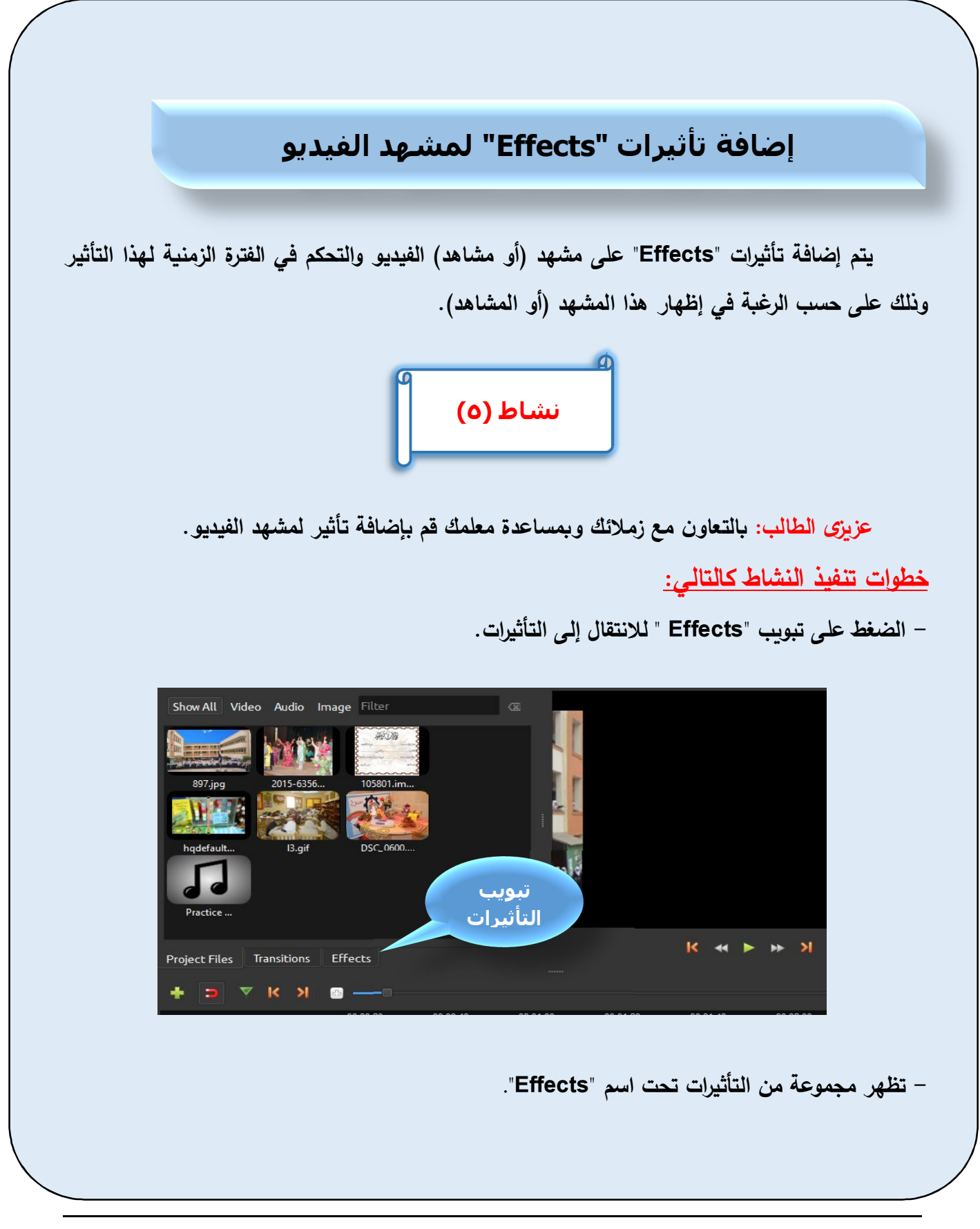

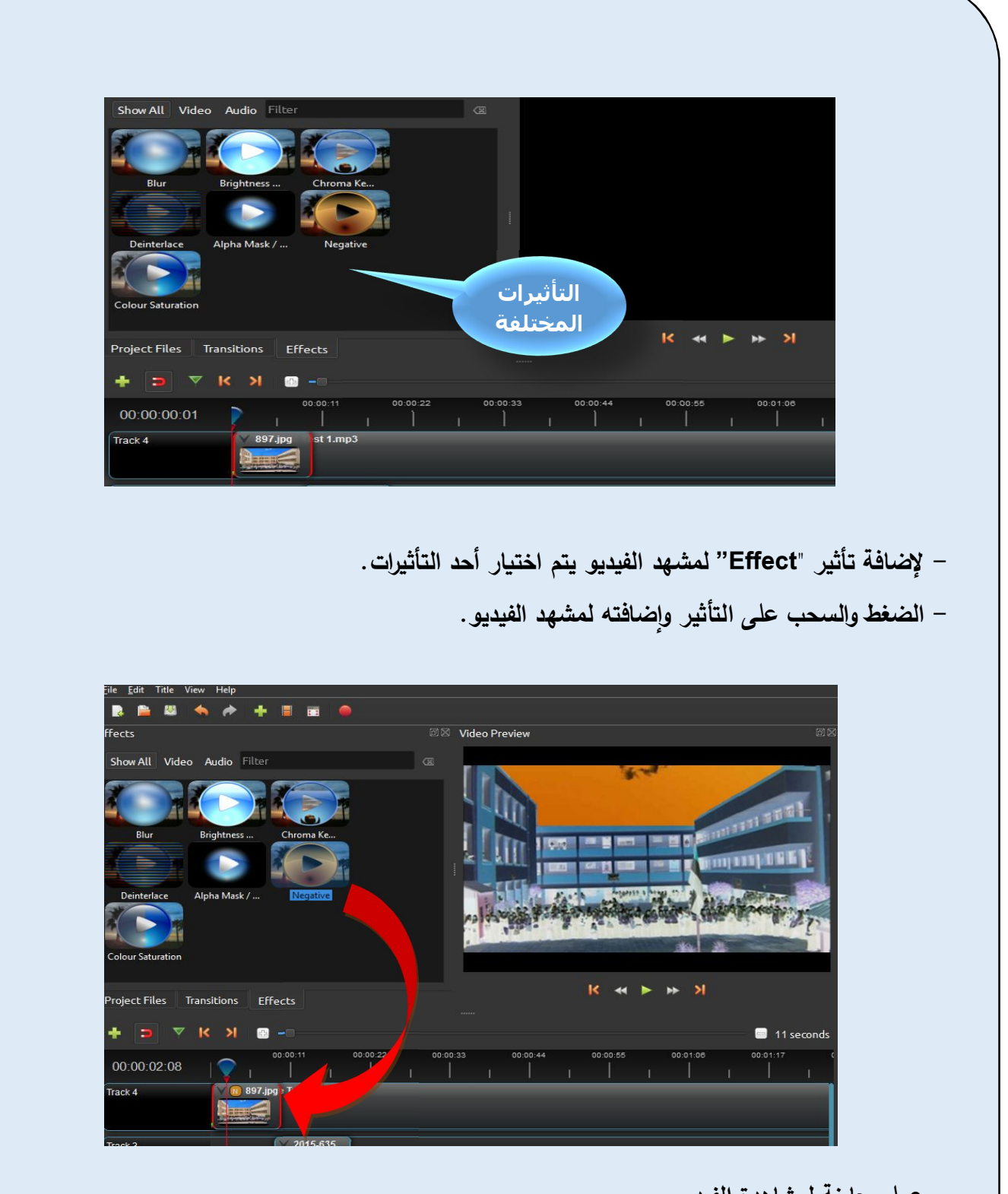

- **عمل معاینة لمشاهدة الفیدیو.**
- **یدون الطلاب ملاحظاتهم Ǻعد وضع التأثیر على مشهد الفیدیو.**

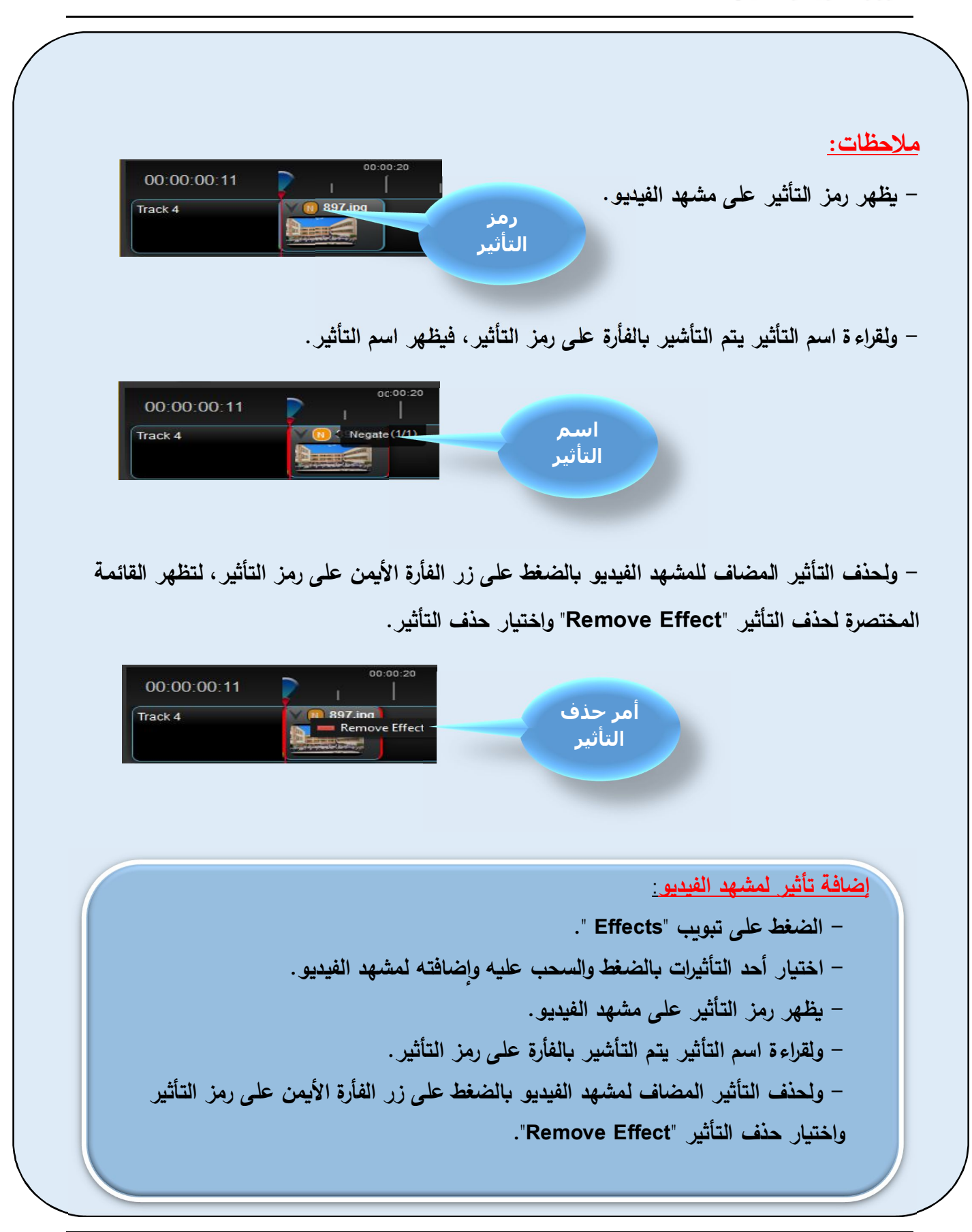

الصف الثاني الإعدادي

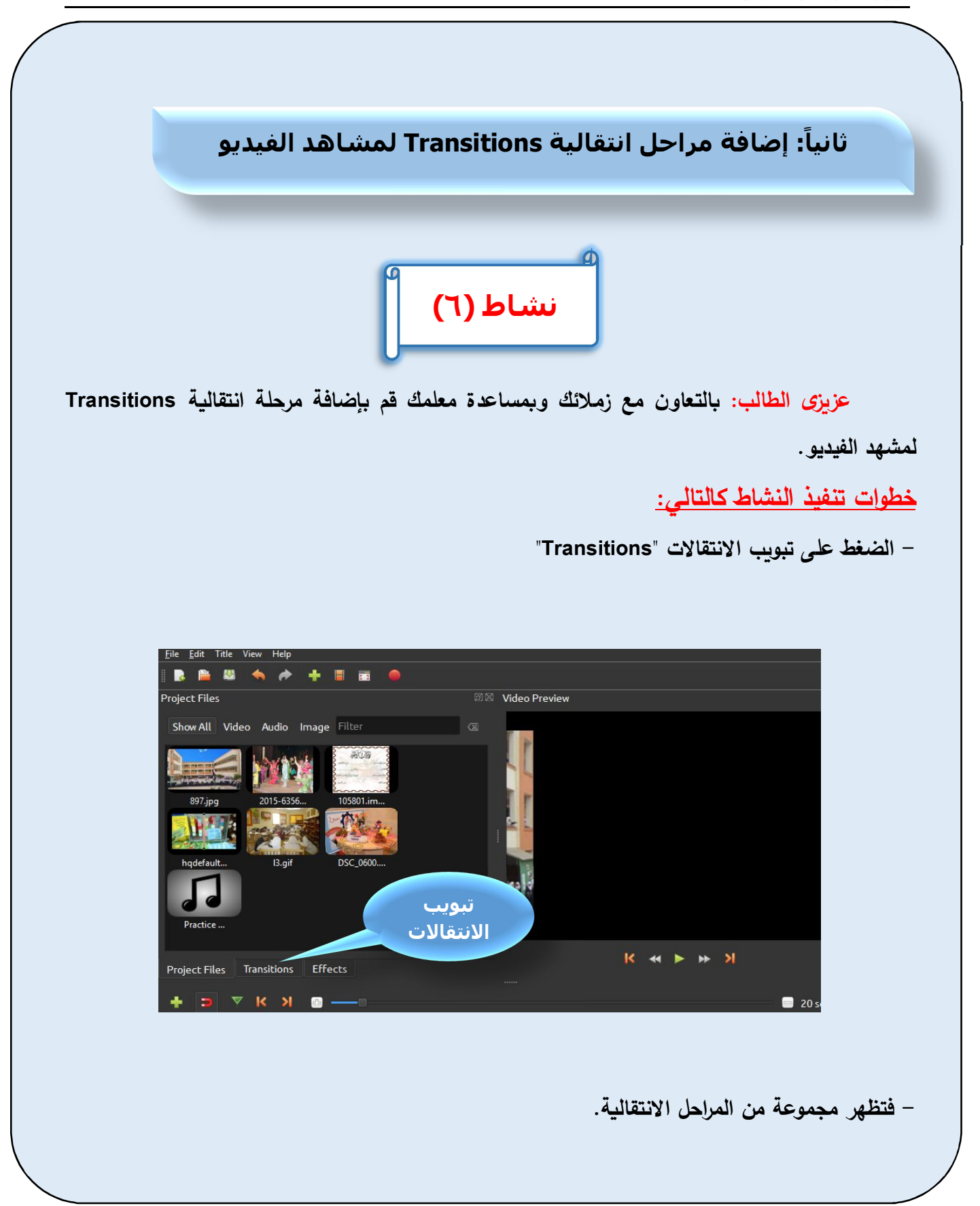

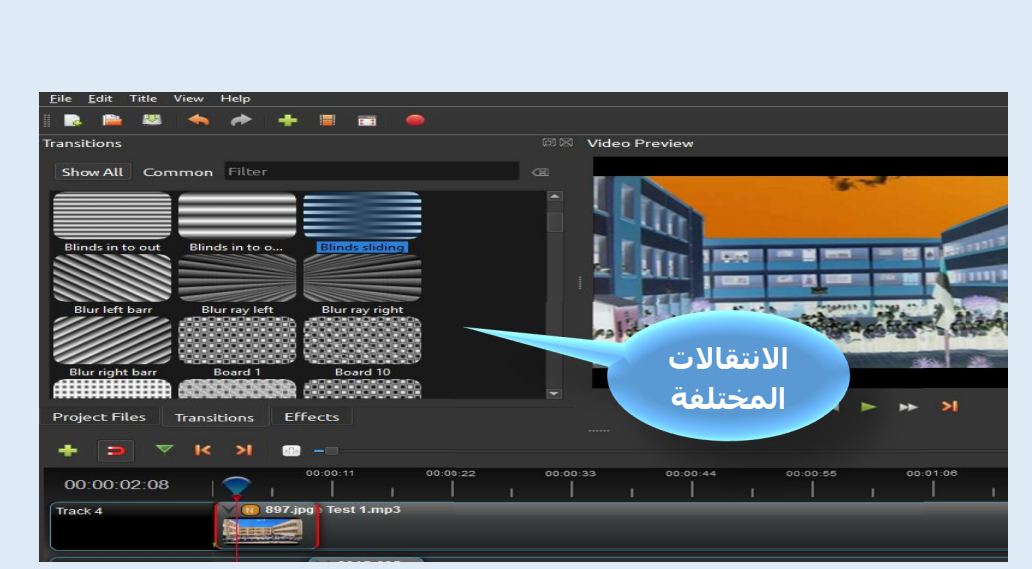

**- الضغȊ مع السحب على أحد الم ارحل الانتقالǻة ٕواضافته للمشهد المطلوب.** 

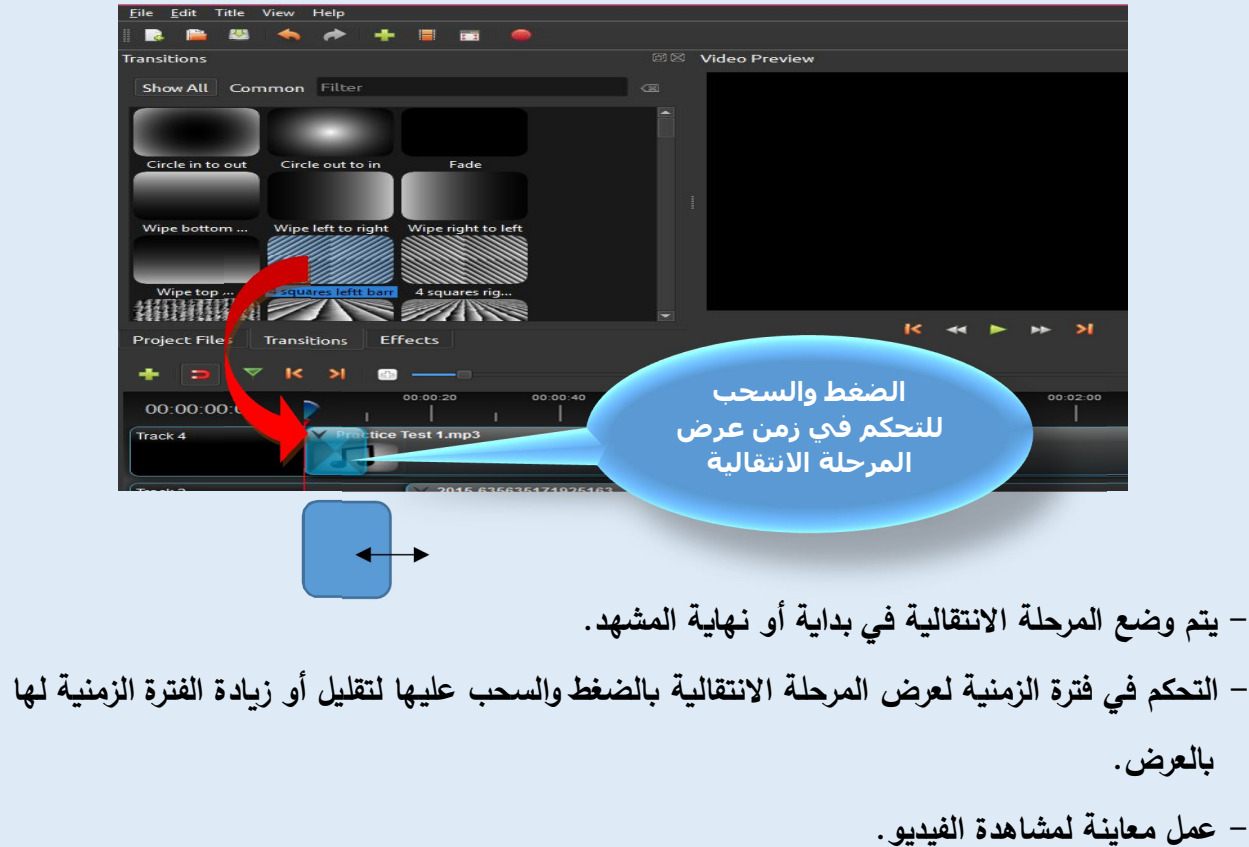

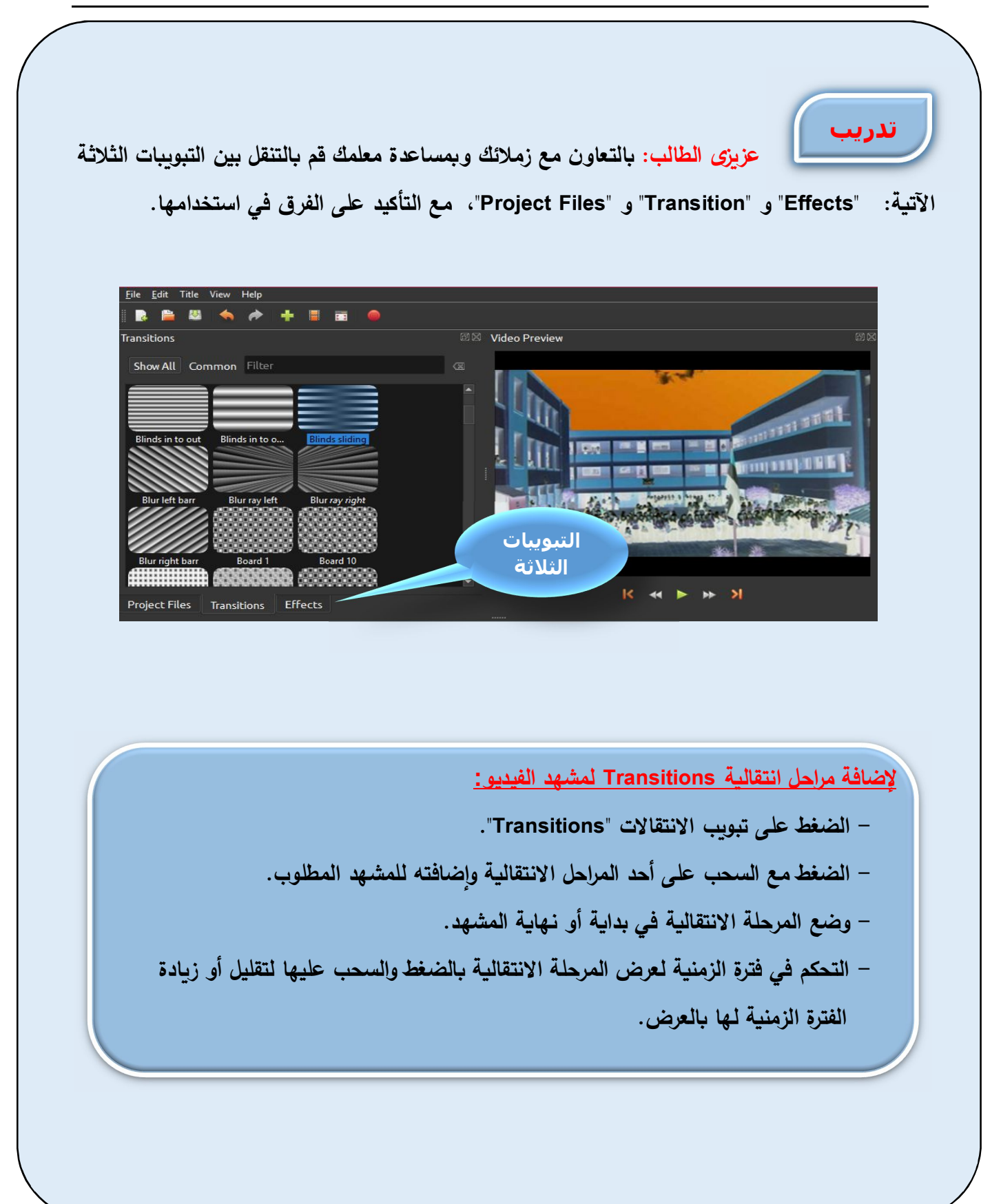

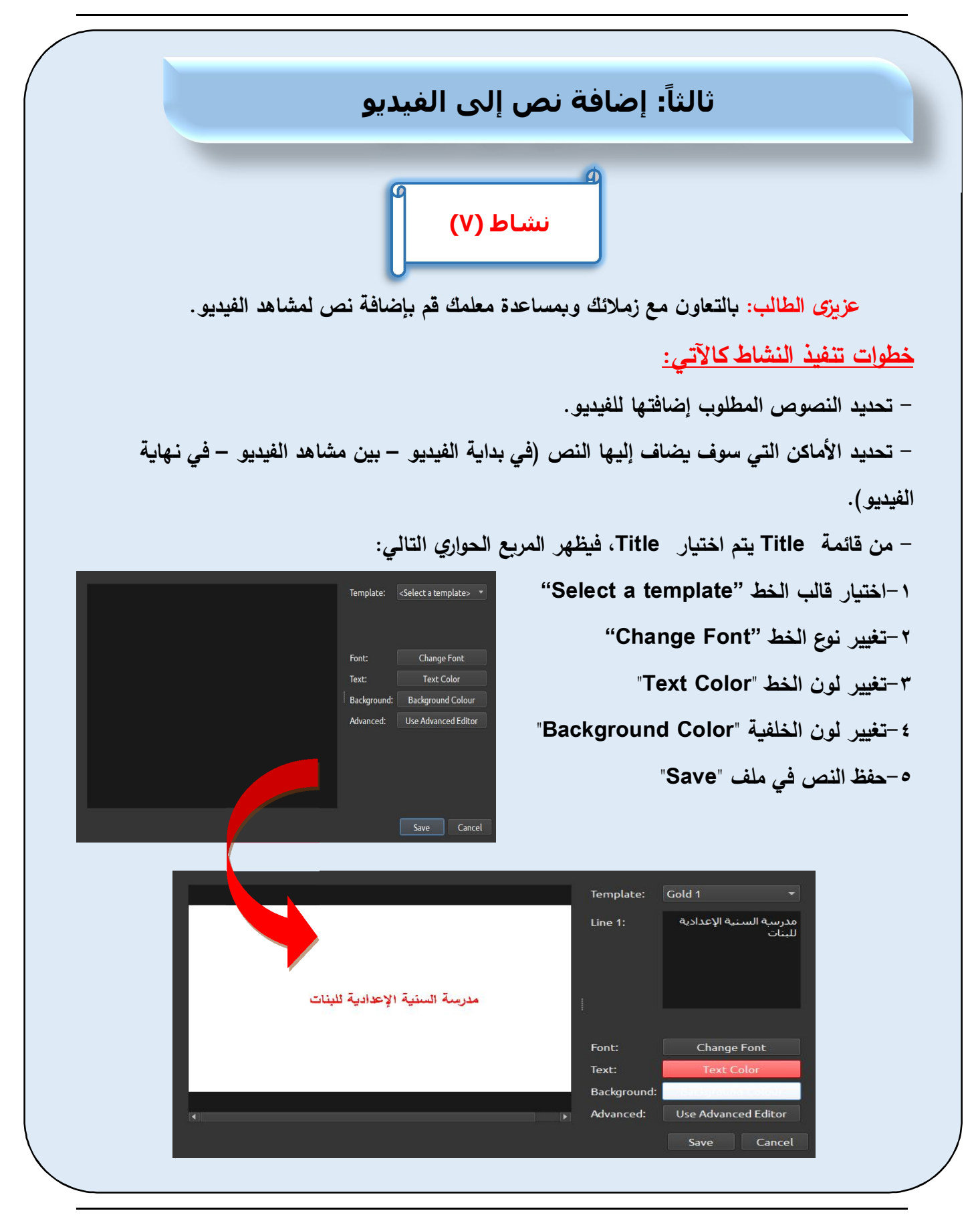

**- Ǻمساعدة معلمك وǺمشارȜة زملائك تعرف على الخطوات المختلفة لكǻفǻة ملء المرȁع الحوارȏ السابȖ لإضافة نص. - ǺالضغȊ على زر حفȌ" Save "لحفȌ النص داخل ملف في مجلد مشروع "1Pro". - یجب تسمǻة الملف النصي Ǻاللغة الإنجلیزȂة. - ǻظهر الملف النصي في ملفات المشروع "Files Project".**  iew Help<br>◆ ◆ ◆ ■ ■ ● Filter .<br>رسة السنية الإعدادية لل

**الملف النصي** $\Box$  20 second:  $00:01:40$ 00:00:00:01

**- ولإضافة النص إلى مشاهد الفیدیو ǺالضغȊ مع السحب على الملف النصي Ǻملفات مشروع ٕواضافته إلى أحد المسارات.** 

**لإضافة نص لمشاهد الفیدیو**: **- من قائمة Title یتم اختǻار Title. - ملء بǻانات المرȁع الحوارȏ. - حفȌ النص في ملف "Save". - تسمǻة ملف النص Ǻاللغة الإنجلیزȂة. - ǻظهر الملف النصي في ملفات المشروع "Files Project". - إضافة الملف النصي إلى مشاهد الفیدیو ǺالضغȊ مع السحب على ملف النص ٕواضافته إلى أحد المسارات.** 

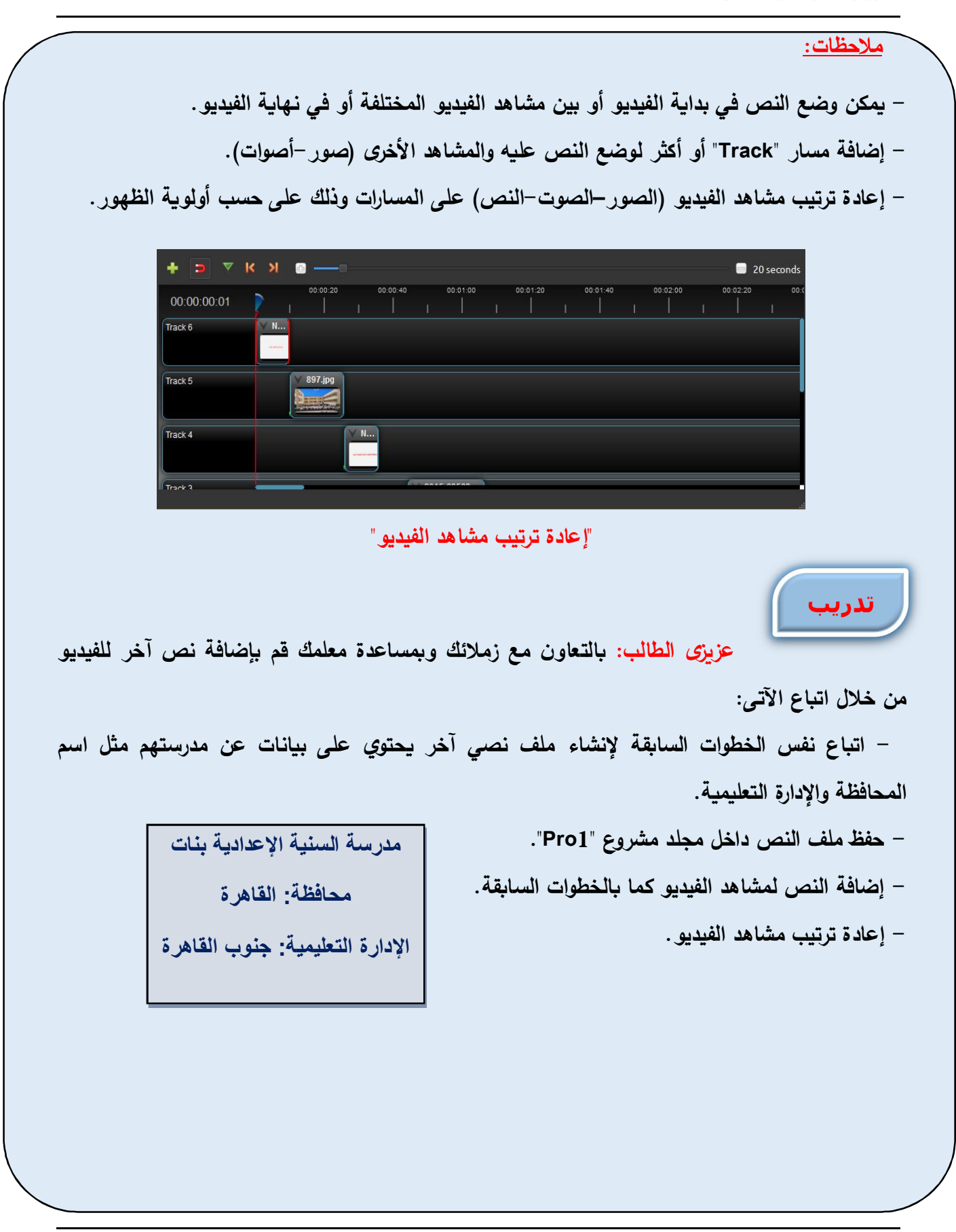

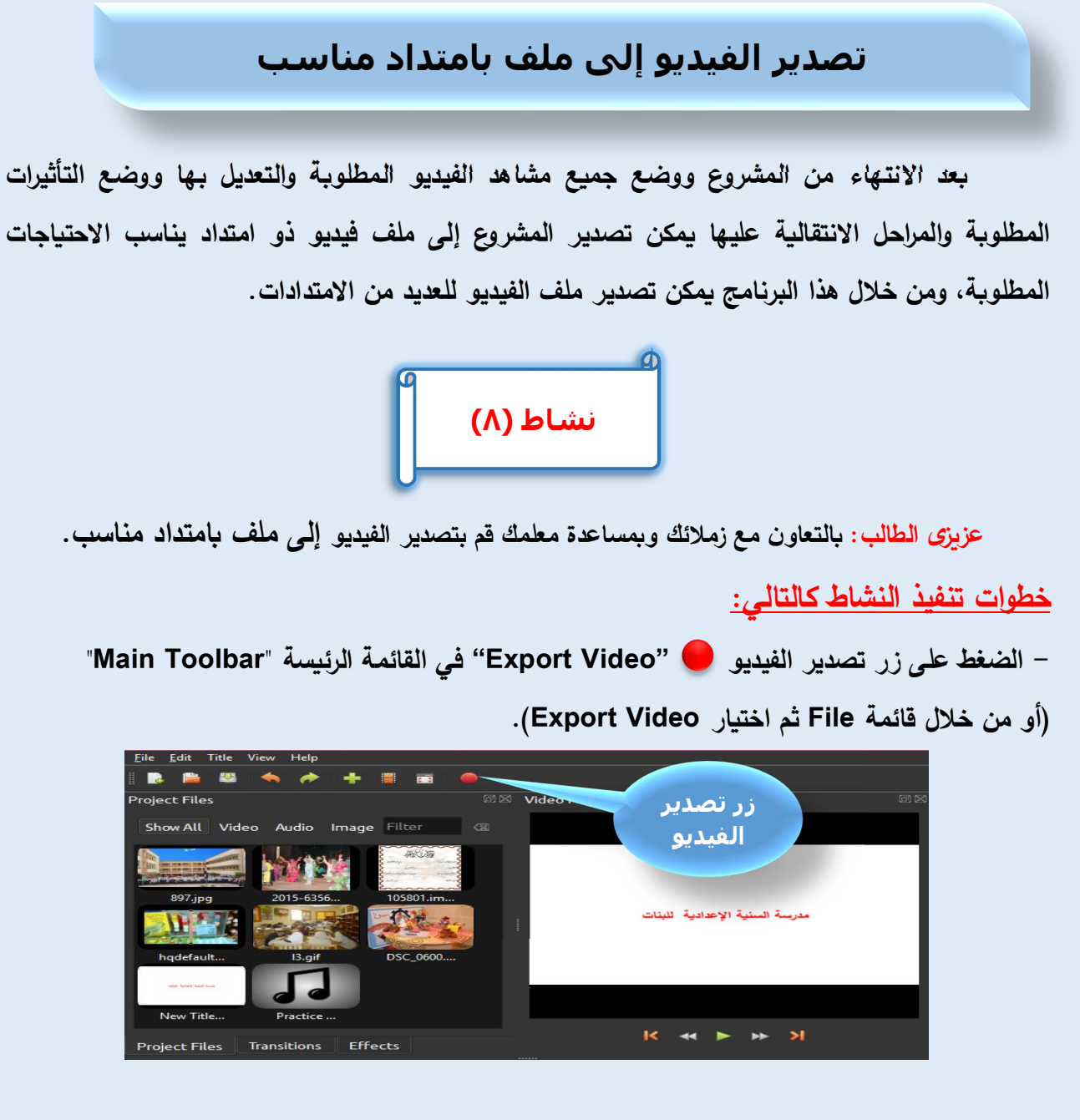

**- ǻظهر المرȁع الحوارȏ لتصدیر الفیدیو "Video Export".** 

- **تحدید اسم لحفȌ ملف الفیدیو "Name File".**
- **تحدید مȜان حفȌ الملف على جهاز الكمبیوتر أو أحد وحدات التخزȂن "Path Folder".** 
	- **تحدید نوع امتداد ملف الفیدیو "Target".**

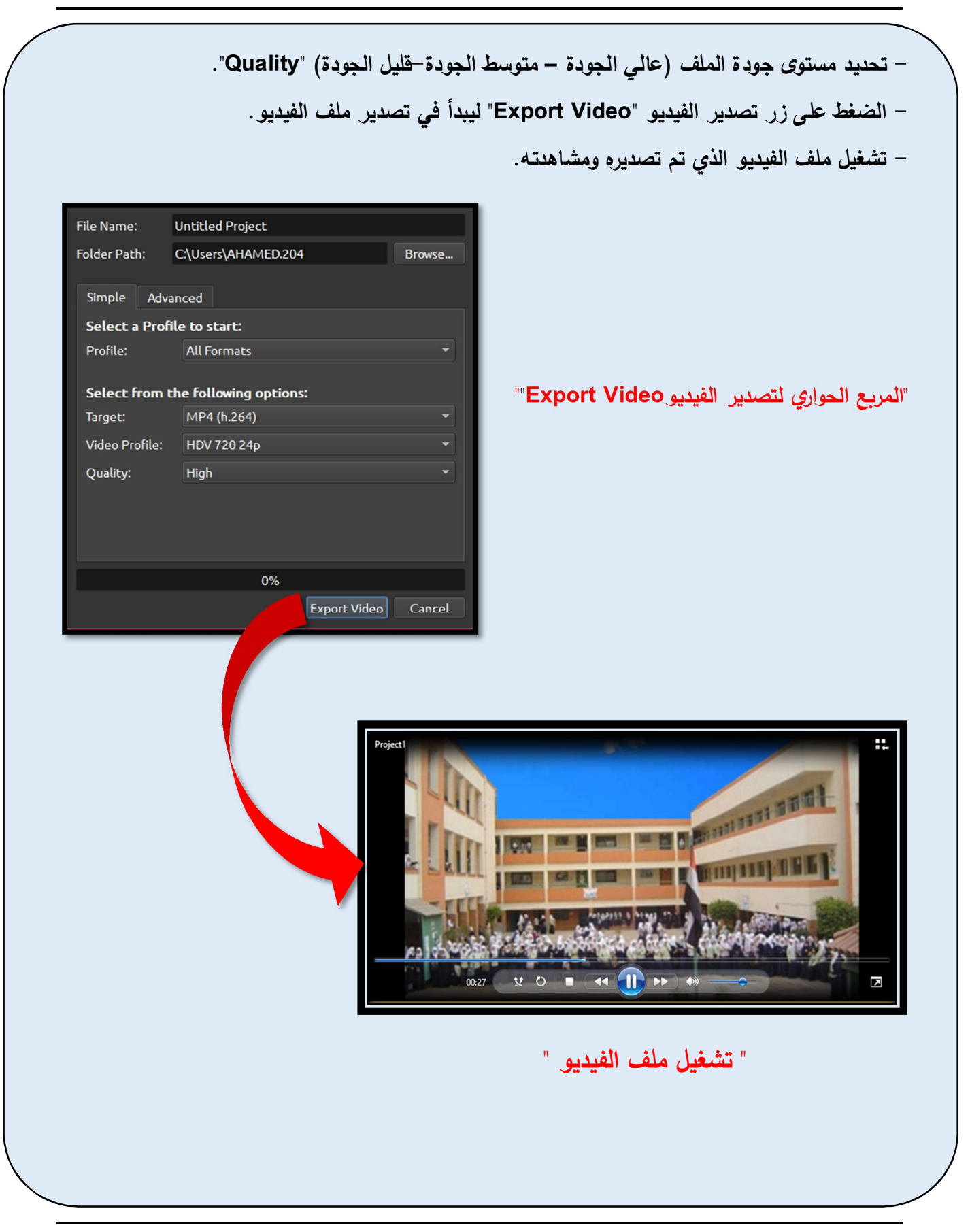

الصف الثاني الإعدادى

 **لتصدیر ملف الفیدیو Ǻامتداد مناسب: - الضغȊ على زر تصدیر الفیدیو "Video Export ". في المرȁع الحوارȏ لتصدیر الفیدیو "Video Export "تحدید التالي: - اسم ملف الفیدیو "Name File". - مȜان حفȌ الملف "Path Folder". - نوع امتداد ملف الفیدیو "Target". - تحدید مستوȎ جودة الملف "Quality". - تصدیر الفیدیو ǺالضغȊ على زر تصدیر الفیدیو "Video Export".**

## **أنواع ملفات الفیديو ذات الامتدادات المختلفة**

**هناك أنواع مختلفة لملفات الفیدیو ذات الامتدادات المختلفة، وتختلف من حیث المساحة التخزȂنǻة والجودة والنقاء، وȂتم تحدید نوع امتداد ملف الفیدیو على حسب الاستخدام.** 

# **تدريب**

**عزȂزȎ الطالب: Ǻالتعاون مع زملائك وǺمساعدة معلمك قم ǺالǺحث عبر الإنترنت عن التالي:** 

- **- أنواع ملفات الفیدیو المختلفة، واستخداماتها المختلفة.**
- **الفرق بین ملفات الفیدیو ذات الامتداد ( 4MP -AVI ... (من حیث المساحة التخزȂنǻة، جودة ووضوح الفیدیو.**

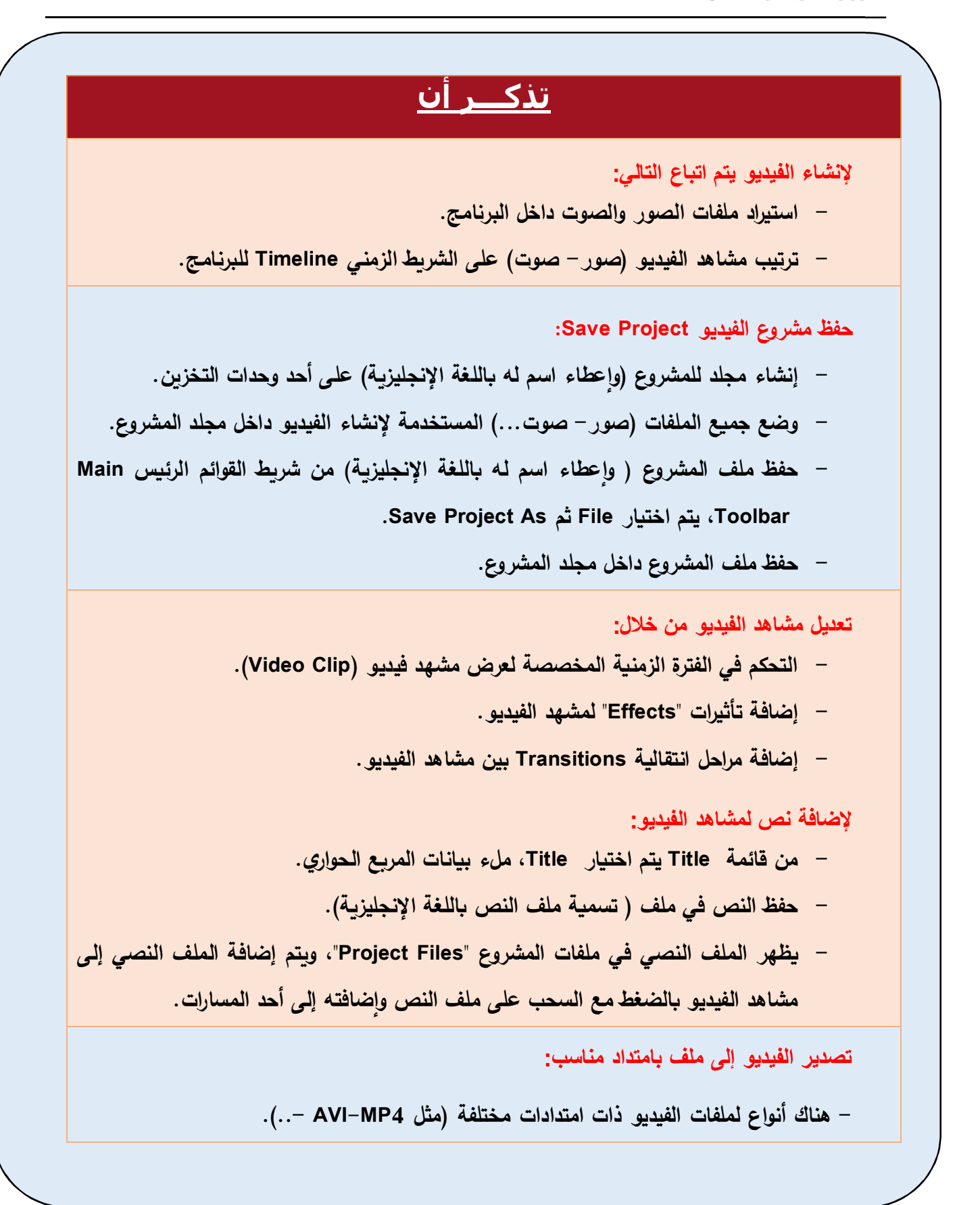

الصف الثاني الإعدادي
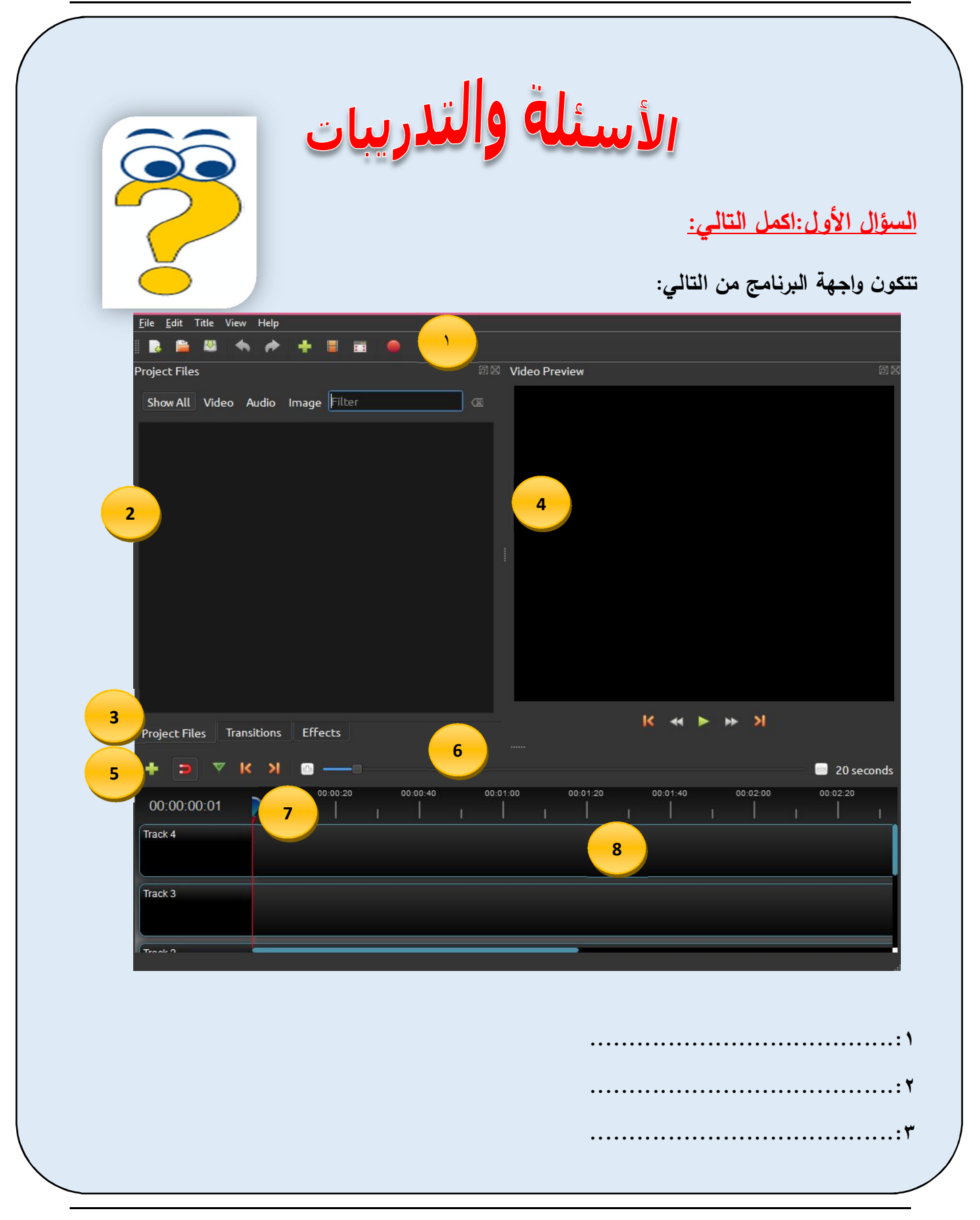

الكمبيوتر وتكنولوجيا المملومات والاتصالات

 **.......................................:٤ .......................................:٥ .......................................:٦ .......................................:٧ .......................................:٨ السؤال الثاني: أكمل لإ نشاء مشاهد فیدیو یتم إتǺاع الخطوات التالǻة: ................................................ -١ ................................................ -٢ ................................................ -٣ ................................................ -٤ السؤال الثالث: رتبت الخطوات التالǻة لحفȌ مشروع الفیدیو Project Save: (.....) حفȌ ملف المشروع داخل مجلد المشروع. وا ) من شرȊȂ القوائم الرئǻس Main ٕ) ..... (حفȌ ملف المشروع ( عطاء اسم له Ǻاللغة الإنجلیزȂة .Save Project As ثم File ارǻاخت یتم ،Toolbar ٕ (.....) عطاء اسم له Ǻاللغة الإنجلیزȂة) على أحد وحدات التخزȂن. إنشاء مجلد للمشروع (وا (.....) وضع جمǻع الملفات (صور-صوت...) المستخدمة لإنشاء الفیدیو داخل مجلد المشروع.** 

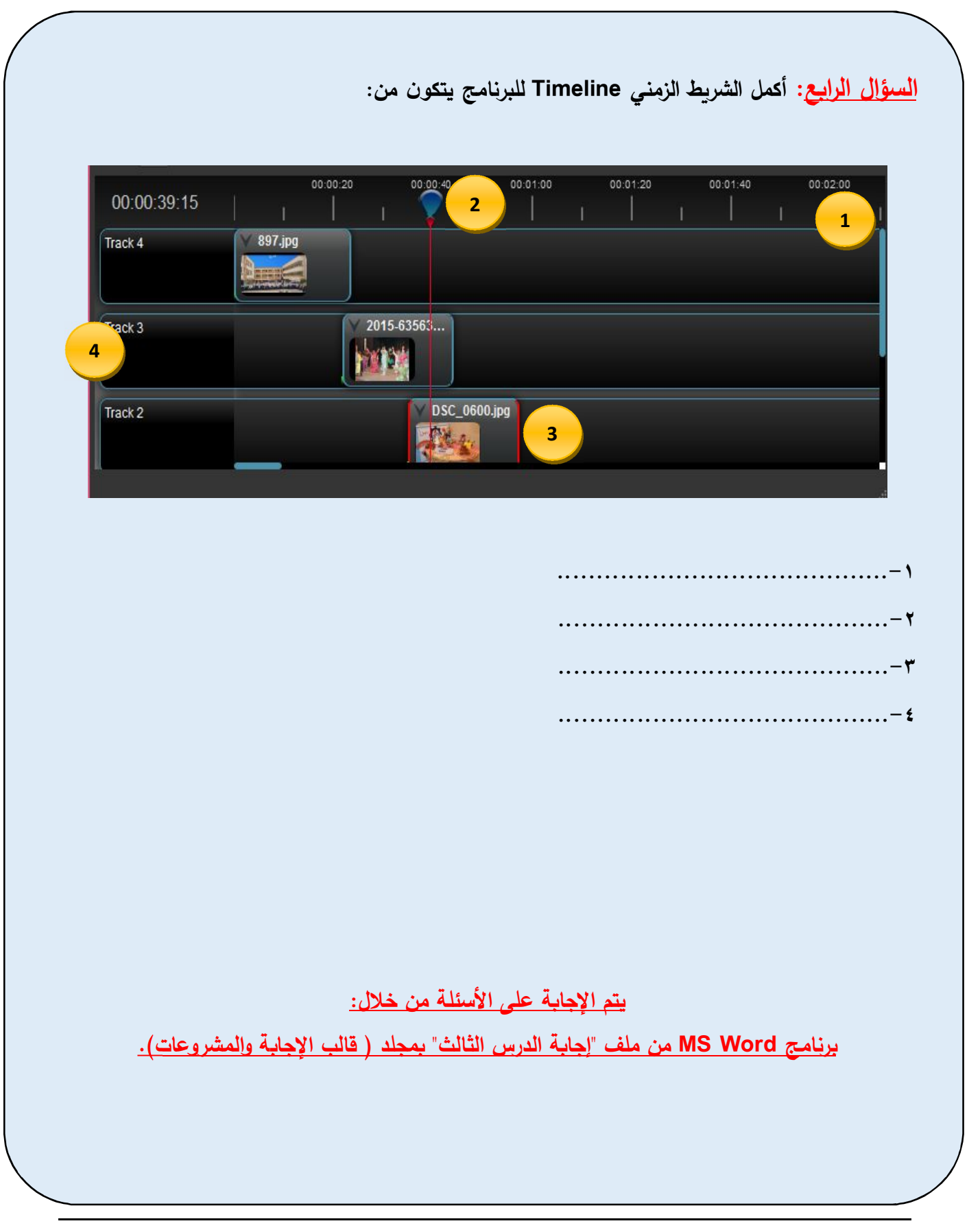

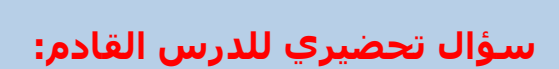

**المرحلة الرابعة لتصمیم وإنشاء موقع الويب ھي مرحلة التنفیذ وبھا يتم إنشاء صفحات الويب.**

**فكیف يمكن إنشاء صفحات موقع الويب باستخدام HTML؟**

# الوحدة الثانية

إنشاء صفحات ويب باستخدام HTML

## بعد الإنتهاء من هذه الوحدة يتوقع أن يكون الطالب قادراً على iji

- **یناقش تأثیر استخدام خدات تقنǻات المعلومات الحدیثة على المجالات الدراسǻة والحǻاتǻة المختلفة.**
	- **یتعرف Ǻعض أدوات إنتاج صفحات المعلومات وخدمات الانترنت.**

# الموضوع الأول

**لغة الترمیز** HTML

## (Hyper Text Markup Language)

- **یتعرف Ǻعض ادوات انتاج صفحات المعلومات وخدمات الإنترنت.**
- **یتعرف القواعد الأساسǻة لإنشاء صفحة وȂب Ǻاستخدام أوامر HTML.** 
	- **یتعرف الترȜیب البنائي لإنشاء صفحة وȂب Ǻأوامر HTML.**
- **ǻضیف محتوȎ لصفحة الوȂب (نص- صورة – فیدیو –ارتǺاطات تشعبǻة- ...).** 
	- **ینسȖ محتوȎ صفحة الوȂب.**
	- **یدرج ارتǺاȉ تشعبي داخل صفحة الوȂب / بین صفحات الموقع.**

**في الفصول الساǺقة تعرفنا على المراحل الأساسǻة لإنشاء موقع وȂب، ومن هذه المراحل مرحلة التنفیذ ُ والتي یتم فیها تحوȂل التصمǻم الورقي لصفحات الموقع إلى صفحات وȂب وضع فیها ال ی بǻانات المختلفة ا ت ٕ (نصوص – صور– صوت - فیدیو) وذلك حسب مرحلة التصمǻم الساǺقة لكل صفحة وȂب، و نشاء الارتǺاطا** التشعبية بي*ن* صفحات الوبب.

**وفي هذا الفصل سوف نتعرض Ǻالتفصیل إلى ǻȜفǻة استخدام أوامر HTML في إنشاء أحد صفحات الوȂب ثم یلي ذلك عرض تفصیلي لكǻفǻة إنشاء موقع "مدرستي" والذȏ تم وضع تصمǻم تفصیلي لصفحاته.** 

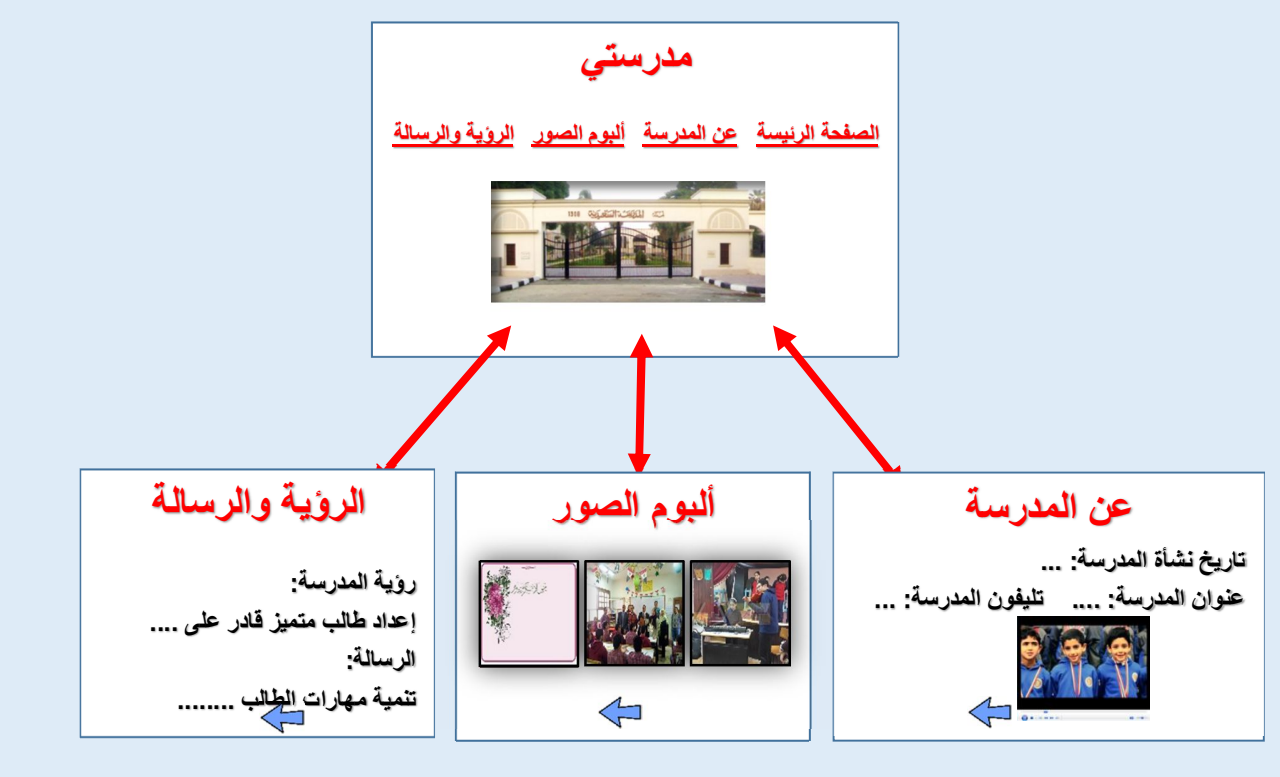

**تخطȊǻ تفصیلي لصفحات "موقع مدرستي"** 

**لغة الترمیز HTML:** 

**هي لغة تكوȂد تستخدم لإنشاء صفحات موقع الإنترنت الثابتة والتي یتم عرضها Ǻاستخدام أحد برامج مستعرضات الإنترنت.** 

**أوامر لغة HTML:** 

الكمبيوتر وتكنولوجيا المعلومات والاتصالات

**لإنشاء صفحة وȂب یتم استخدام أوامر لغة HTML، وتسمى هذه الأوامر Ǻالـ Tags وǻقوم برنامج مستعرض الإنترنت بتنفیذها لǻظهر تأثیر تلك الأ وامر على صفحة المستعرض. لإنشاء صفحة وȂب Ǻاستخدام أوامر HTML یجب اتǺاع القواعد الأساسǻة التالǻة: - إنشاء ملف نصي Ǻاستخدام أحد بر امج تحرȂر النصوص وذلك لكتاǺة أوامرHTML وتعدیلها. - ȜتاǺة أوامرHTML حیث یتم وضع الامر بین العلامتین " < >". - معظم الأوامر لها بداǻة " < > " ونهاǻة " < /> " . - حفȌ الملف النصي الذȏ ǻحتوȏ على أوامر HTML Ǻامتداد htm. أو html. - فـــتح الملـــف المحفـــوȋ Ǻاســـتخدام مســـتعرض الانترنـــت لعـــرض صـــفحة الوȂـــب ومشــاهدة نتیجـــة تنفیذها. - لا ǻشترȉ أن تكتب أوامر HTML Ǻحروف Ȝبیرة Capital أو صغیرة Small.**

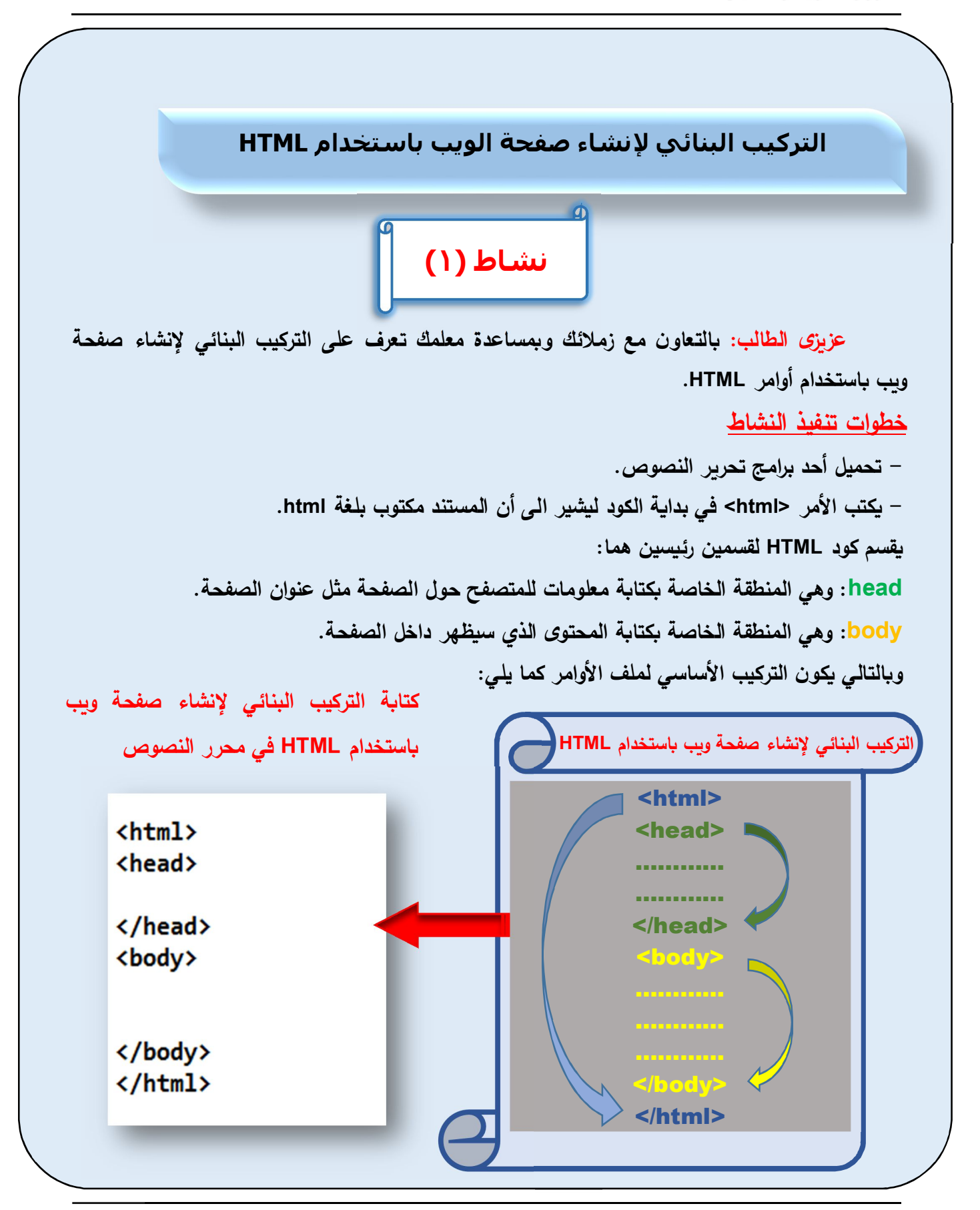

#### الكمبيوتر وتكنولوجيا المعلومات والاتصالات

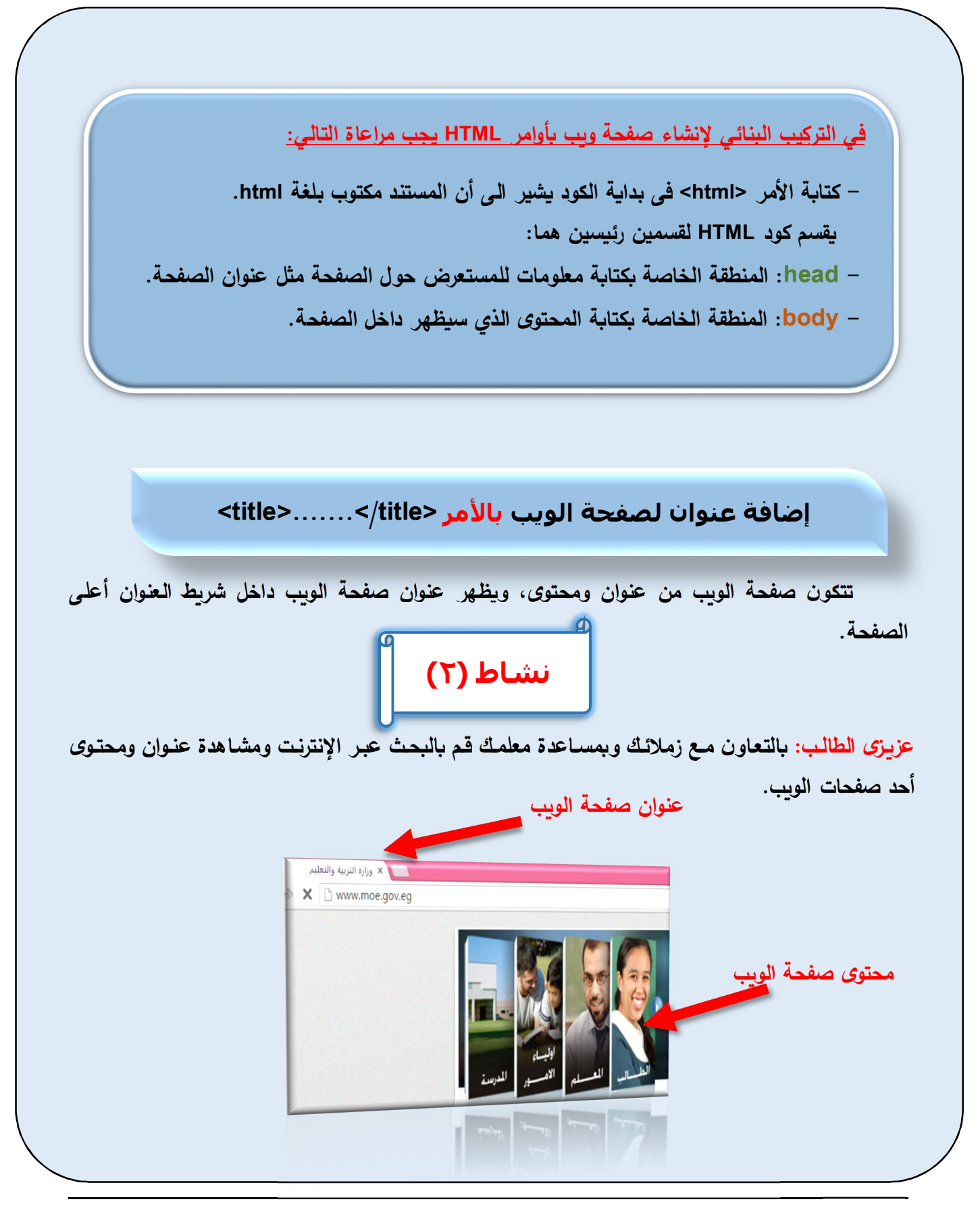

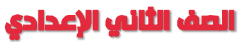

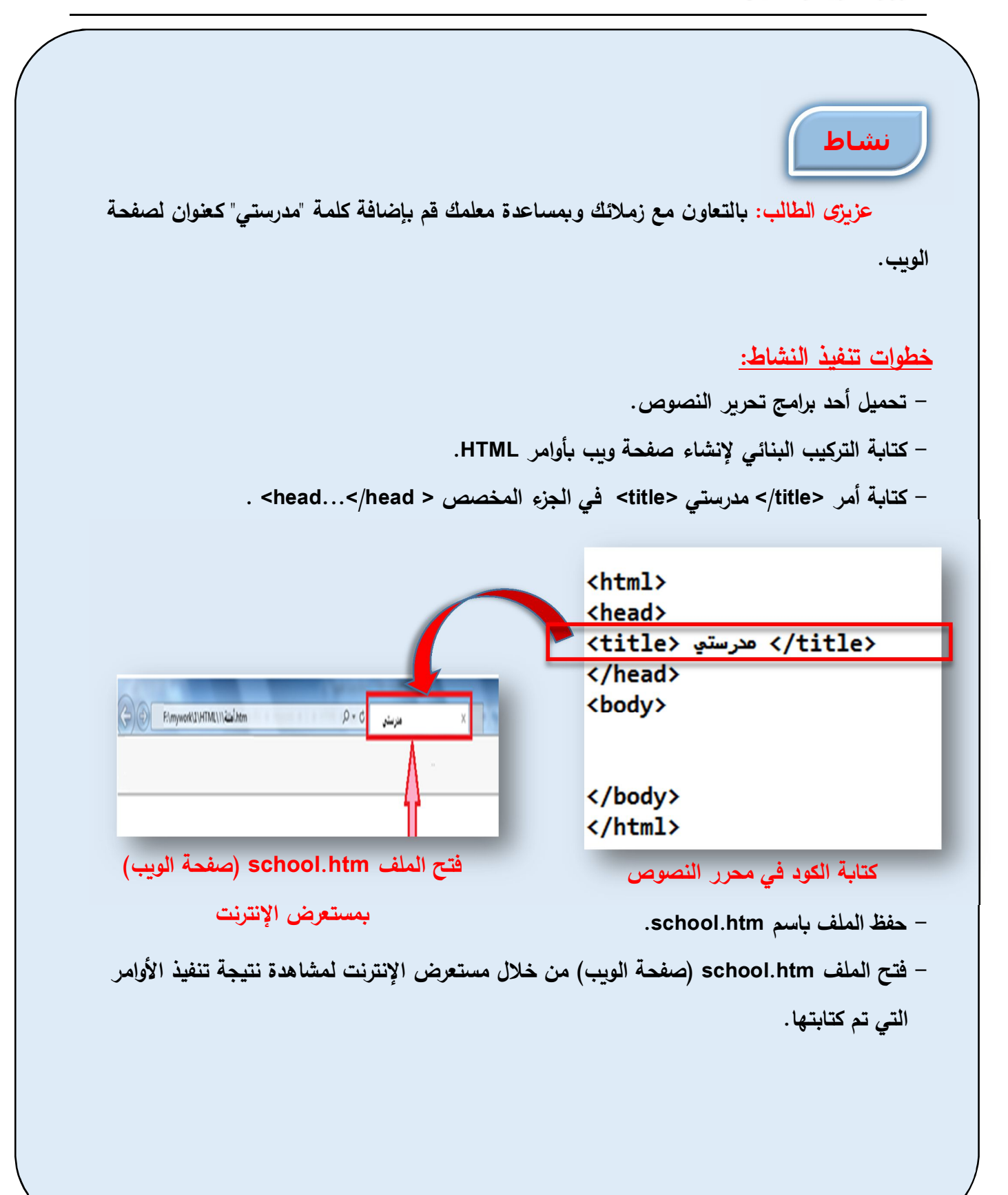

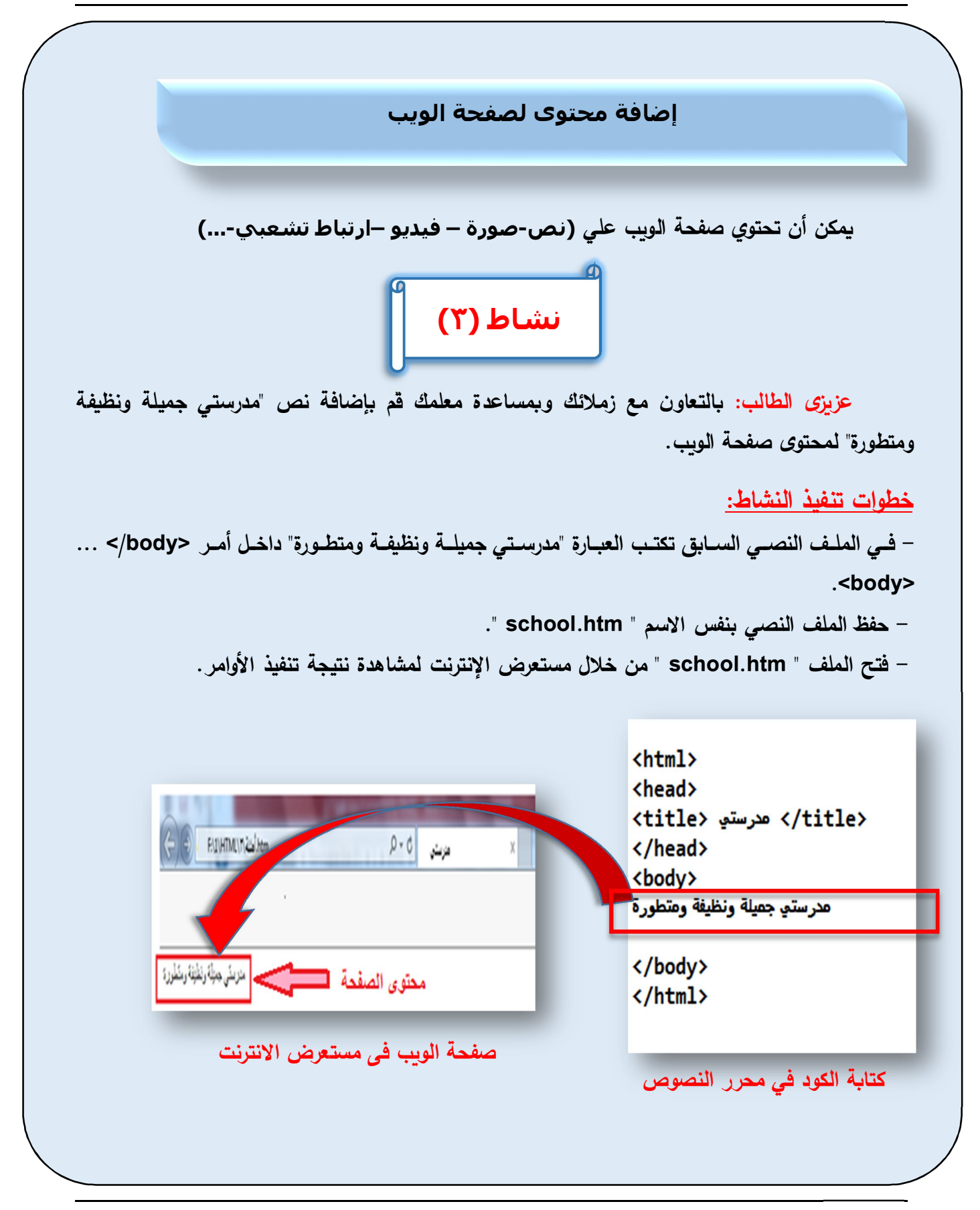

**عزȂــزȎ الطالــب: Ǻالتعــاون مــع زملائــك وǺمســاعدة معلمــك قــم Ǻالتعــدǻلات الآتǻــة فــى**  التدرب السابق : **إعادة - ȜتاǺة أوامر Ǻاستخدام HTML حروف Ȝبیرة Letters Capital . - ترك مسافات بین Ȝلمات النص. - استخدام مفتاح الادخال لترك أسطر بین Ȝلمات النص. - حفȌ الملف النصي Ǻامتداد . htm - استعراض الملف من خلال مستعرض الإنترنت. تدريب**

**ملاحظات هامة:**

– يمكن كتابة أوامر HTML بحروف كبيرة Capital Letters أو صغيرة Small Letters.  **- مستعرض الإنترنت لا یتأثر Ǻالمسافات المتروȜة Ǻالانتقال وأ لسطر جدید ǺضغȊ مفتاح .ملف الأوامر داخل Enter**

**تغییر اتجاه صفحة الويب باستخدام الخاصیة dir**

**عند تصمǻم صفحة وȂب ذات واجهة عرǻȁة یجب تغییر اتجاه الصفحة لǻصǺح اتجاه محتوȎ الصفحة**  من اليمين إل*ى* الي*س*ار ليتلاءم مع طبيعة اللغة العربية، ولتنفيذ ذلك تَستخدم الخاصية dir، حيث يتحدد اتجاه صفحة الوبب حسب القيمة المخصصة للخاصية dir كما بالجدول التال*ي*:

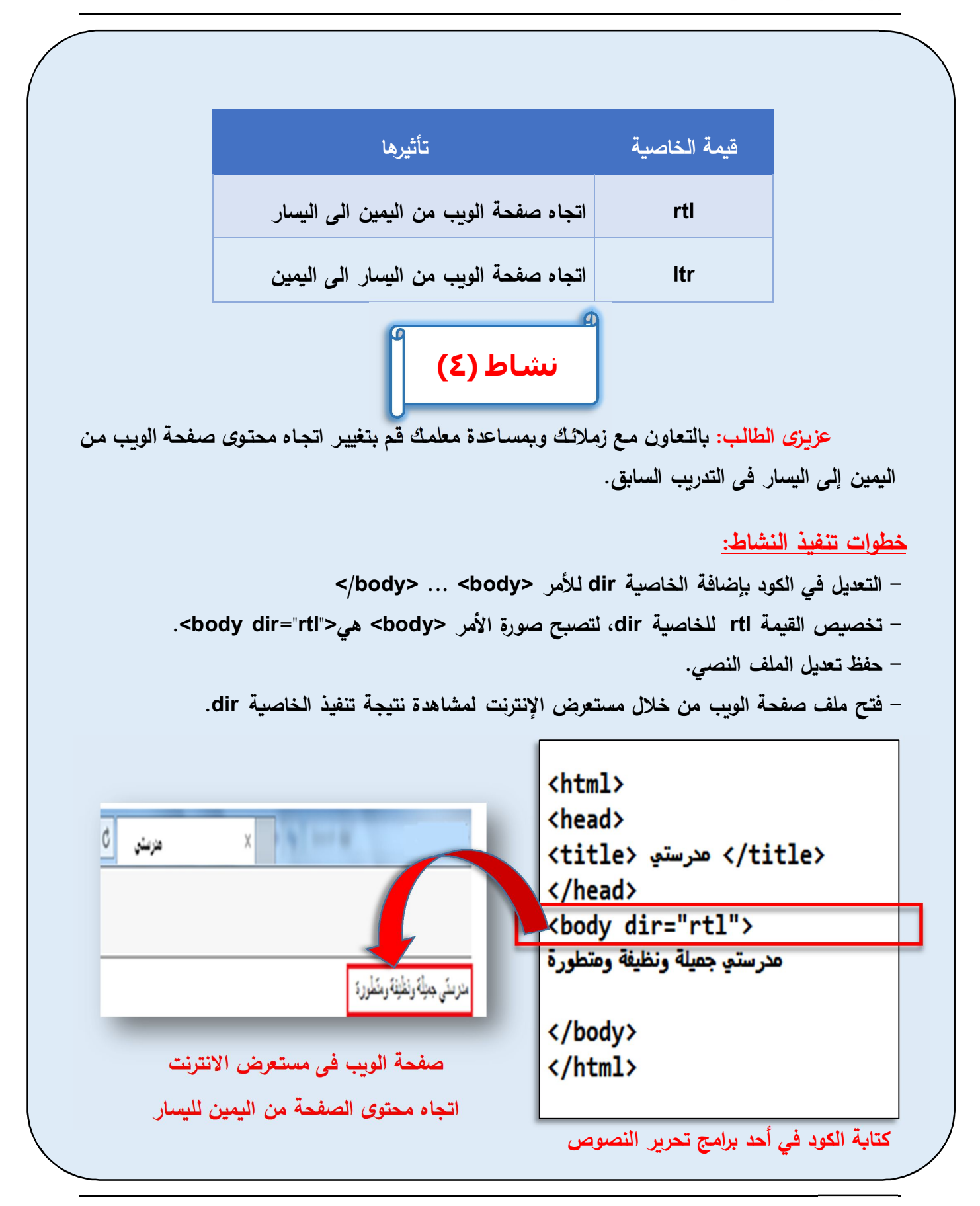

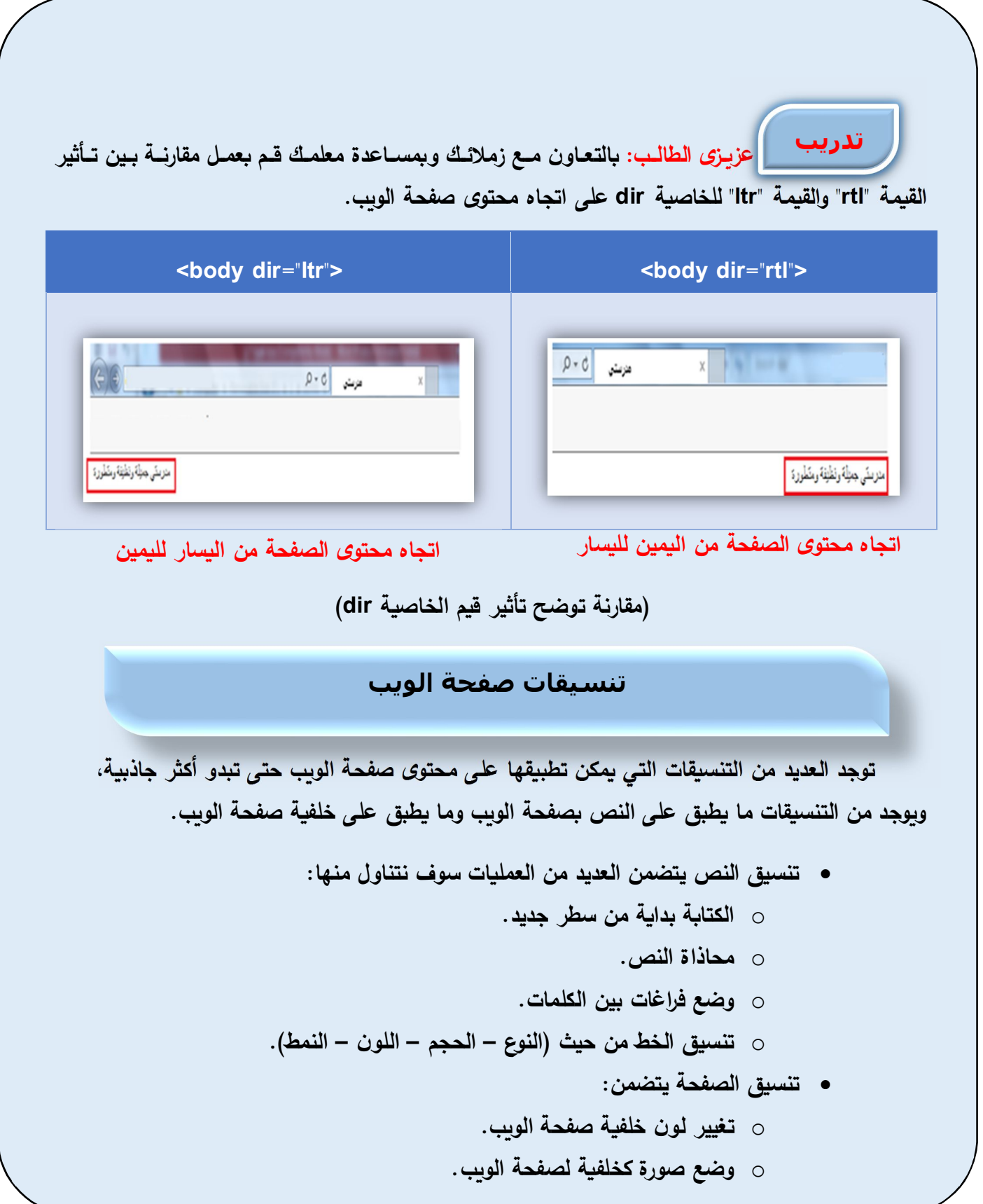

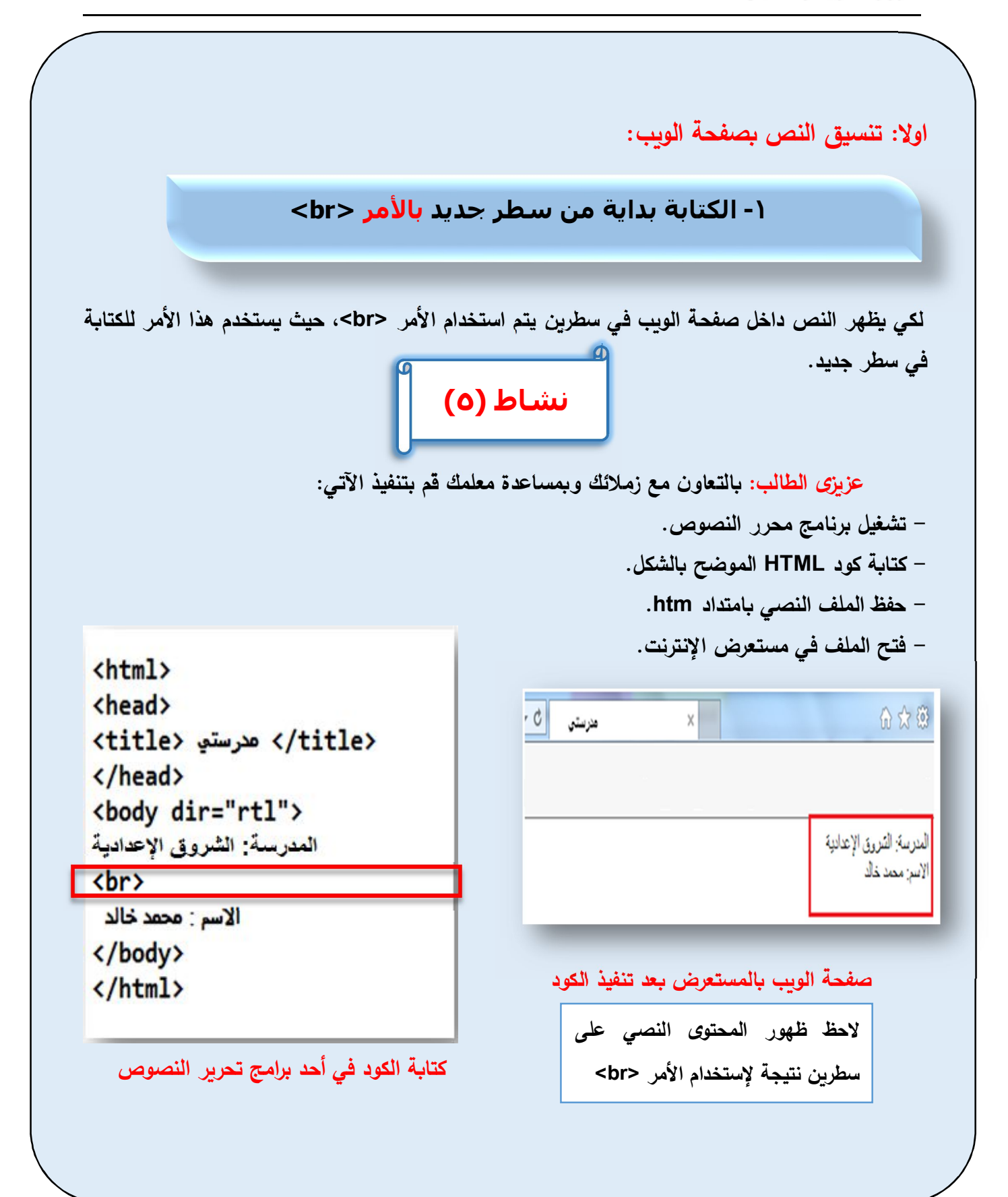

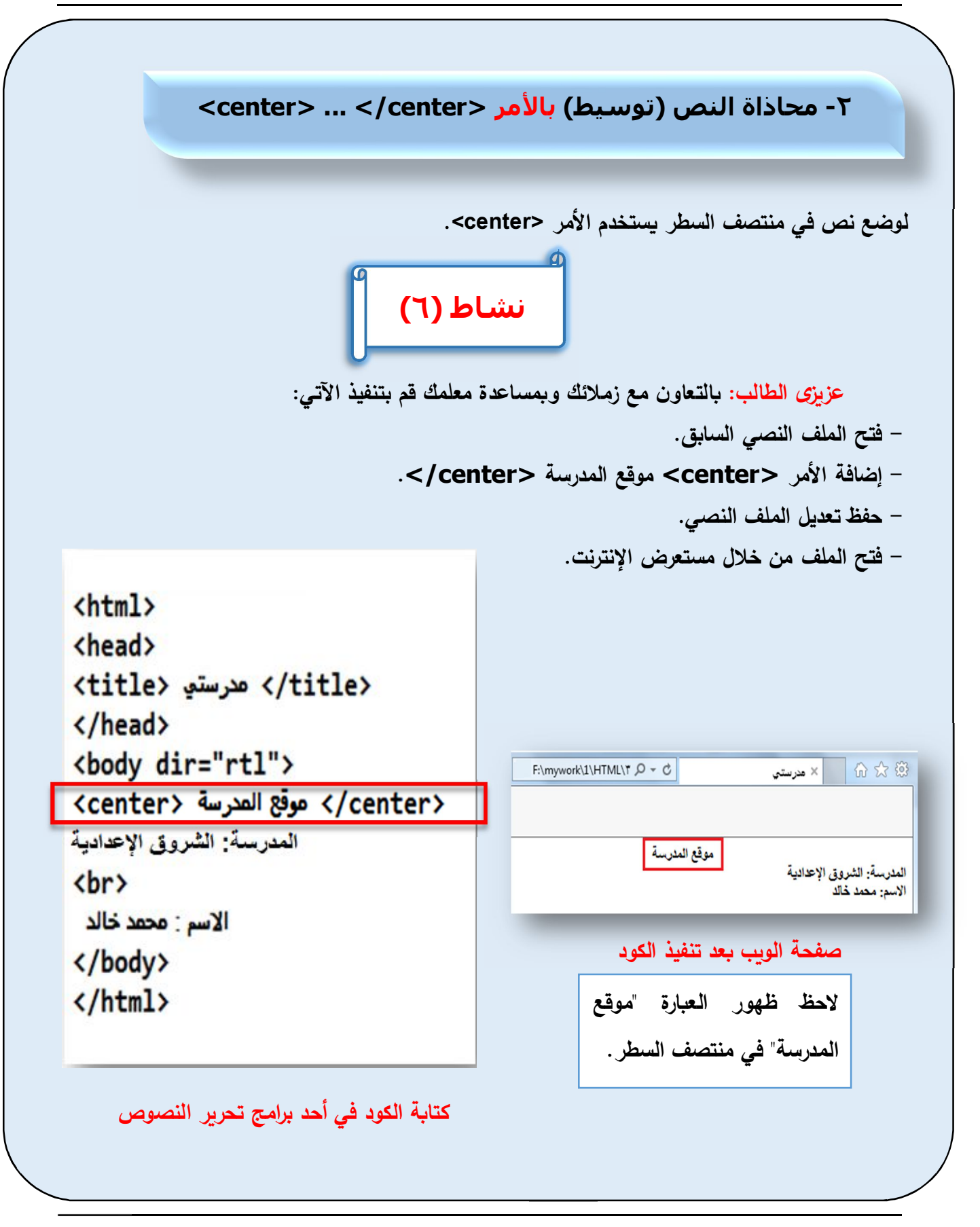

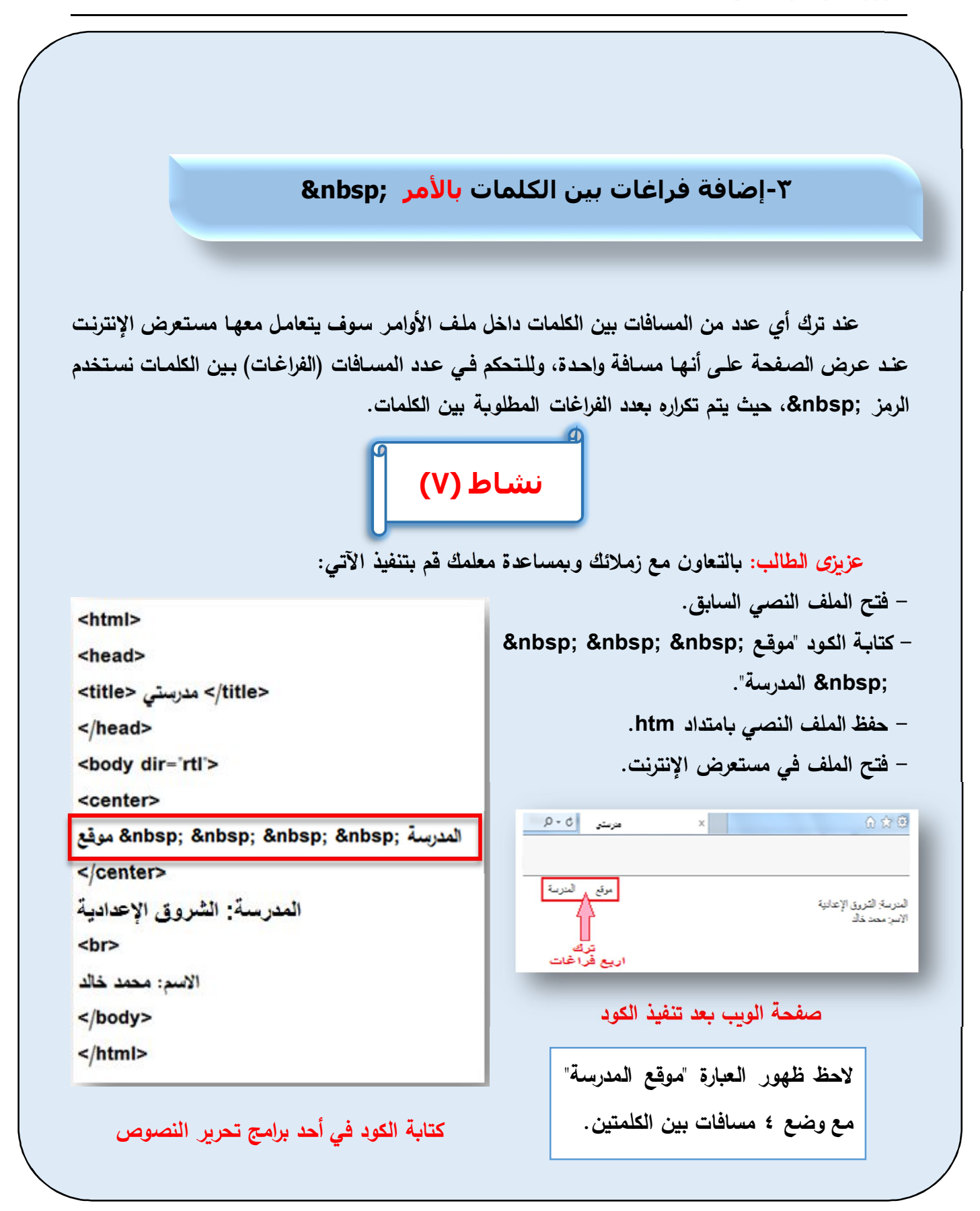

## **-٤أ- تنسیق الخط في صفحة الويب بالأمر <font<...> font/<**

**للتحȜم في نوع وحجم ولون الخȊ وهو أمر له <font<الأمر استخدامیتم مجموعة من الخصائص منها:**

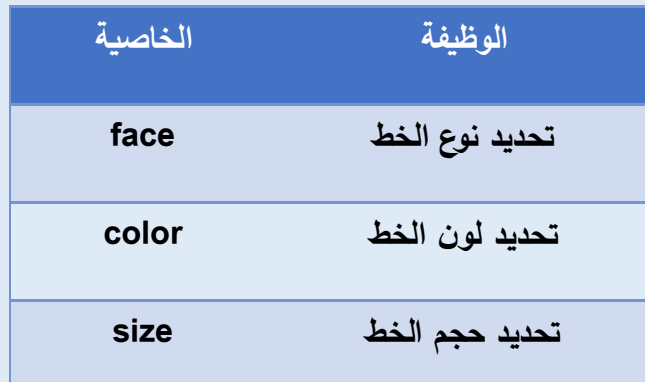

#### **:ملاحظة**

**یتعــرف المســتعرض ٧ علــى أحجــام مختلفــة مــن الخطــوȉ والتــي یــتم تحدیــدها بواســطة الخاصــǻة حیــث size تتراوح قǻمة هذه الخاصǻة . ٧الى ١من** 

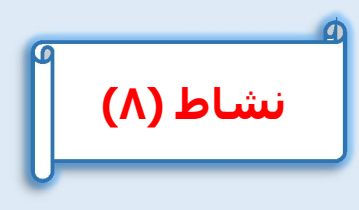

**عزȂزȎ الطالب: Ǻالتعاون مع زملائك وǺمساعدة معلمك بقم إنشاء صفحة وȂب ذات اتجاه ǻمین وȁها النص "مدرستي جمیلة ونظǻفة ومتطور ة " بخȊ نوعه اندلسي "andalus " بلون أحمر ٦.وحجم الخȊ** 

**خطوات تنفیذ النشاȉ**

- كتابة الكود .
- **حفȌ الملف النصي Ǻامتداد .htm**
- **- فتح الملف في مستعرض الإنترنت.**

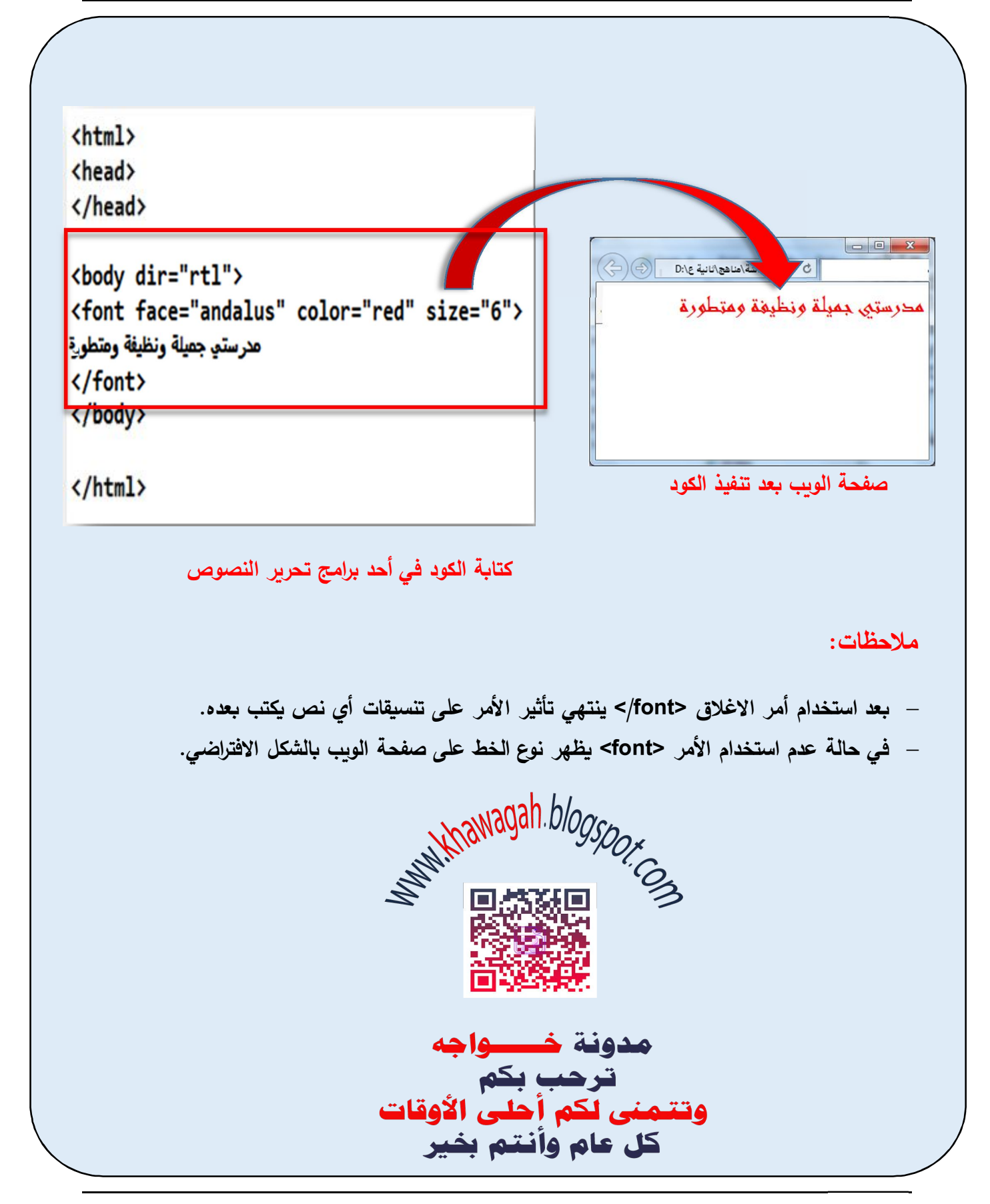

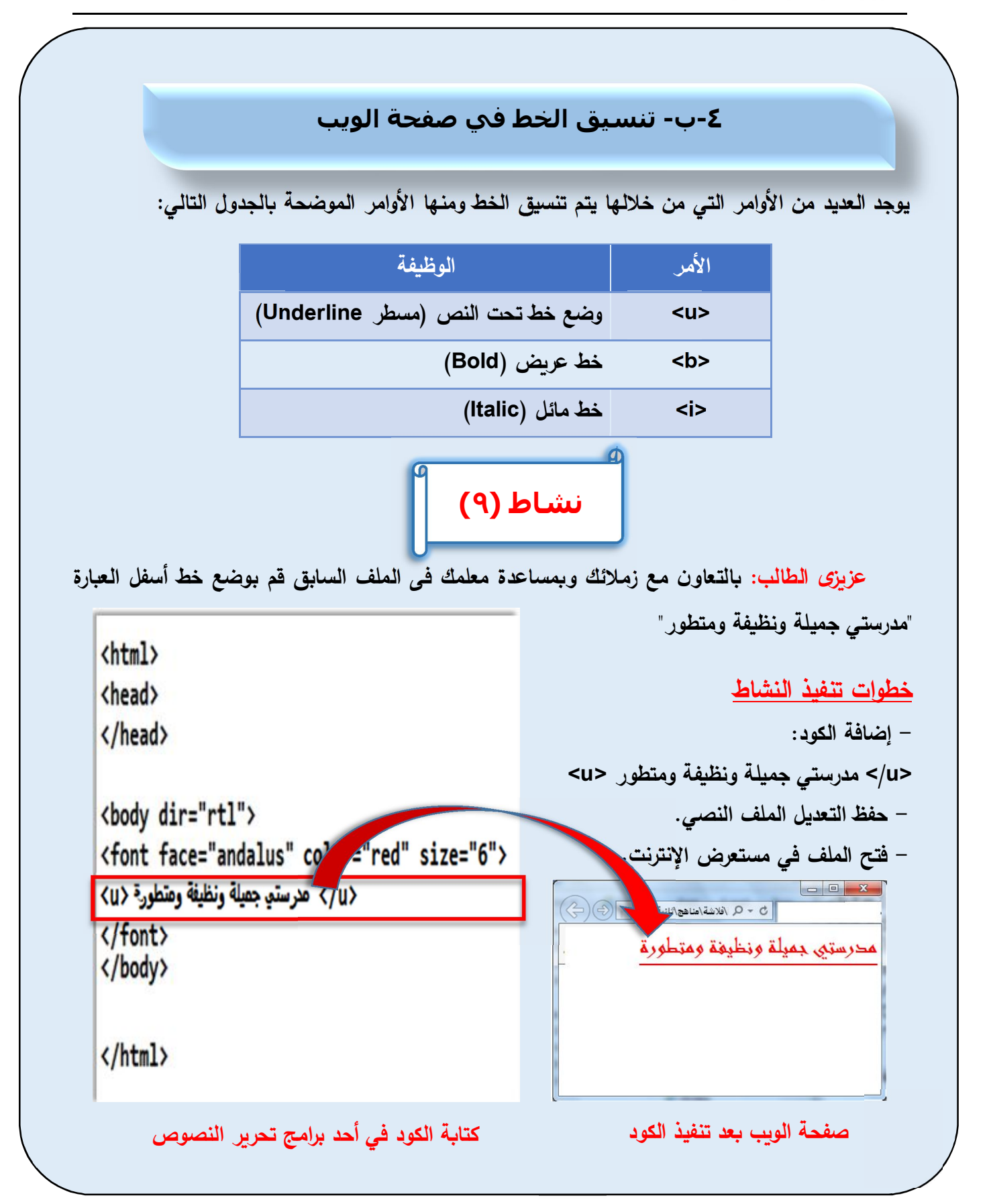

**تدريب**

**عزȂزȎ الطالـب: Ǻالتعـاون مـع زملائـك وǺمسـاعدة معلمـك Ǻاقـم لتعـدیل فـي ملـف صـفحة الوȂـب**  السابق كالآت*ي*:

> **التنسیȖ - خȊ في صفحة الوȂب لجعله مائل للعǺارة "** مدرستي جمیلة ونظǽفة ومتطور **ة ." التنسیȖ - خȊ في صفحة الوȂب لجعله خȊ عرȂض للعǺارة " مدرستي جمیلة ونظǻفة ومتطور ة ."**

> > **نلاحȌ أن لتنسیȖ الخȊ في صفحة الوȂب : جعله مائل - "** مدرستي جمیلة ونظǽفة ومتطور **ة ."** يكتب الكود: </i> مدرست*ي* جميلة ونظيفة ومتطورة <i>  **- جعله خȊ عرȂض "مدرستي جمیلة ونظǻفة ومتطور ".ة** يكتب الكود: <b/> مدرست*ي* جميلة ونظيفة ومتطورة <b

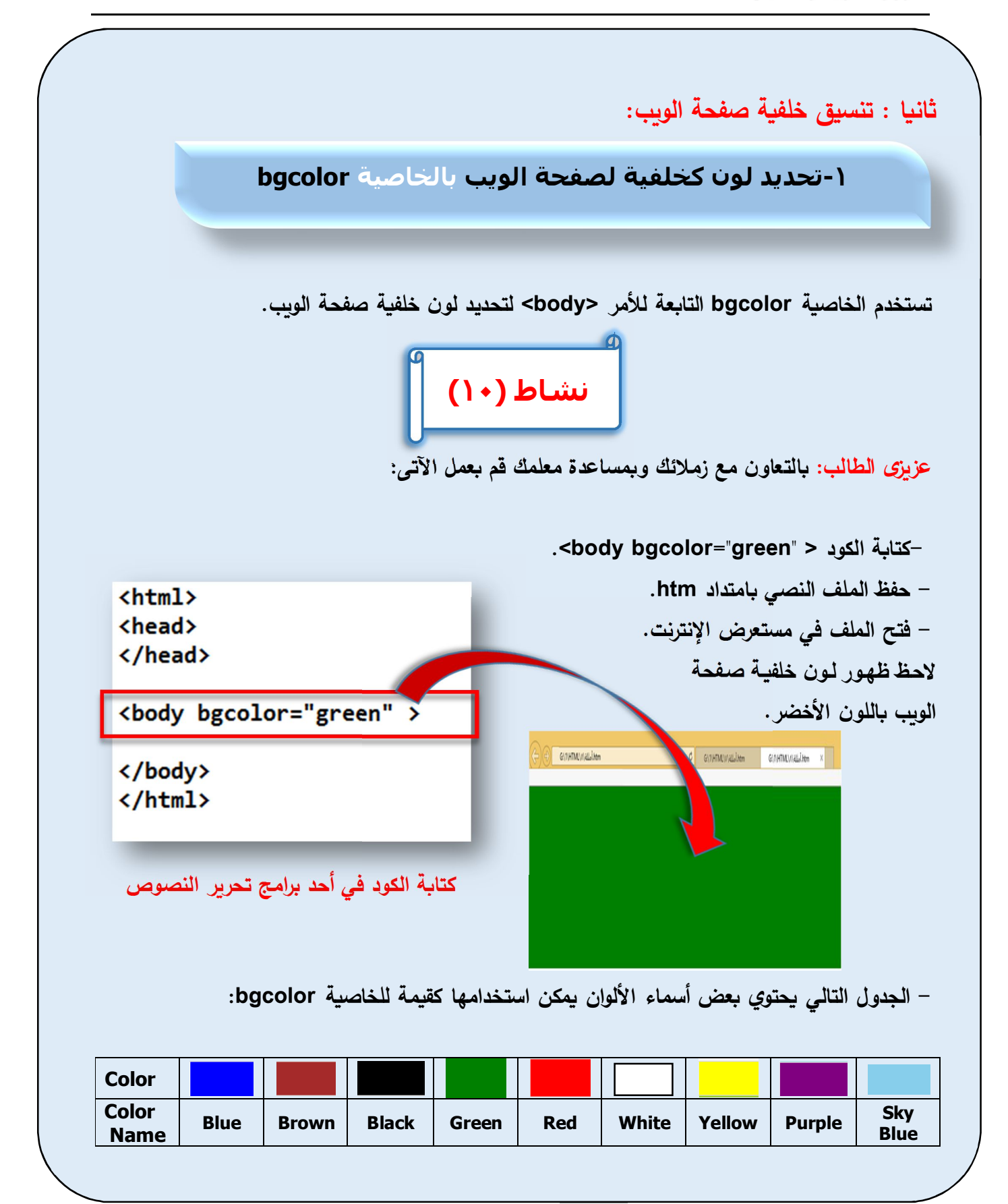

الكمبيوتر وتكنولوجيا المعلومات والاتصالات

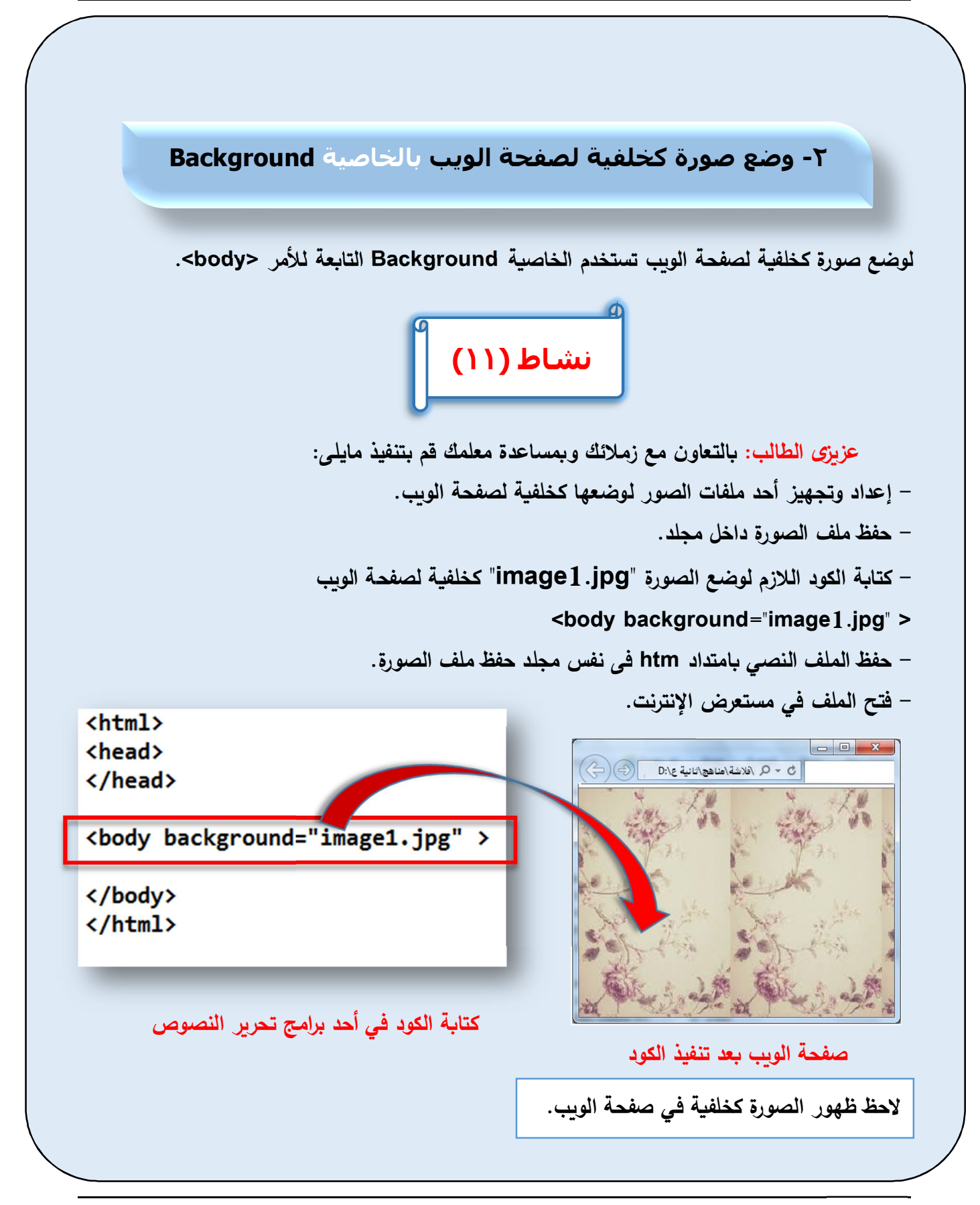

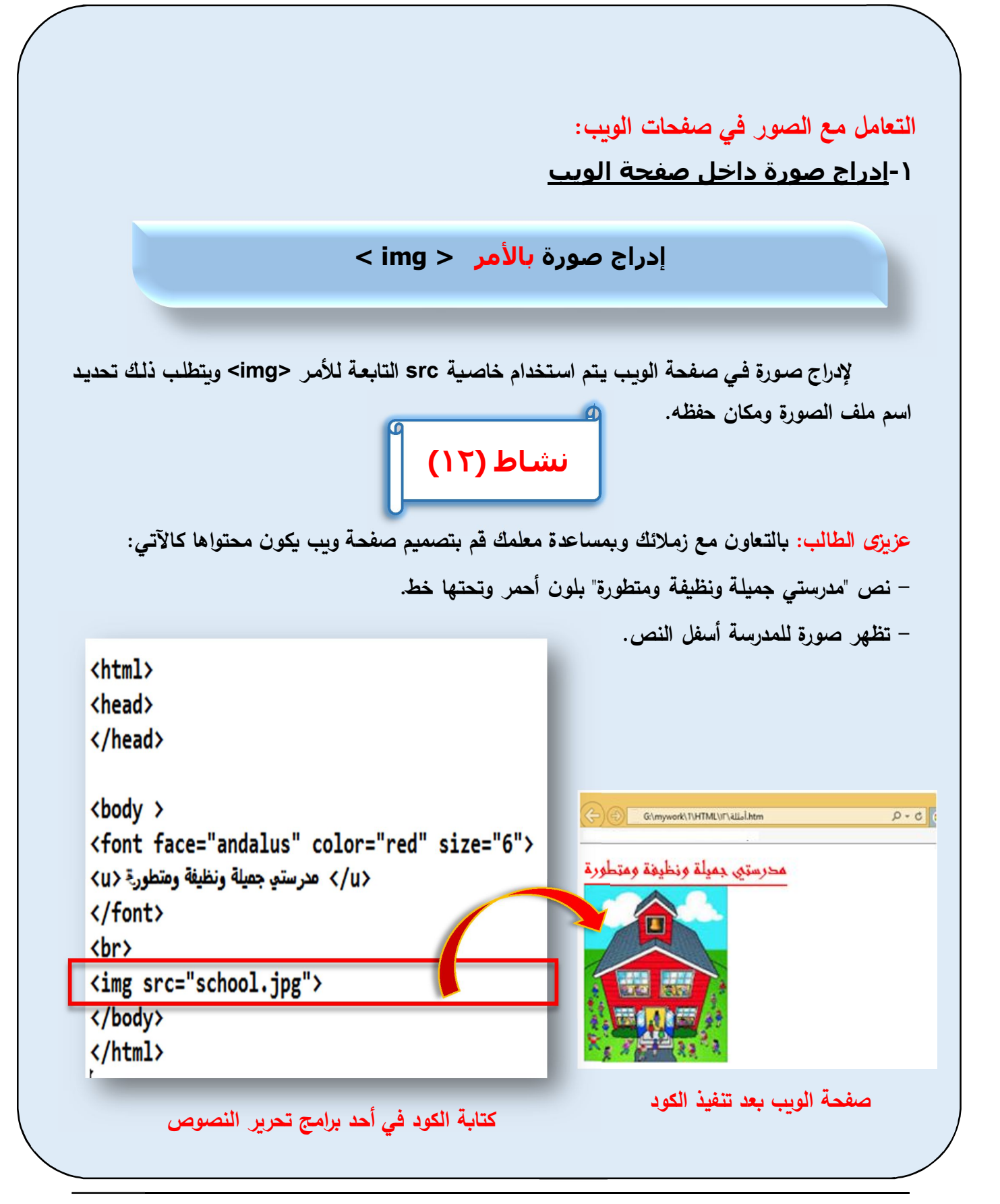

 **عزȂـزȎ الطالـب: Ǻالتعـاون مـع زملائـك وǺمسـاعدة معلمـك قـم ǺالǺحـث عبـر الإنترنـت عـن أنـواع امتداد ملفات الصور التي ǻمȜن استخدامها في صفحات الوȂب. تدريب**

**ملاحظات هامة:** 

**- في التدرȂب السابȖ ǻفترض أن ملف الصورة و ملف صفحة الوȂب في نفس المجلد، لذلك تم الإكتفاء ȜǺتاǺة اسم ملف الصورة و الإمتداد مع الخاصǻة src. - في حالة تواجد ملف الصورة في مجلد آخر یجب ȜتاǺة مسار ملف الصورة Ȝاملا.**

**-٢ تنسیق الصور في صفحات الويب:** 

**١-٢ التحكم في أبعاد الصورة بصفحة الويب**

**ǻمȜن تنسیȖ الصورة المدرجة ǺالتحȜم في اǺعادها (الارتفاع والعرض) و محاذاتها ǺالنسǺة لصفحة الوȂب. یتم التحȜم في أǺعاد الصورة من خلال خصائص الأمر <img <Ȝالآتي : - الخاصة height) ارتفاع الصورة)، مثال "200"=height - الخاصǻة width) عرض الصورة)، مثال "300"=width وȂتم استخدام وحدة القǻاس الȜǺسل "Pixel "لقǻاس اǺعاد الصورة.** 

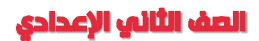

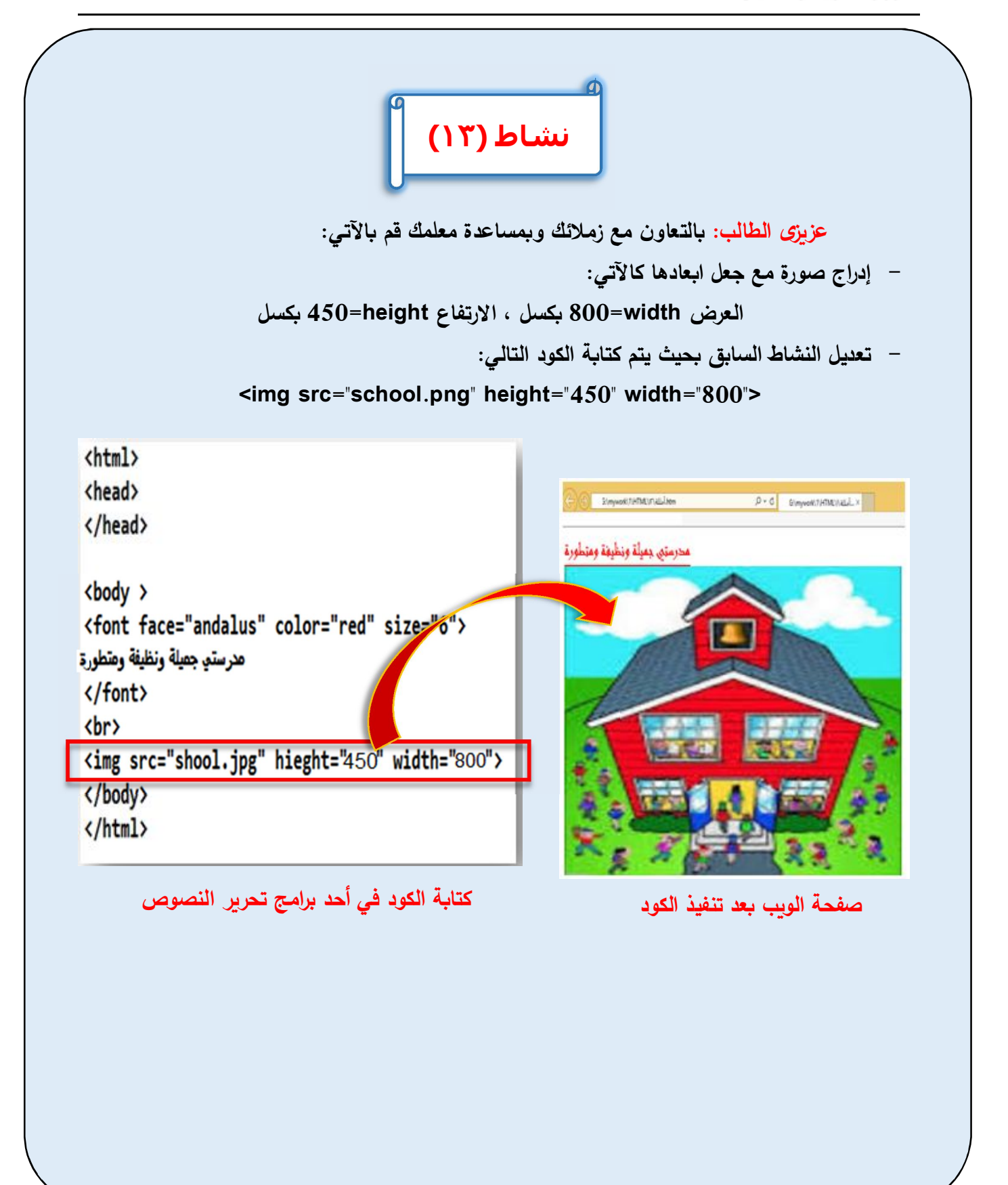

### **٢-٢ محاذاة الصورة داخل صفحة الويب**

**یتم التحȜم في محاذاة الصورة من خلال الخاصǻة Align للأمر <img<، وتأخذ الخاصǻة القǻم الآتǻة:** 

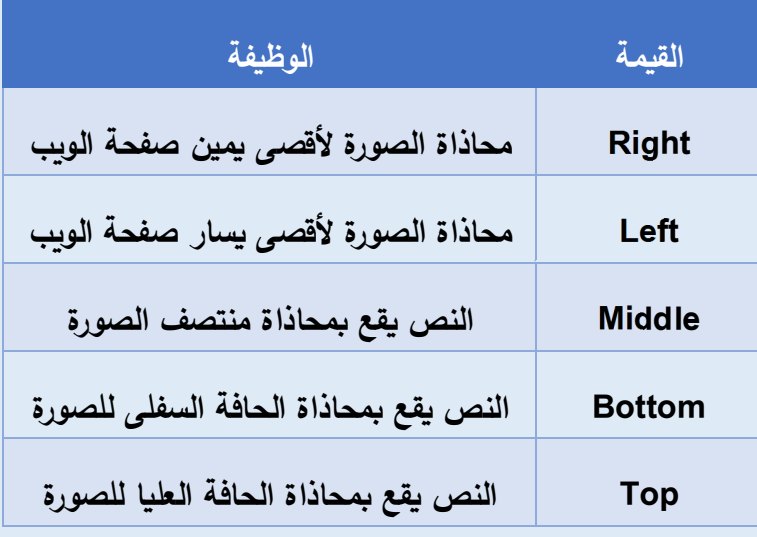

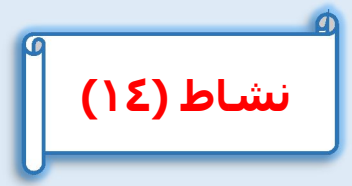

**عزȂزȎ الطالب: Ǻالتعاون مع زملائك وǺمساعدة معلمك قم Ǻالتعدیل في ملف صفحة الوȂب ǺالتدرȂب السابȖ Ȝالتالي: - تنسیȖ الصورة لكي ǻظهر النص مع الصورة في نفس السطر، وǻقع النص Ǻمحاذاة منتصف الصورة. - حفȌ الملف النصي Ǻامتداد htm. - فتح الملف في مستعرض الإنترنت.** 

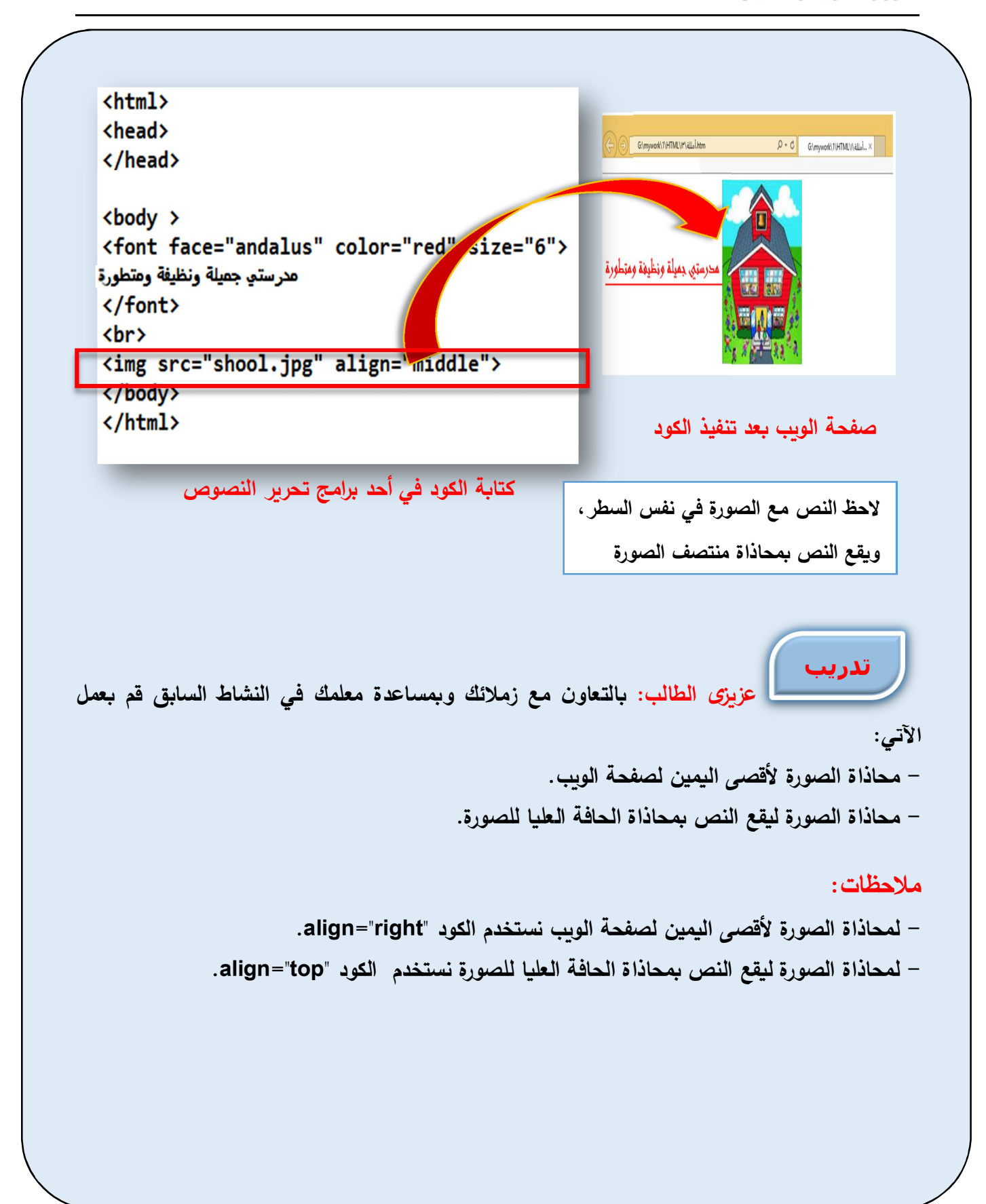

 **التعامل مع الصوت في صفحات الوȂب:** 

**إدراج الصوت كخلفیة صوتیة لصفحة بالأمر <bgsound<**

يمكن إدراج الصوت كخلفية لصفحة الويب حيث يتم الاستماع إليه ع*ن*د تحميل صفحة الويب بالمستعرض. **ملاحظة:** 

**برنامج مستعرض الإنترنت " Explorer Internet " هو المستعرض الوحید الذȏ یدعم تنفیذ الأمر <bgsound <لإدراج الصوت Ȝخلفǻة صوتǻة لصفحة الوȂب ولا ǻظهر تأثیر هذا الأمر مع الأنواع الأخرȎ من المستعرضات.** 

**Ǻاستخدام الأمر <bgsound <و الخاصǻة src المصاحǺة له، یتم إدراج الصوت Ȝخلفǻة صوتǻة لصفحة الوȂب، الخاصǻة src للأمر تأخذ قǻمة اسم ملف الصوت وامتداده (وذلك في حالة حفȌ ملف الصوت مع ملف صفحة الوȂب في نفس المجلد، وغیر ذلك یجب ȜتاǺة مسار ملف الصوت Ȝاملاً).**

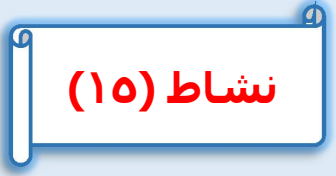

**عزȂــزȎ الطالــب: Ǻالتعــاون مــع زملائــك وǺمســاعدة معلمــك قــم بإنشــاء صــفحة وȂــب عنــد فتحهــا داخــل المستعرض"Explorer Internet "یتم تشغیل ملف الصوت "3MP.egypt "Ȝخلفǻة لصفحة الوȂب.** 

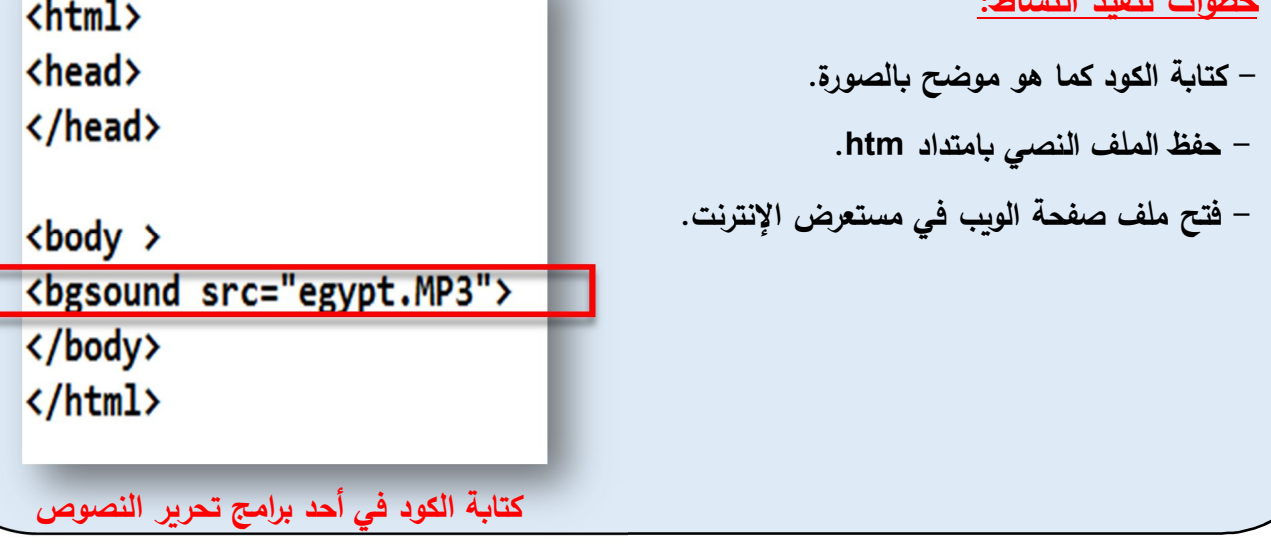

الصف الثاني الإعدادي

**خطوات تنفیذ النشاȉ:** 

**التعامل مع الفیدیو داخل صفحة الوȂب:** 

**إدراج فیديو داخل صفحة الويب بالأمر <embed<**

**Ǻاستخدام الأمر <embed <یتم إدراج الفیدیو في صفحة الوȂب، وȂجب ملاحظة أن هذا الأمر یدعم ملفات الفیدیو من النوع (mov. - avi. - swf. (**

**Ǻاستخدام الأمر <embed <و الخاصǻة src المصاحǺة له، یتم إدراج الفیدیو، قǻمة الخاصǻة src تأخذ اسم ملف الفیدیو وامتداده (وذلك في حالة حفȌ ملف الفیدیو مع ملف صفحة الوȂب في نفس المجلد، وغیر ذلك یجب ȜتاǺة مسار ملف الفیدیو Ȝاملاً .)**

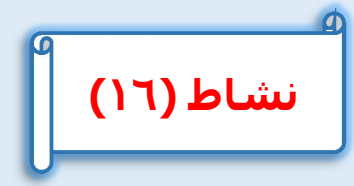

**عزȂزȎ الطالب: Ǻالتعاون مع زملائك وǺمساعدة معلمك قم بإنشاء صفحة وȂب تحتوȏ على فیدیو حیث ǻمȜن تشغیل ملف الفیدیو avi.internet بداخلها.** 

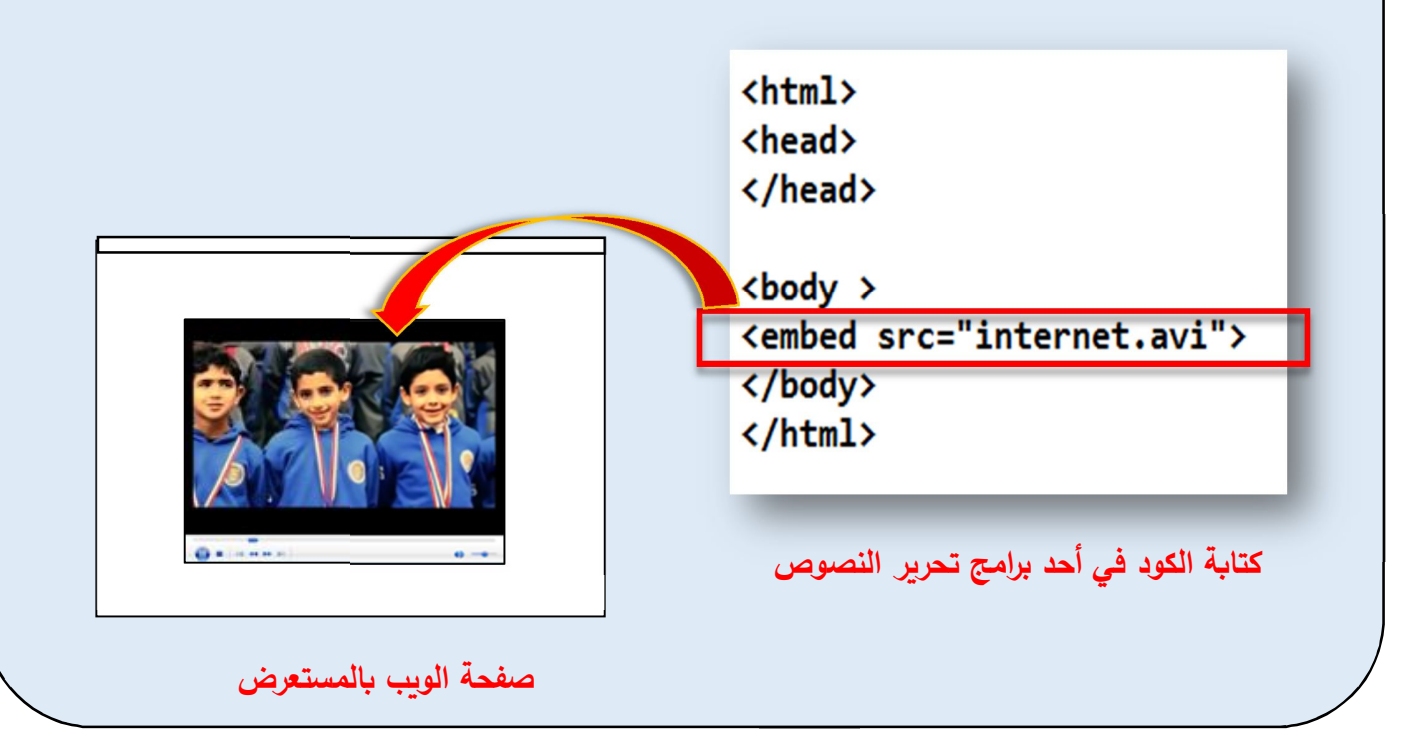

الكمبيوتر وتكنولوجيا المعلومات والاتصالات

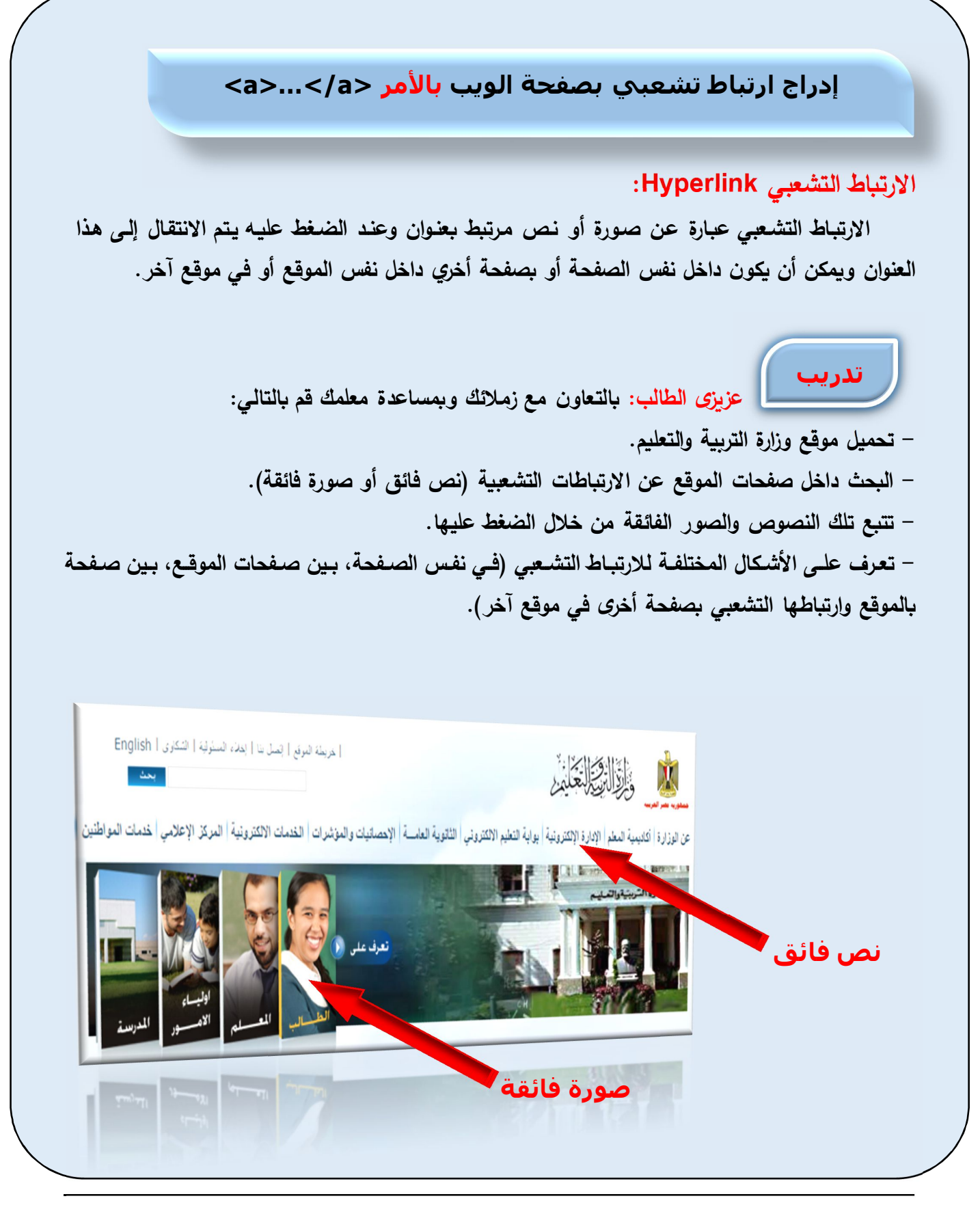

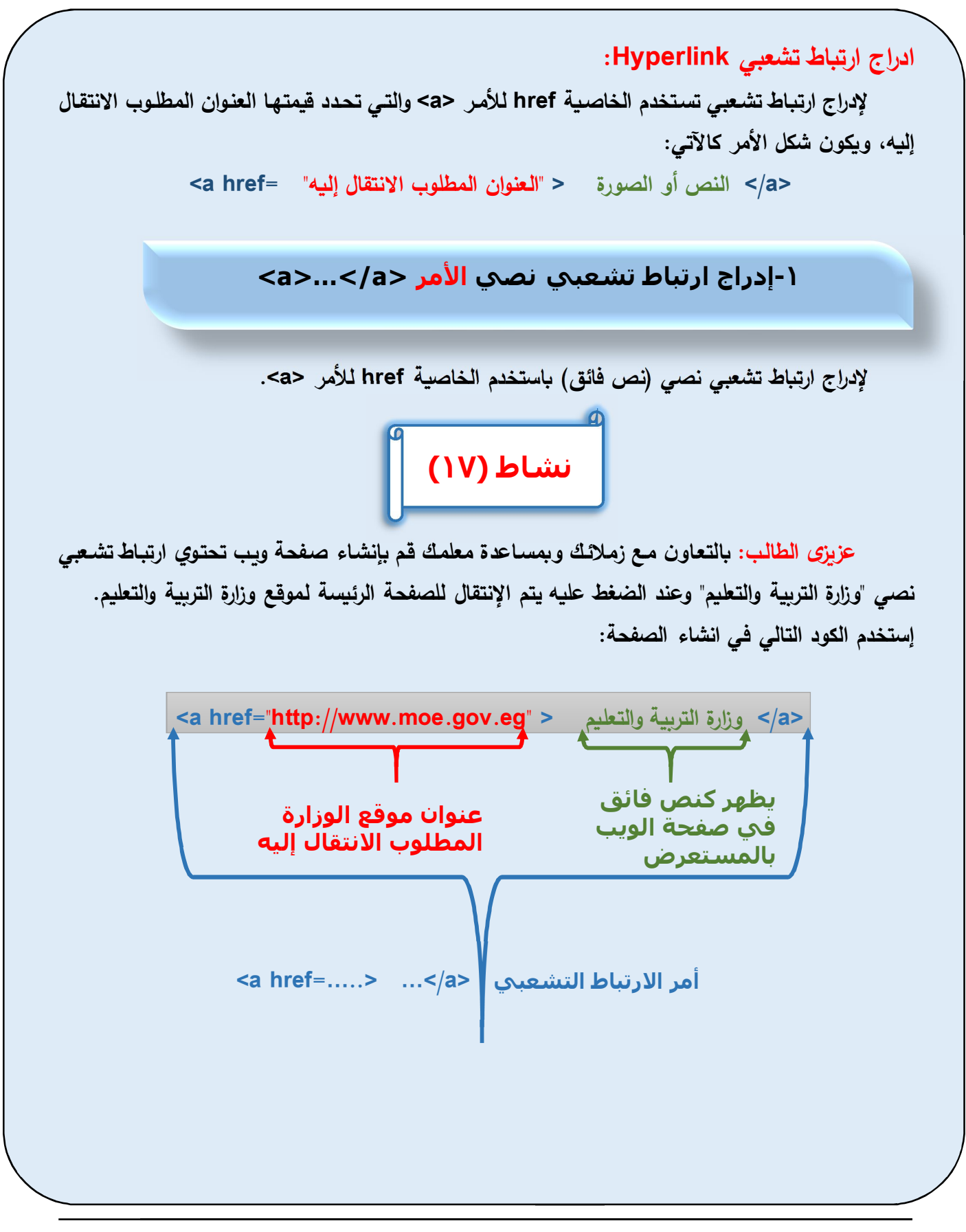

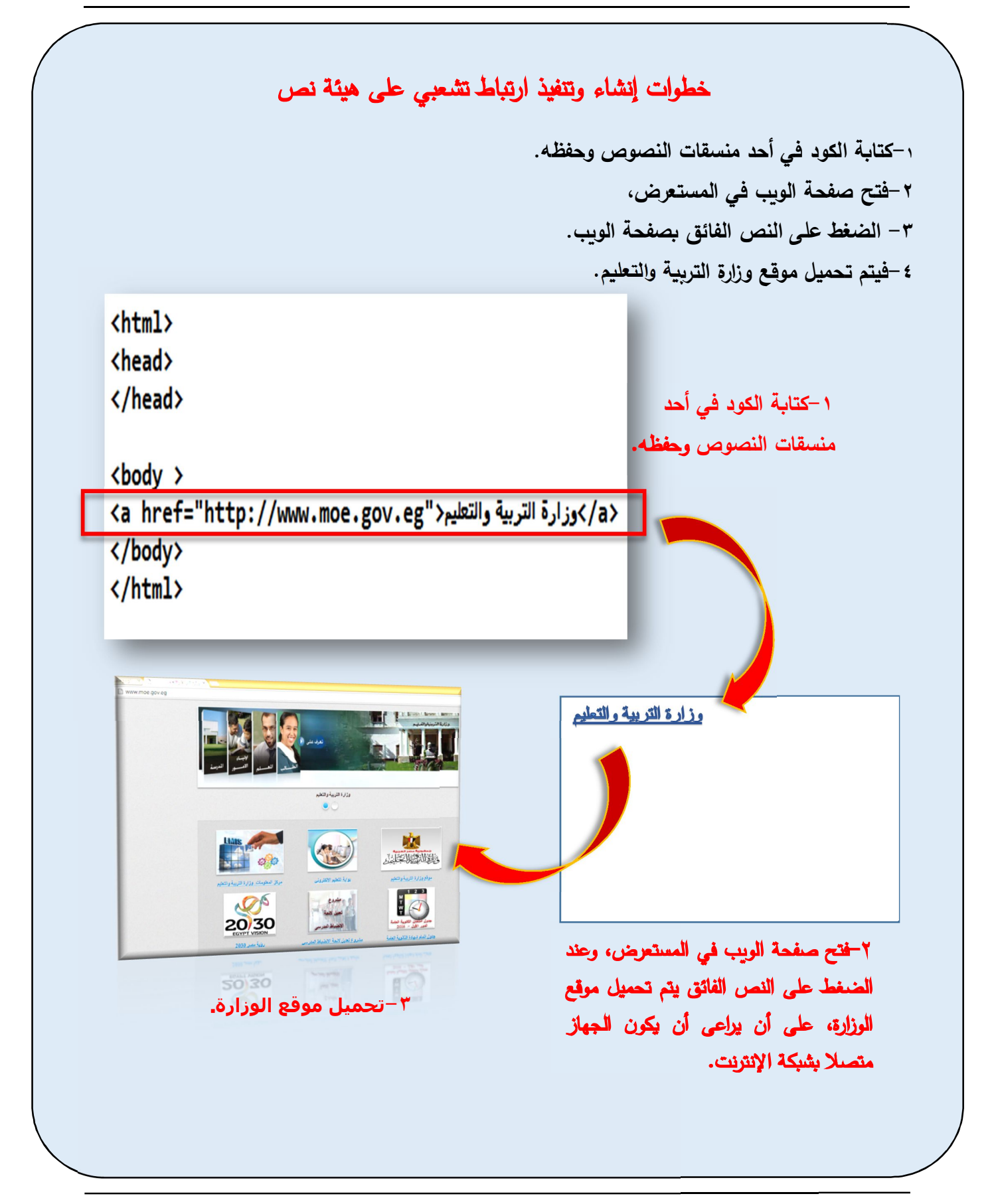

**تاǺع إدراج ارتǺاȉ تشعبي Hyperlink: لكي تصǺح صورة ارتǺاȉ تشعبي یجب اتǺاع التالي: - إظهار الصورة Ǻاستخدام الأمر <img<. - وضع أمر الصورة <img <داخل الأمر <a/<...> a <وذلك لتحوȂلها إلى ارتǺاȉ تشعبي. نشاط (١٨) عزȂزȎ الطالـب: Ǻالتعـاون مـع زملائـك وǺمسـاعدة معلمـك قـم بإنشـاء صـفحة وȂـب تحتـوȏ ارتǺـاȉ تشـعبي صورة وعند الضغȊ على الصورة یتم الانتقال الي صفحة الوȂب "مدرستي". خطوات تنفیذ النشاȉ -٢إدراج ارتباط تشعبي لصورة**

**Ǻالتعدیل في Ȝود صفحة الوȂب الساǺقة و استبدال النص Ǻالصورة "jpg.tools "Ǻحیث تصǺح ارتǺاȉ تشعبي وǺالنقر علیها یتم الانتقال الي صفحة الوȂب "مدرستي". استخدم Ȝود الارتǺاȉ التشعبي لصورة Ȝالتالي:** 

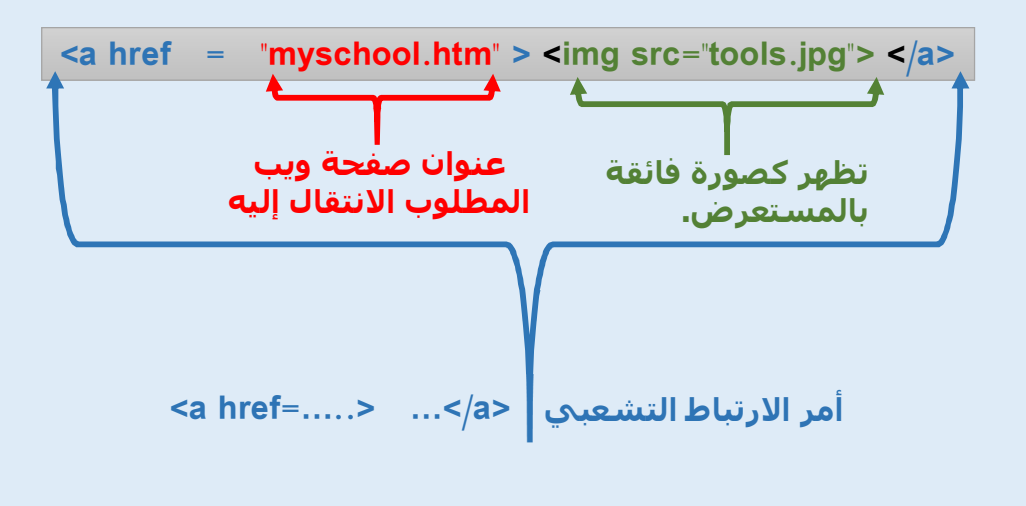

الكمبيوتر وتكنولوجيا المعلومات والاتصالات

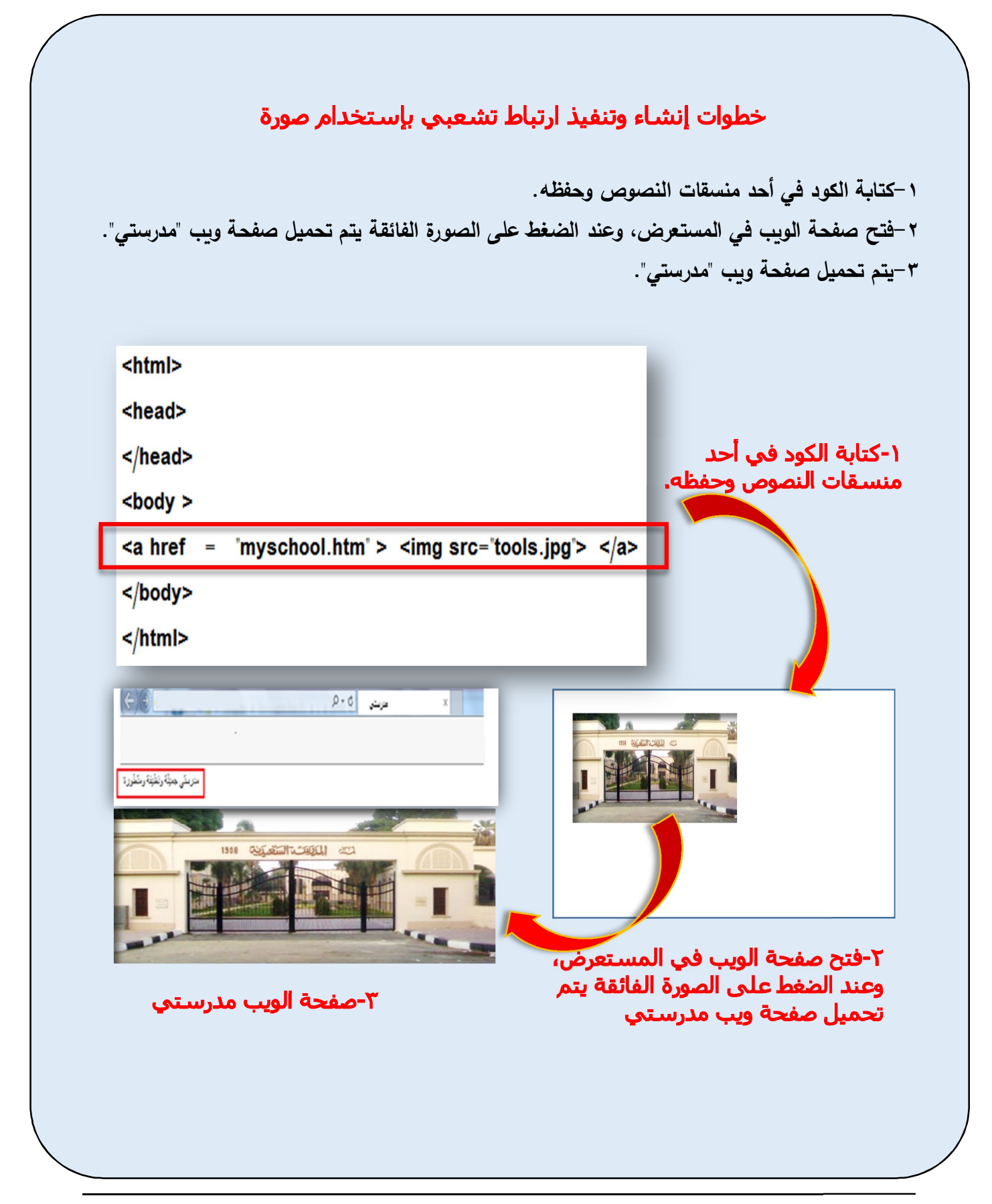
# **تذكـــــر أن :**

**Ǻعض أوامر HTML لإنشاء صفحة وȂب التالي:** 

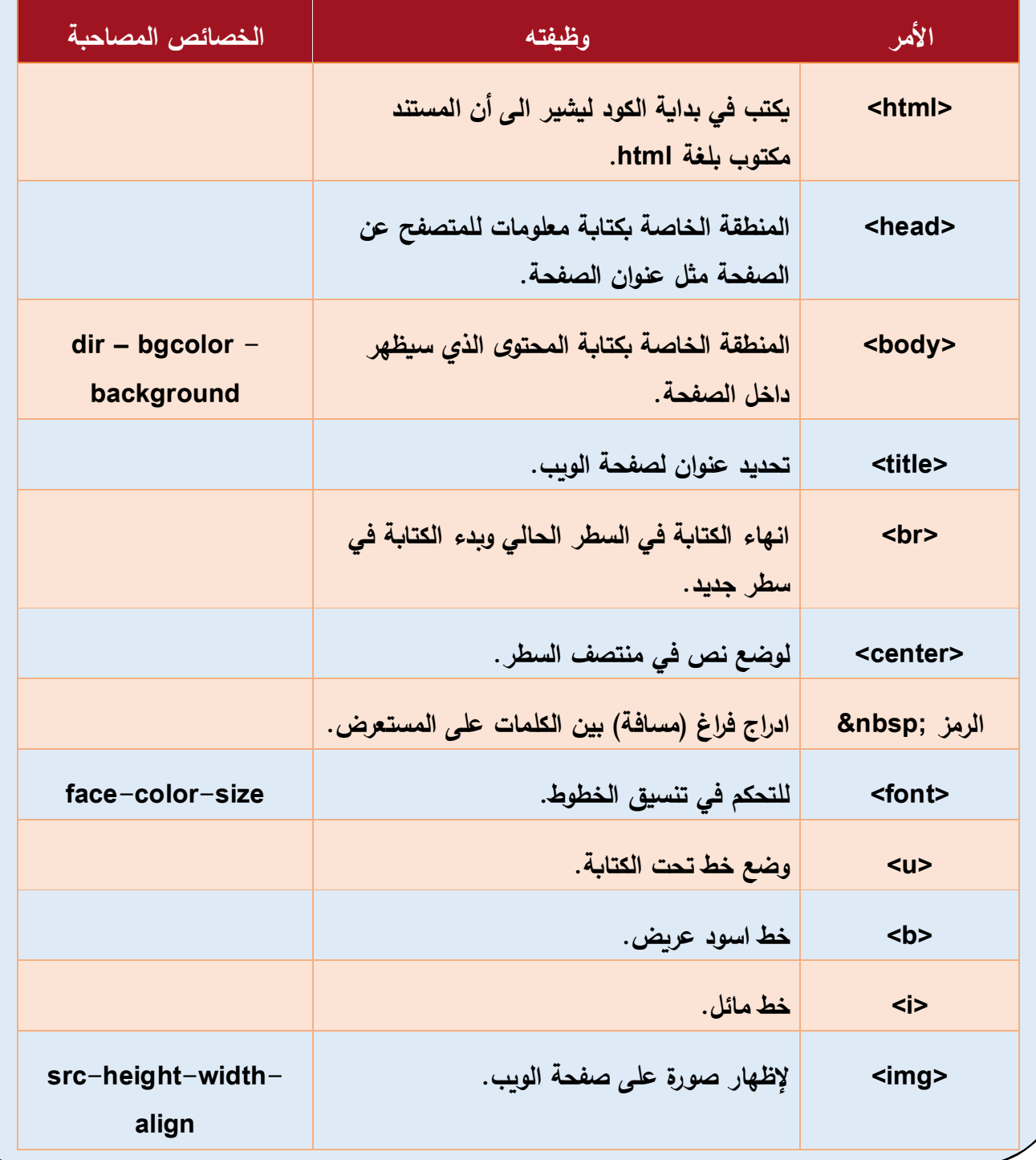

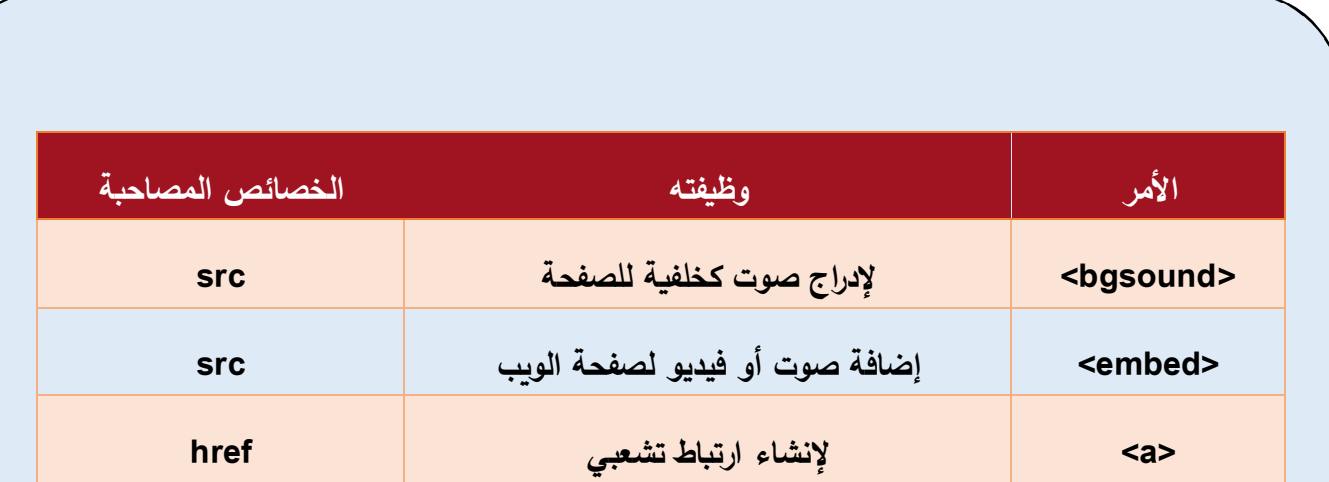

الأسئلة والتدريبات **السؤال الأول: اختر الإجاǺة الصحǻحة المناسǺة للعǺارات الآتǻة: (١) ǻشیر الإختصار HTML الى العǺارة . . . . . . . . . .Hyper Text Markup Library -أ .Help Table Made Layout -ب .Hyper Text Markup Language -ج (٢) صفحة الوȂب التي یتم استخدام لغة HTML فقȊ في تصمǻمها تعتبر صفحة . . . . . . . أ- تفاعلǻة. ب- نشطة. ج- ثابتة. (٣) استخدام لغات مثل JavaScript و PHP Ǻالإضافة للغة HTML في تصمǻم صفحة الوȂب Ȝǻون Ǻغرض تحوȂلها الى صفحة . . . . . . . . . . أ- تفاعلǻة. ب- رئǻسǻة. ج- فرعǻة. (٤) لإظهار نص علي صفحة الوȂب یتم ȜتاǺة هذا النص في منطقة . . . . . . . . . . أ- Head. ب- Title. ج- Body.**

الكمبيوتر وتكنولوجيا المعلومات والاتصالات

**(٥) یجب حفȌ ملف أوامر HTML Ǻالإمتداد . . . . . . . . . . أ- Docx. ب- Jpg. ج- Htm. (٦) لجعل النص ǻظهر على صفحة الوȂب ǺشȜل مائل نستخدم الأمر . . . . . . . . أ- <u< ب- <i< ج- <b< (٧) لتحدید لون Ȝخلفǻة لصفحة الوȂب نستخدم الخاصǻة . . . . . . . . . أ- bgcolor ب- background color**  $-\tau$ **(٨) الخاصǻة التي ترتȊǺ Ǻأمر <img <من بین الخصائص التالǻة هى الخاصǻة. . . . . . أ- path ب- href**  $src - z$ **(٩) الأمر <a <ǻستخدم فى . . . . . . . . . . . داخل صفحة الوȂب. أ- محاذاة النص. ب- اضافة ارتǺاȉ تشعبي. ج- تشغیل فیدیو.** 

triv- 
$$
1 \cdot 1
$$

\nFor the same  $-1$ 

\nFor the  $-1$ 

\nFor the  $-1$ 

\nSince  $-1$ 

**ج- face**

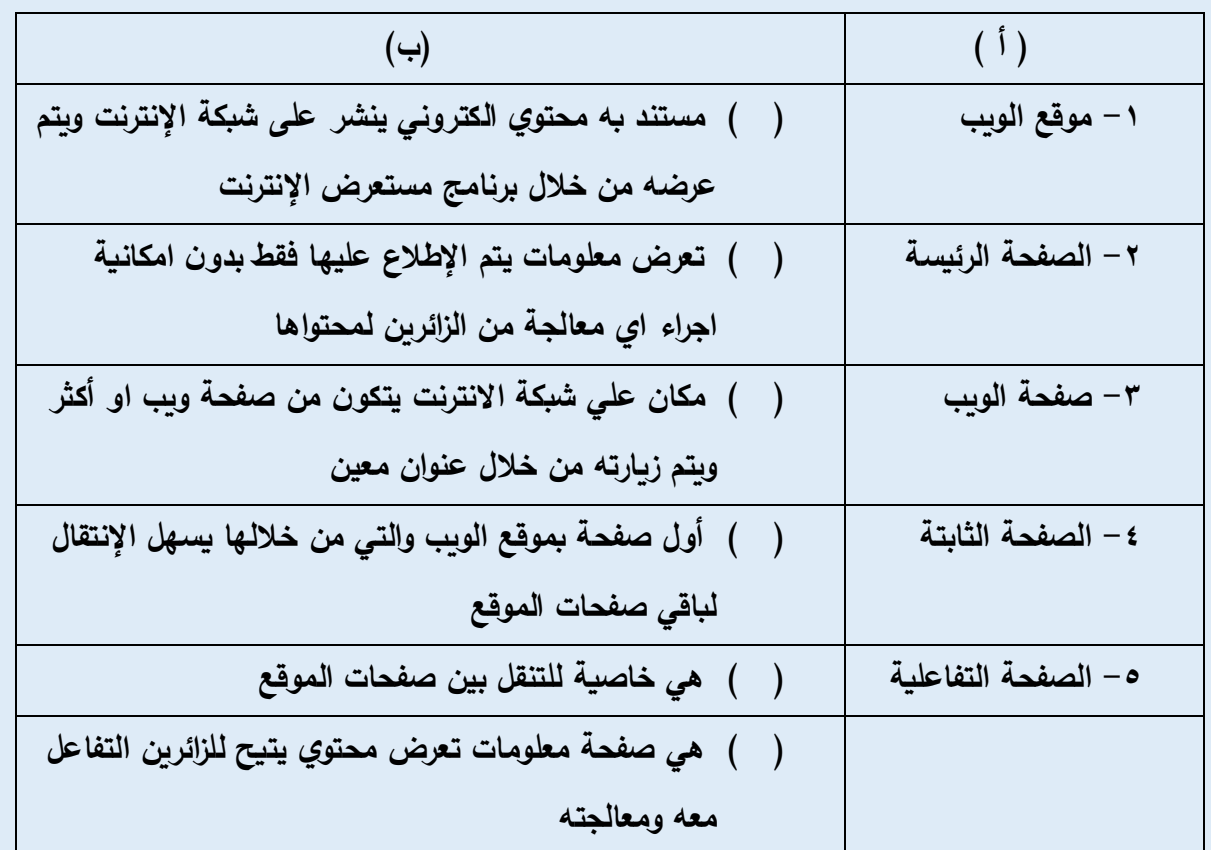

**السؤال الثاني: اختر من المجموعة (ب) ما یناسب المجموعة ( أ )** 

**السؤال الثالث:ضع علامة ( (أمام العǺارة الصحǻحة أو علامة ( (أمام العǺارة الخطأ لكل مما یلي:** 

- **(١) تستخدم لغة HTML في انشاء صفحات وȂب تفاعلǻة. (.....)**
- **(٢) تستخدم لغة JavaScript لتحوȂل الصفحة الثابتة الى صفحة تفاعلǻة. (.....)**
- **(٣) الأمر الذȏ Ȝǻتب في بداǻة الكود لǻشیر الى أن المستند مȜتوب بلغة html هو (.....) .<title>**

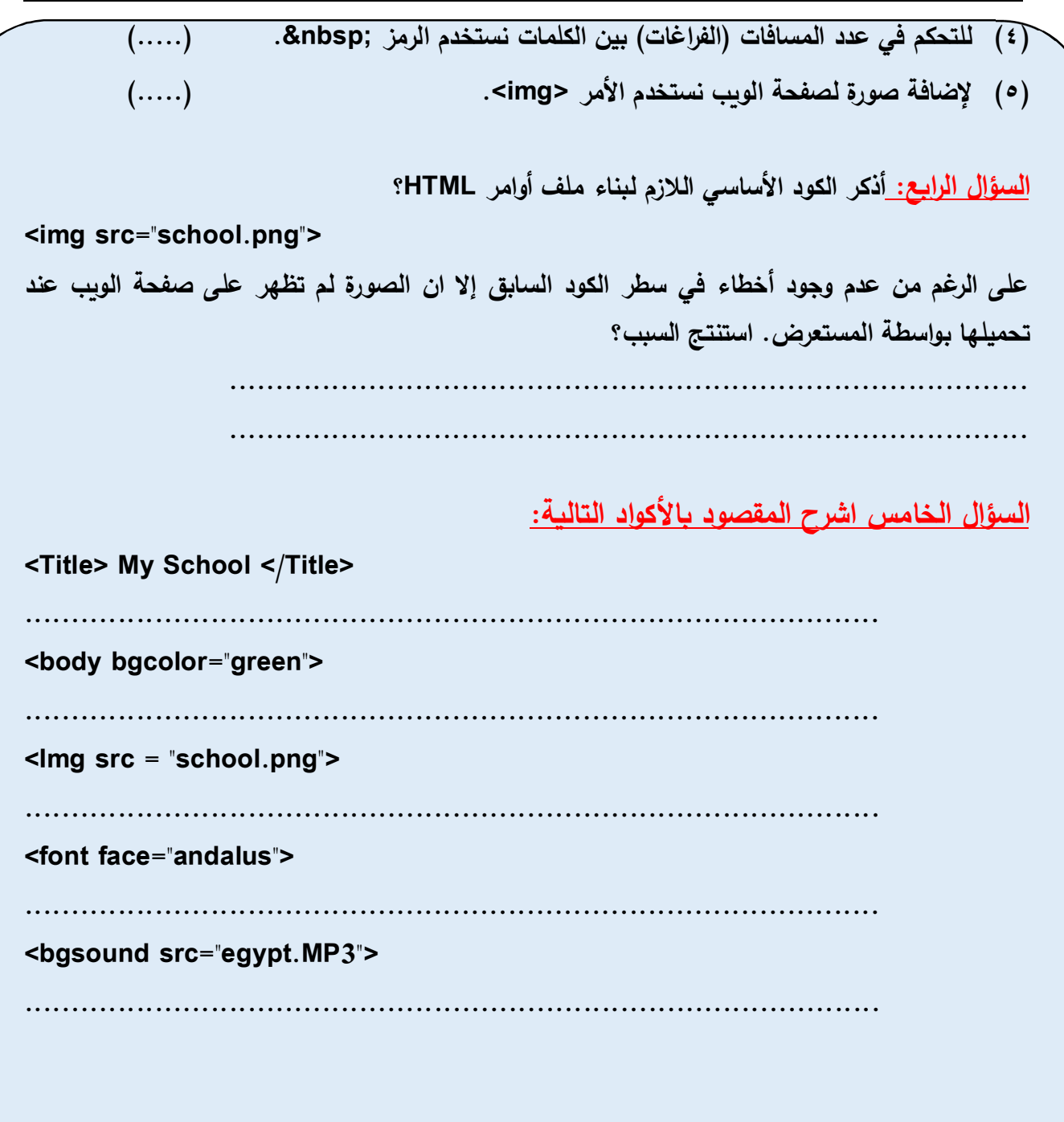

# **یتم الإجاǺة على الأسئلة من خلال:**

**برنامج Word MS من ملف "إجاǺة الدرس الراǺع" Ǻمجلد ( قالب الإجاǺة والمشروعات).**

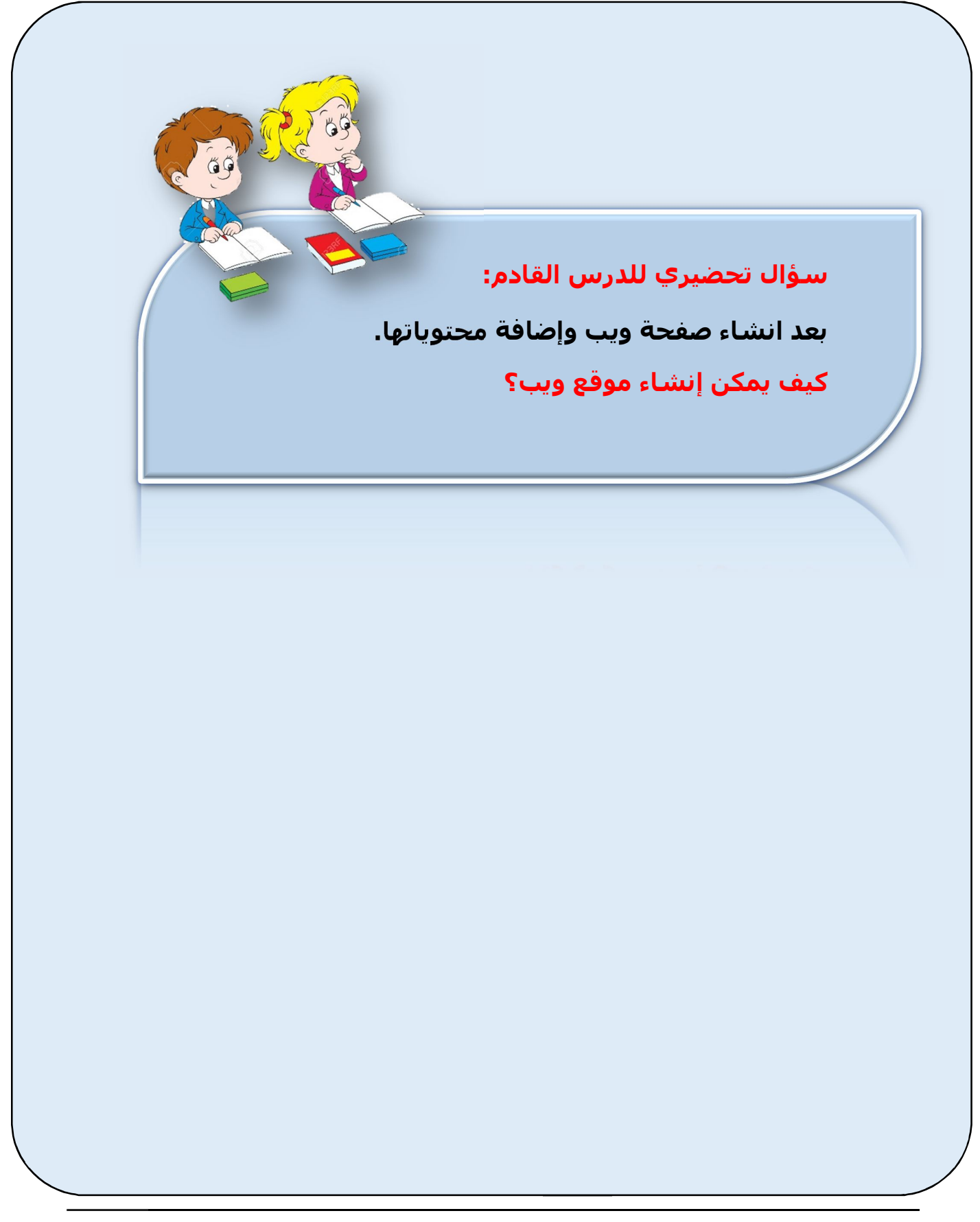

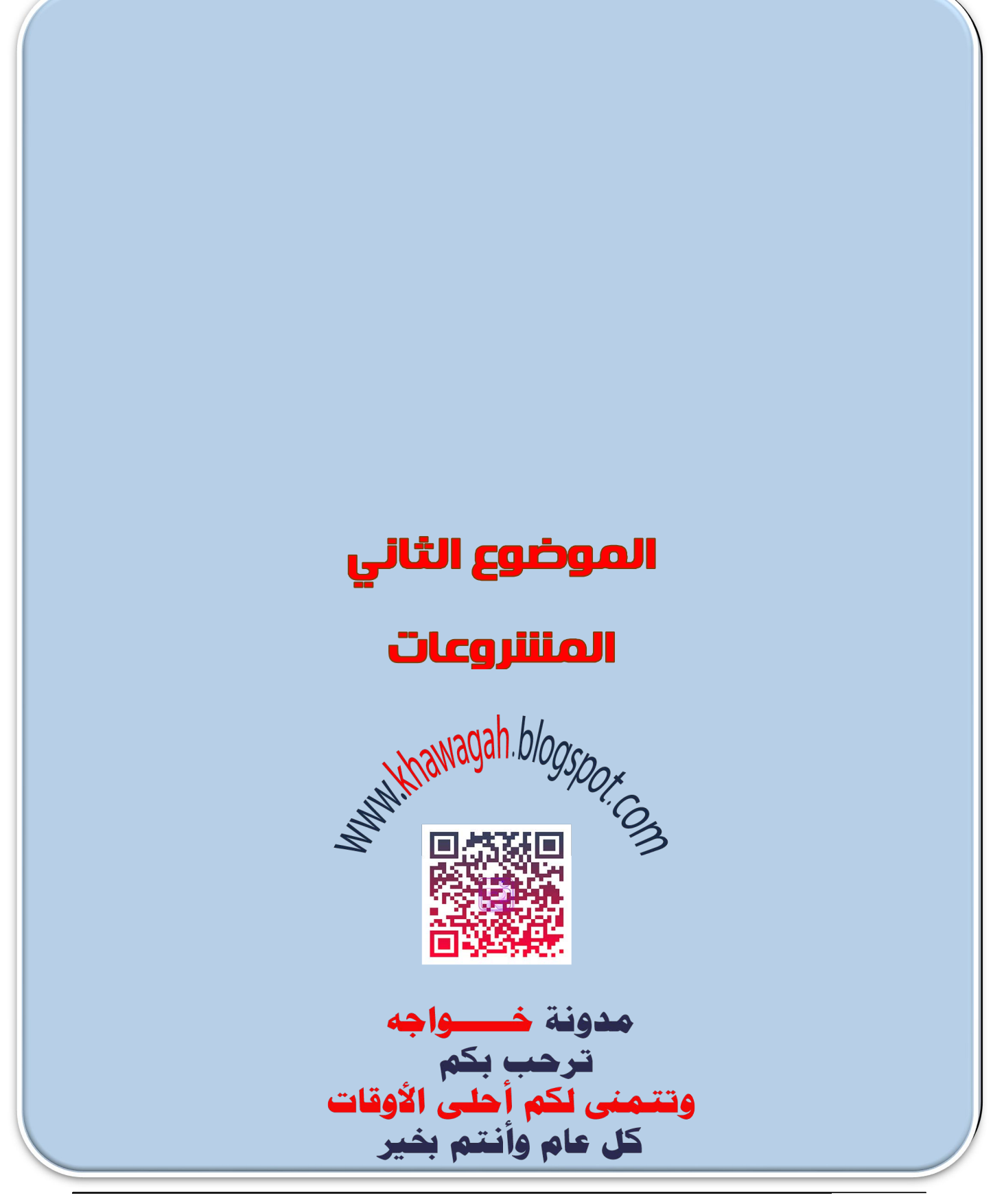

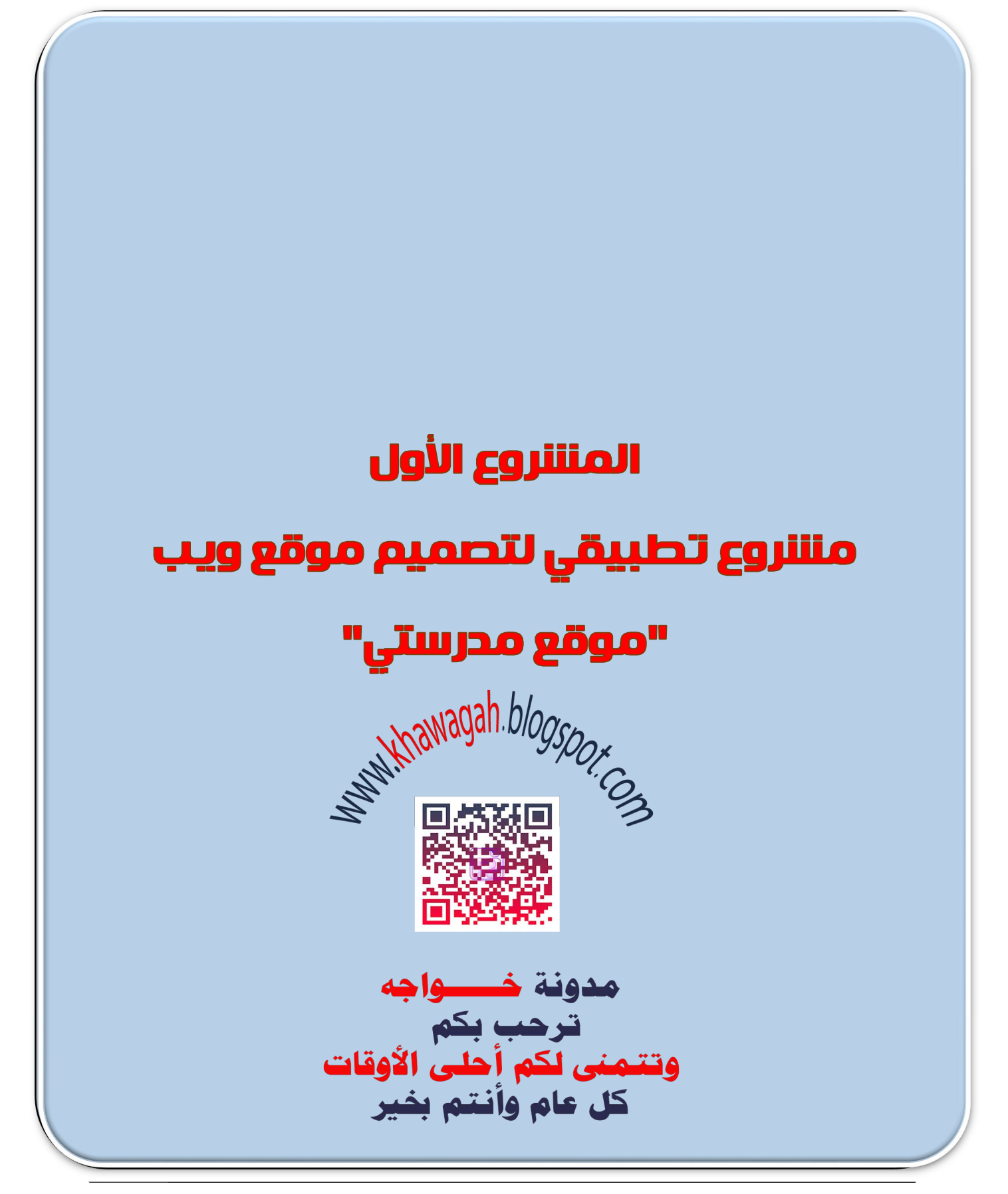

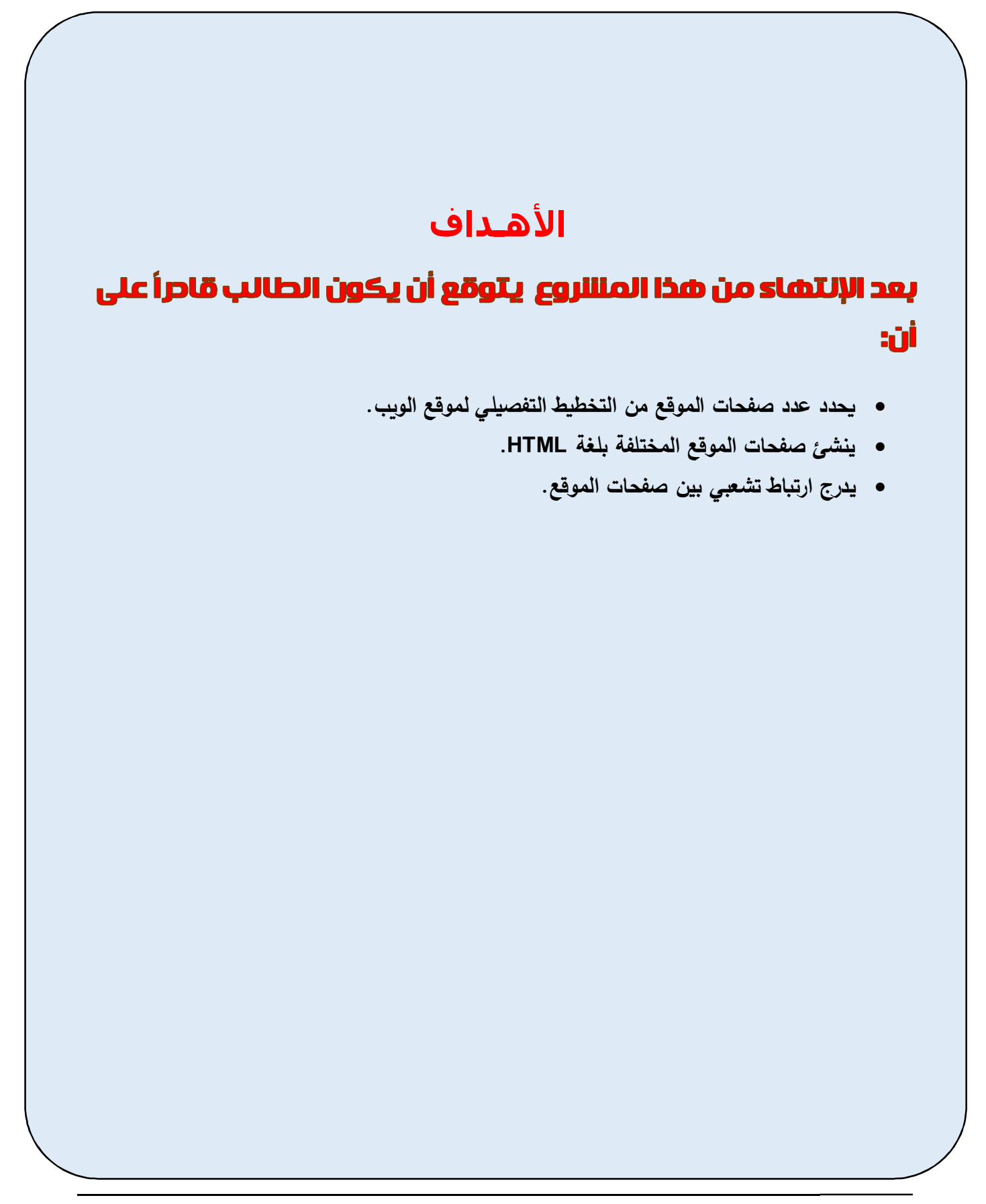

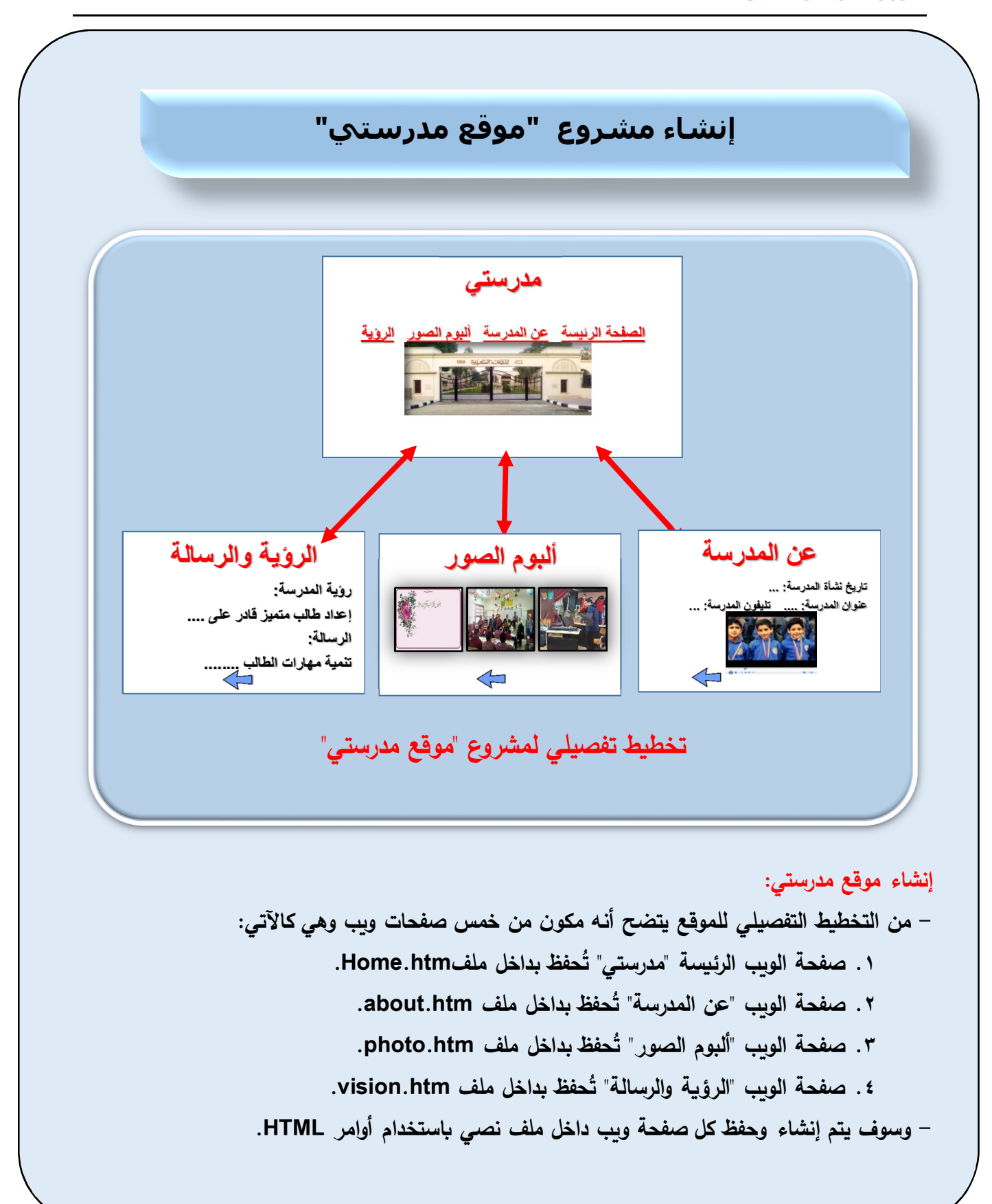

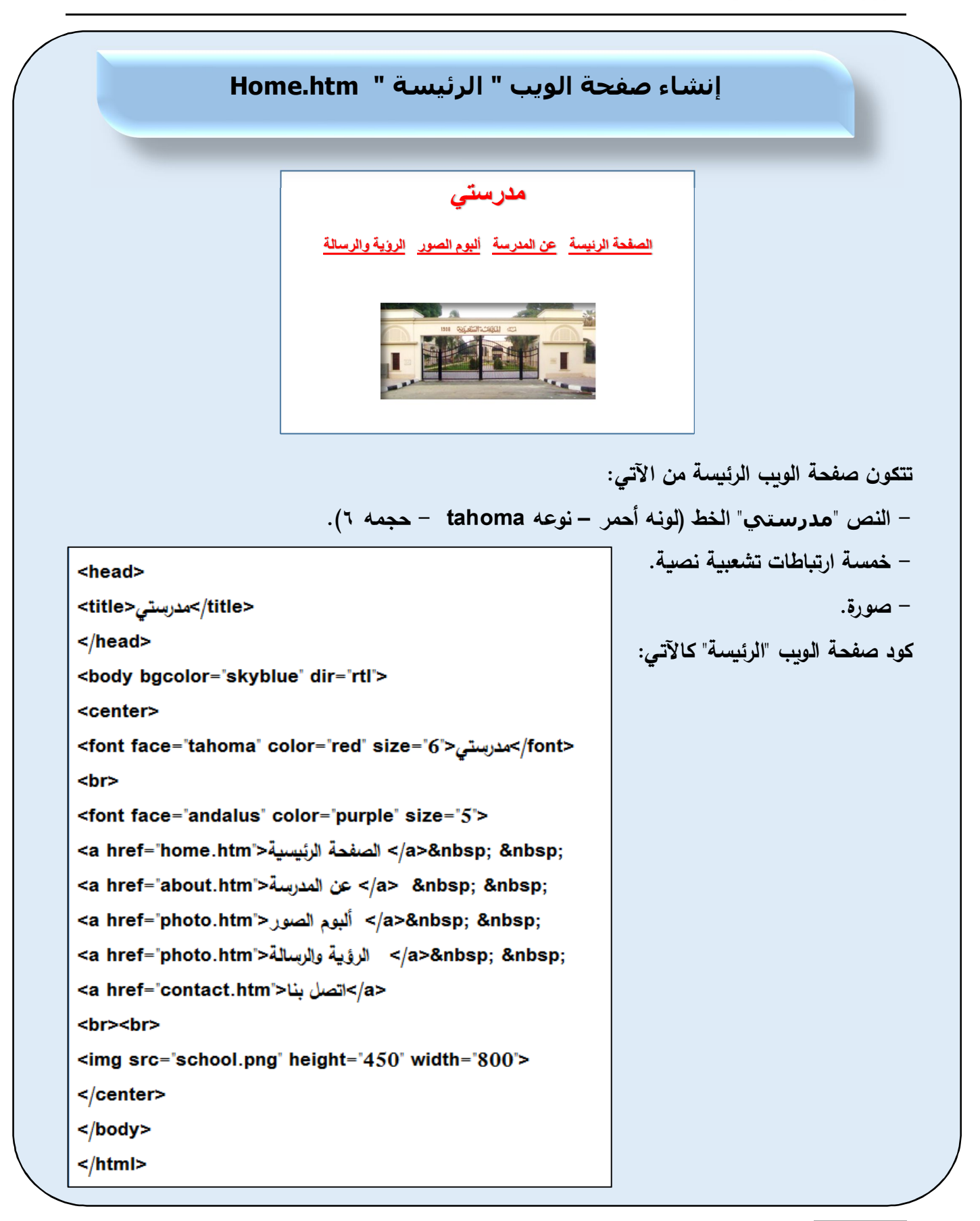

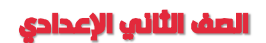

about.htm " إنشاء صفحة الويب " عن المدرسة تتكون صفحة الويب " عن المدرسة" من الاتى: – النصوص: "تاريخ نشئه المدرسة " –" عنوان المدرسة" – "تليفون المدرسة" الخط (لونه أحمر – نوعه tahoma – حجمه ٢). عن المدرسة تاريخ نشأة المدرسة: ... – فيديو . عنوان المدرسة: .... تليفون المدرسة: ... – ارتباط تشعبي صورة (عد الضغط عليه يرجع للصفحة الرئيسة). كود صفحة الويب "عن المدرسة" كالاتي:

 $<$ html>

 $<$ head> <title>مدرستى<title>  $<$ /head> <body bgcolor='skyblue' dir='rtl'> <center> <font face='andalus' color='red' size='6'> <br> عن المدرسة <br> تاريخ نشئه المدرسة <br>عنوان المدرسة: القاهرة – السيدة زبنب <br> التليفون: ١٢٣٤٥٦٧٨٩ <br>المرحلة: تعليم أساسي <embed src='video.mp4' height=300' width='300' > <br><br> <a href="home.htm"><img src="back.jpg" height=100" width="100"></a> </center>  $\lt$ /body>  $<$ /html>

٦ **إنشاء صفحة الويب " ألبوم الصور " htm.photo** i **تتكون صفحة الوȂب " عن المدرسة" من الآتي: - النص "ألبوم الصور" ألبوم الصور الخȊ) لونه أحمر – نوعه tahoma - حجمه ٦). - عدد ٣ صور. - ارتǺاȉ تشعبي صورة (عند الضغȊ علǻه یرجع للصفحة الرئǻسة). Ȝود صفحة الوȂب "عن المدرسة" Ȝالاتي:**   $<$ html $>$ <head> <title>مدرستى<title> </head> <body bgcolor='skyblue'> <center> <font face="tahoma" color="red" size="6"> <br>ألبوم الصــــــور  $\leq$ img src='students.jpg' height='400' width='300'>  $\leq$ img src="teachers.jpg" height="400" width="300"> <img src='yard.jpg' height='400' width='200'> <br> <a href="home.htm" ><img src="back.jpg" height="100" width="100"></a> </center> </body> </html>

Ì **إنشاء صفحة الويب " الرؤية والرسالة " htm.vision** ì **الرؤیة والرسالة تتكون صفحة الوȂب " الرؤǻة والرسالة" من الاتي: - النص "الرؤǻة والرسالة" رؤیة المدرسة: إعداد طالب متمیز قادر على .... الخȊ) لونه أحمر – نوعه tahoma - حجمه ٦). الرسالة: - النص "رؤǻة المدرسة....." تنمیة مھارات الطالب ........الخȊ) نوعه tahoma - حجمه ٤).**   $\left\langle \begin{smallmatrix} 1\\ 1\end{smallmatrix} \right\rangle$ **Ȝود صفحة الوȂب "الرؤǻة والرسالة" Ȝالاتي:** <head> <title>مدرستى<title>  $<$ /head> <body bgcolor='skyblue'> <center> <font face="tahoma" color="red" size="6"> <u> رؤية المدرسة <u> <br><br> <br>...إعداد طالب متميز. <br>الرسالة <br>...تنمية مهارات الطالب <br><br> <a href="home.htm" ><img src="back.jpg" height="100" width="100"></a> </center>  $<$ /body>  $<$ /html>

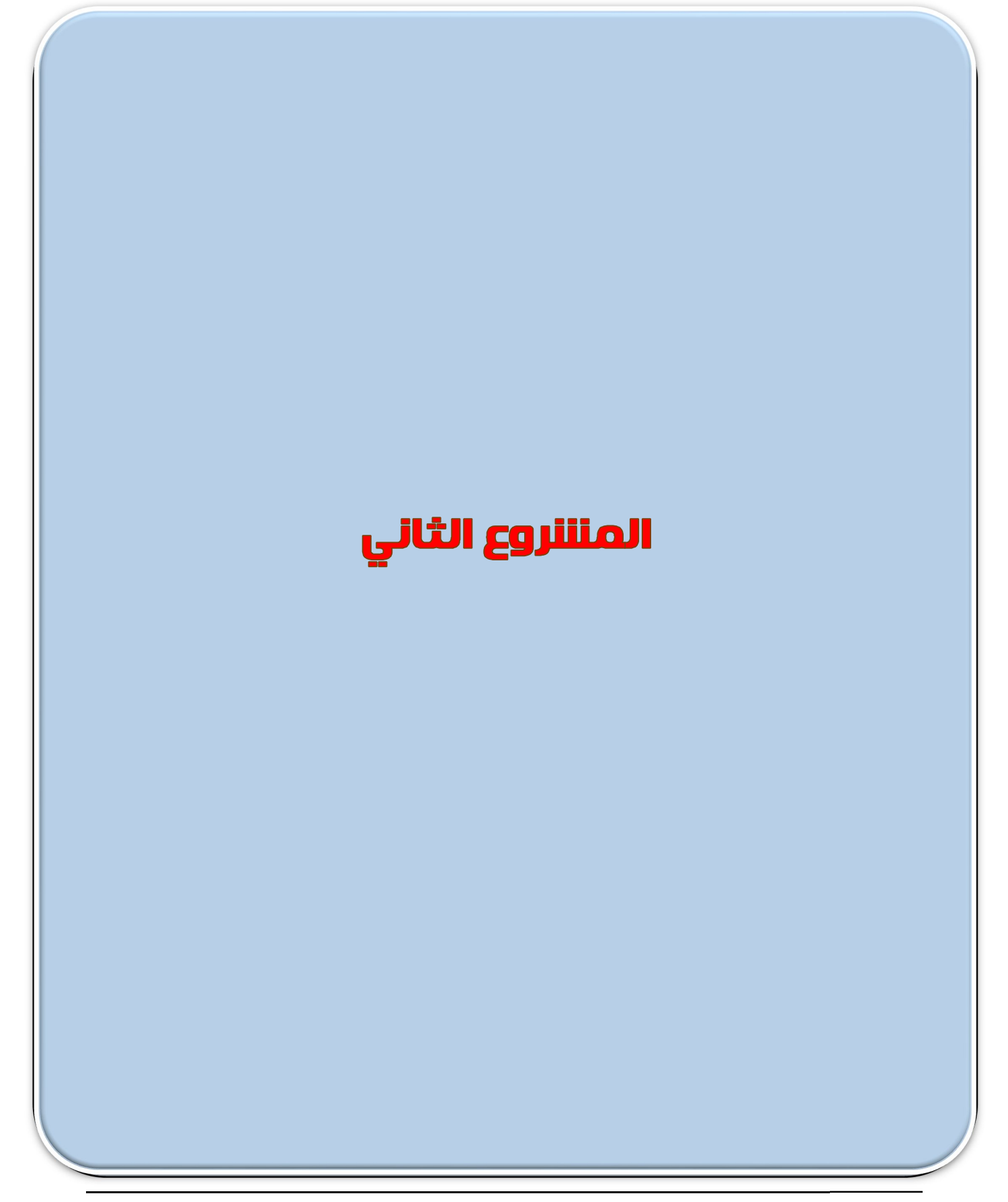

İ

**عزȂزȎ الطالب: Ǻالتعاون مع زملائك وǺمساعدة معلمك صمم و انشئ التالي: أولاً : ملف نصي Ǻاستخدام برنامج منسȖ النصوص لیتضمن التالي: - مفهوم Ȝلا من: موقع الوȂب - صفحة الوȂب-الصفحة الرئǻسة- صفحات الوȂب الثابتة - الصفحة التفاعلǻة. - خطوات إنشاء ملف صوت وهي Ȝالتالي: أولا:ً الإعداد والتجهیز. :ً التنفیذ لإنشاء ملف الصوت. ثانǻا ثالثا الصوت. :ً التعدیل في راǺعا: تصدیر الصوت إلى ملف. ً - خطوات إنشاء الفیدیو. - خطوات حفȌ مشروع الفیدیو Project Save. - خطوات تعدیل مشاهد الفیدیو. - خطوات تصدیر الفیدیو إلى ملف Ǻامتداد مناسب.**

الكمبيوتر وتكنولوجيا المعلومات والاتصالات

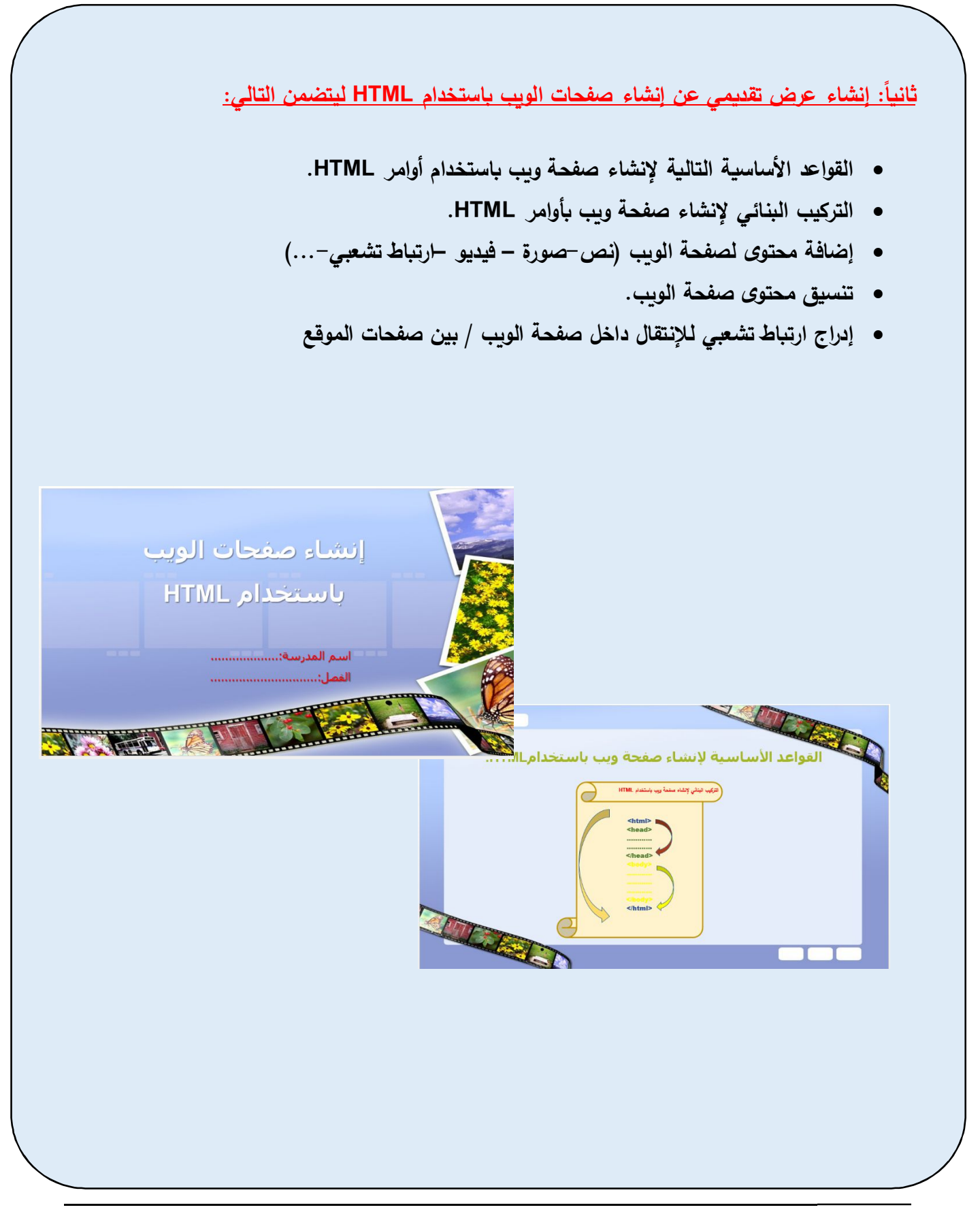